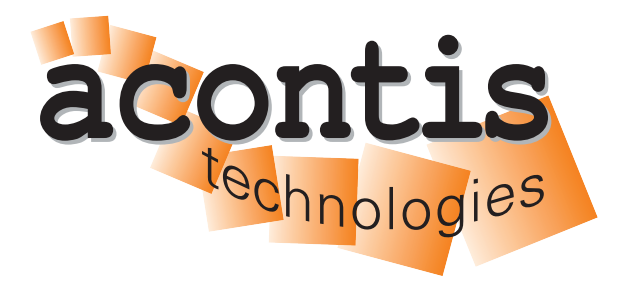

**acontis technologies GmbH**

**SOFTWARE**

# **EC-Inspector**

**User Manual**

**Version 3.8**

**Edition: August 31, 2023**

EtherCAT® is registered trademark and patented technology, licensed by Beckhoff Automation GmbH, Germany.

### © Copyright **acontis technologies GmbH**

Neither this document nor excerpts therefrom may be reproduced, transmitted, or conveyed to third parties by any means whatever without the express permission of the publisher. At the time of publication, the functions described in this document and those implemented in the corresponding hardware and/or software were carefully verified; nonetheless, for technical reasons, it cannot be guaranteed that no discrepancies exist. This document will be regularly examined so that corrections can be made in subsequent editions. Note: Although a product may include undocumented features, such features are not considered to be part of the product, and their functionality is therefore not subject to any form of support or guarantee.

# **Contents**

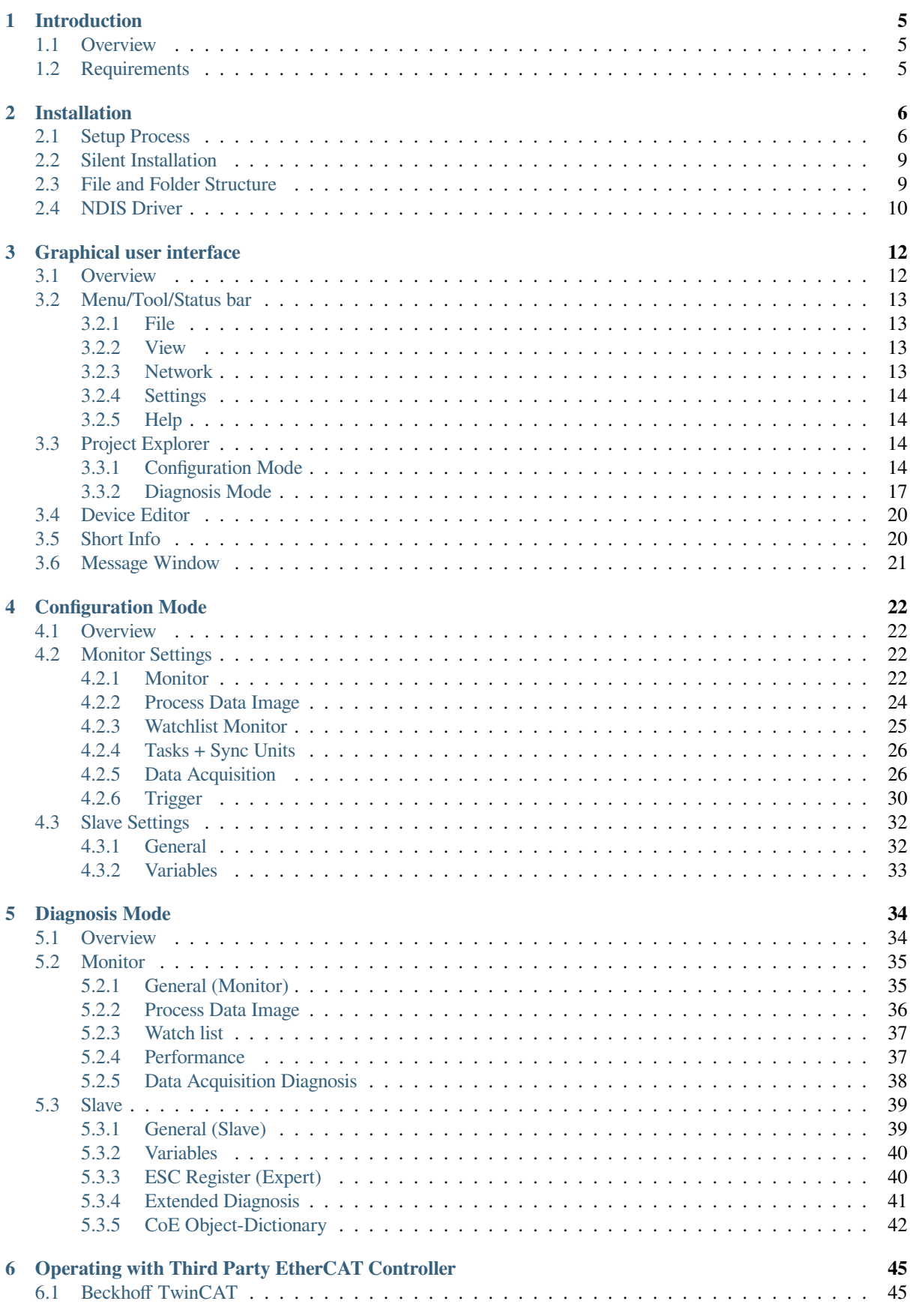

 $\overline{\phantom{a}}$ 

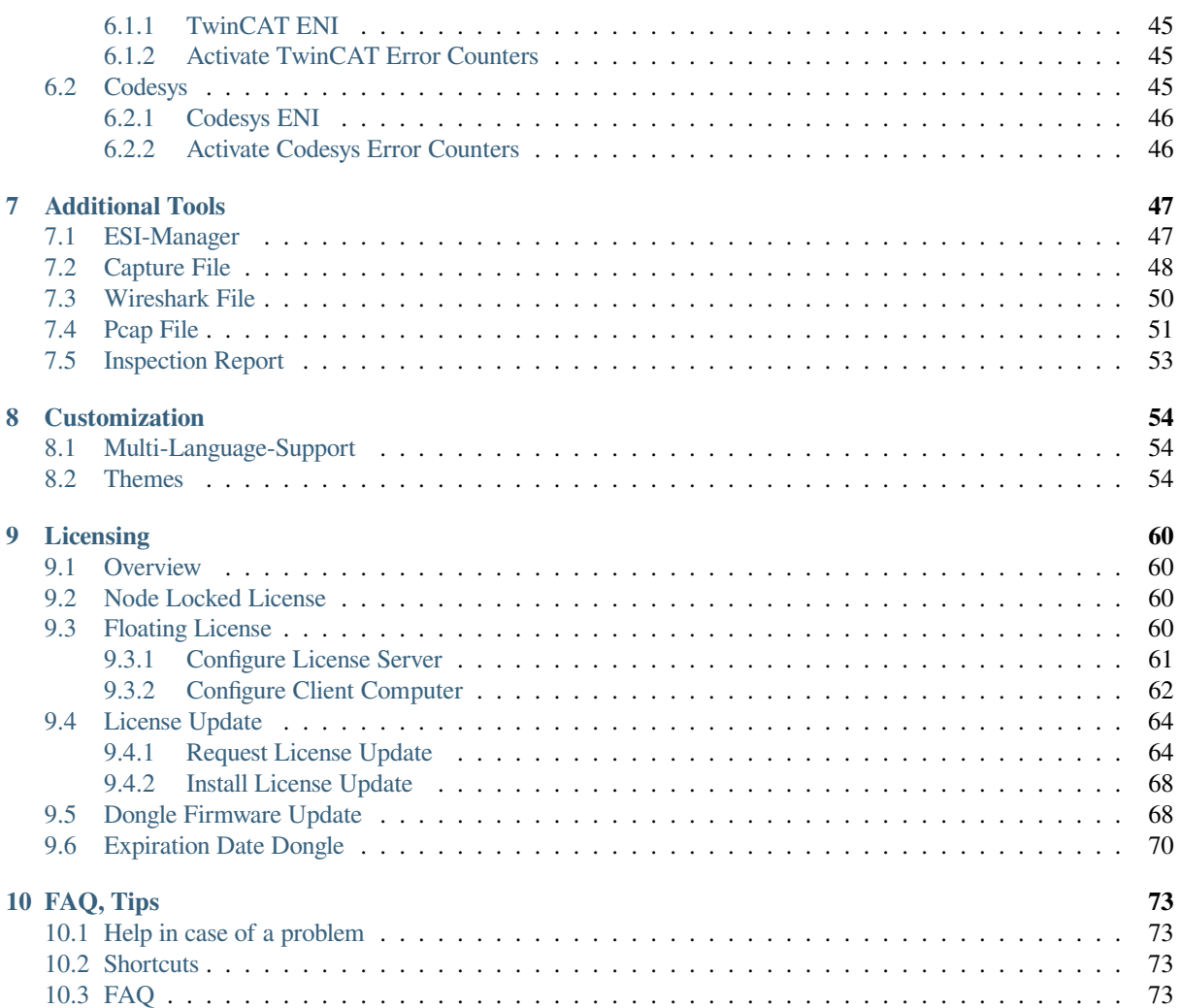

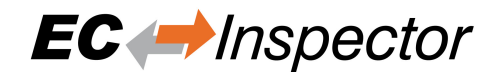

## <span id="page-4-0"></span>**1 Introduction**

## <span id="page-4-1"></span>**1.1 Overview**

EC-Inspector is a diagnosis tool for EtherCAT networks that are controlled by any EtherCAT master (EC-Master, TwinCAT, CoDeSys 3.5.17. and higher, …) with help of the EC-Monitor.

The user needs an ENI file to start the EC-Monitor. The EC-Monitor will collect the data from the EtherCAT network.

The EtherCAT network does not have to be changed. Only a TAP or switch is needed to collect the data.

## <span id="page-4-2"></span>**1.2 Requirements**

- Microsoft Windows 10 and above
- Microsoft .NET Framework 4 Client Profile
- Screen resolution at least 1024x768 pixel
- Memory as recommended for operating system
- Disk space approximately 40 MB

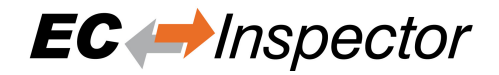

## <span id="page-5-0"></span>**2 Installation**

## <span id="page-5-1"></span>**2.1 Setup Process**

The product can be installed by executing the setup.exe (requires administrator privileges) and following the screen instructions:

### **Welcome page:**

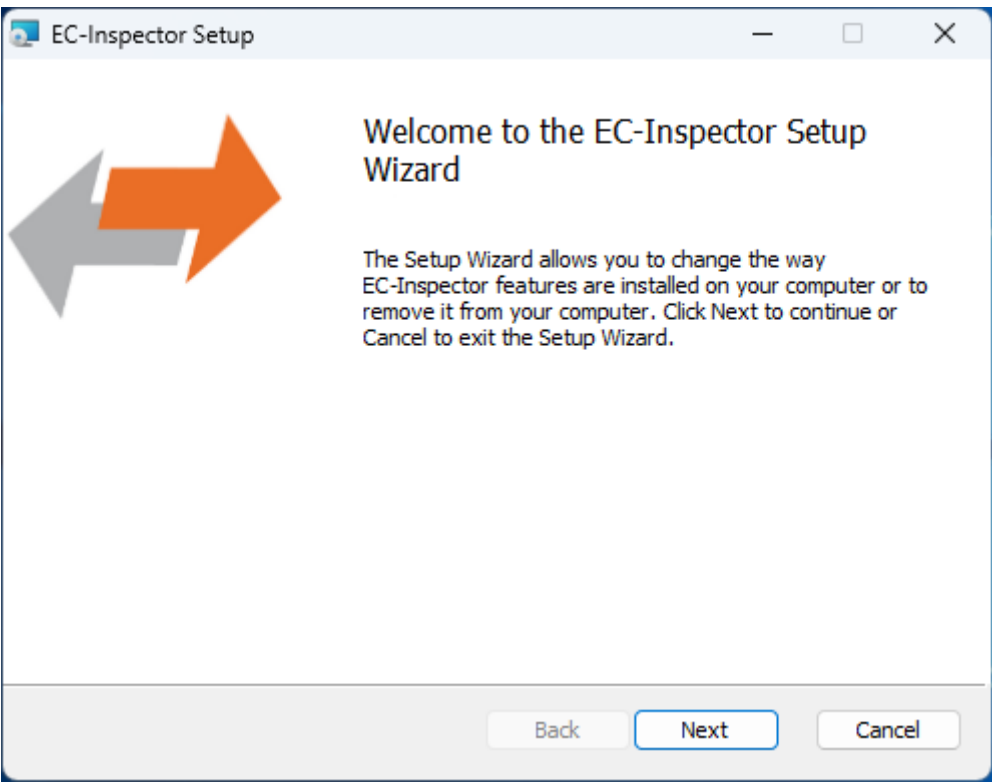

**License Agreement:**

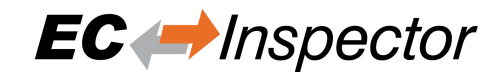

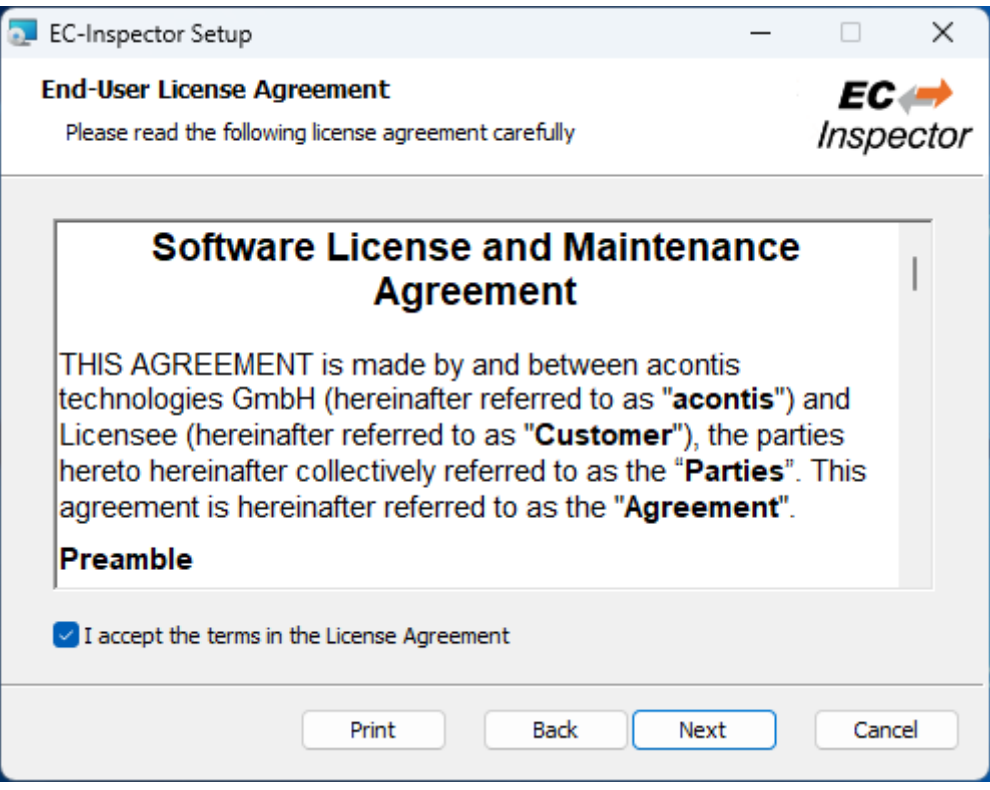

### **Select Installation Folder:**

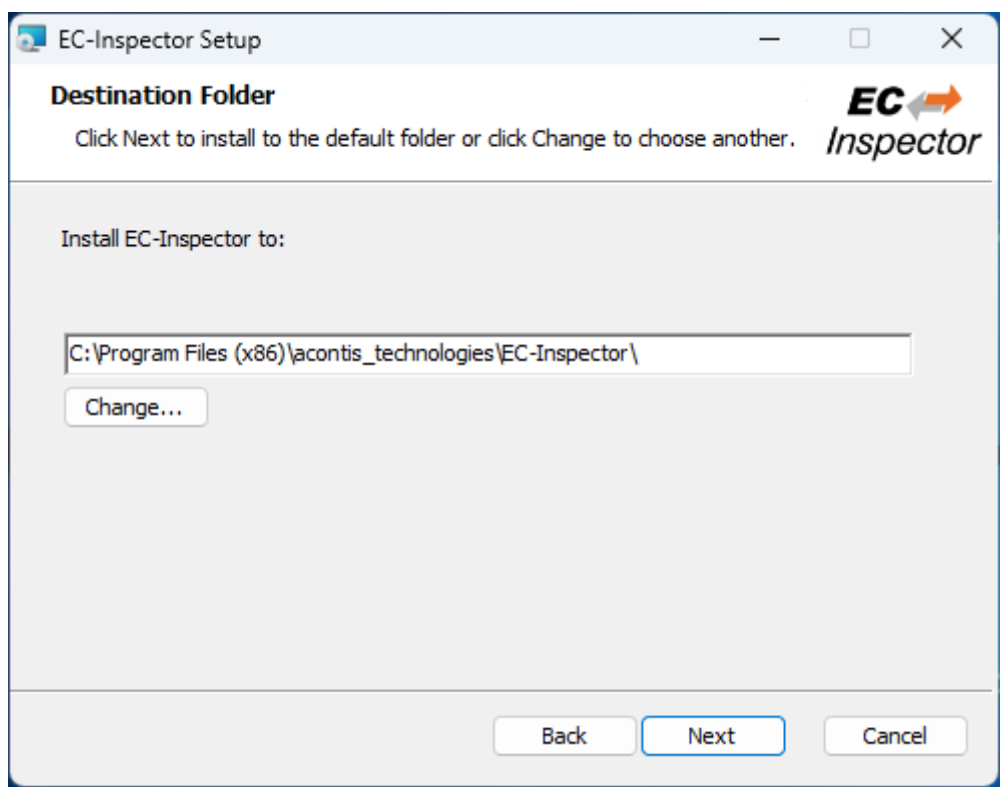

### **Confirm Installation:**

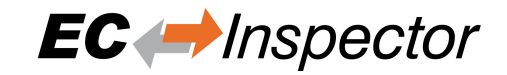

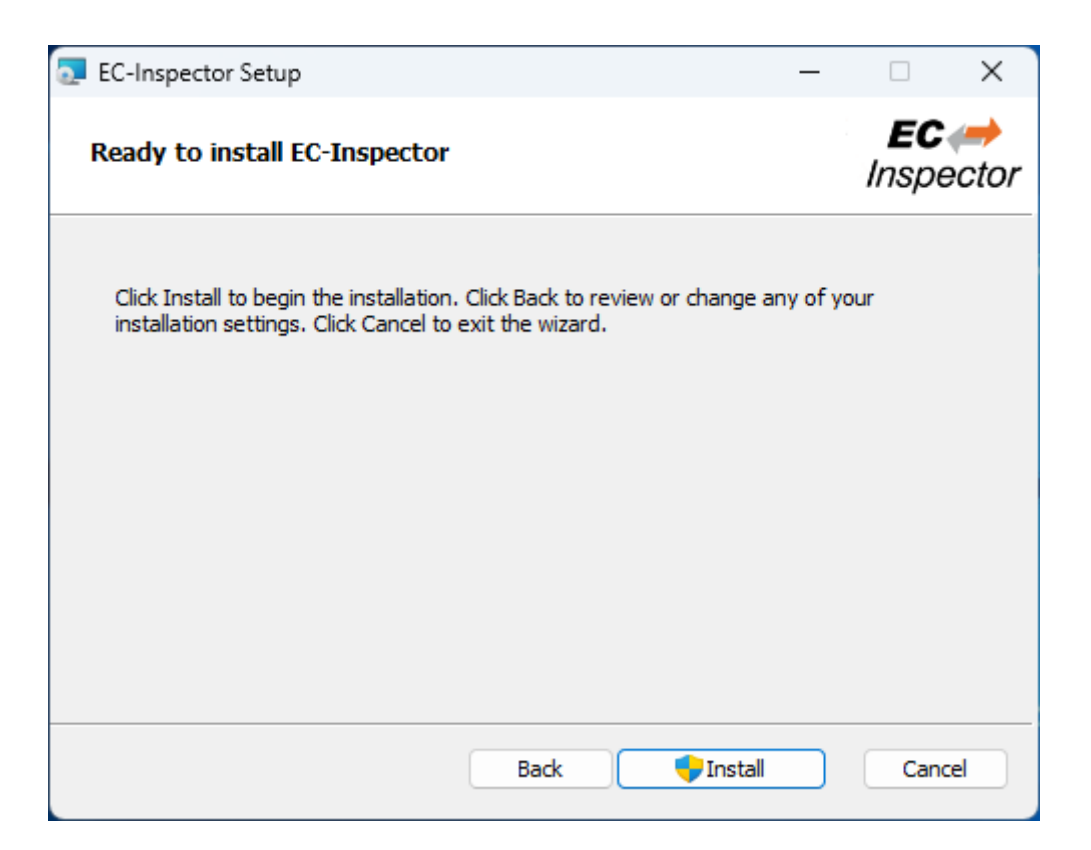

### **Installing EC-Inspector:**

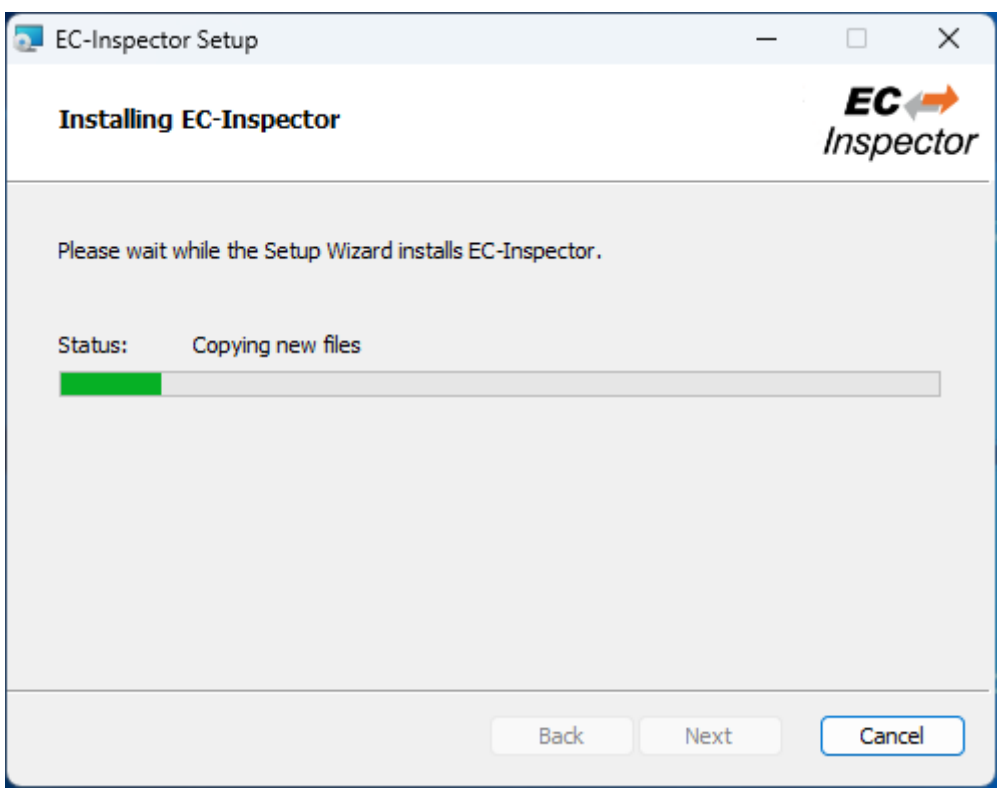

### **Installation Complete:**

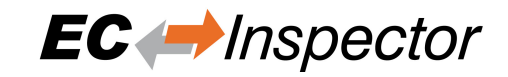

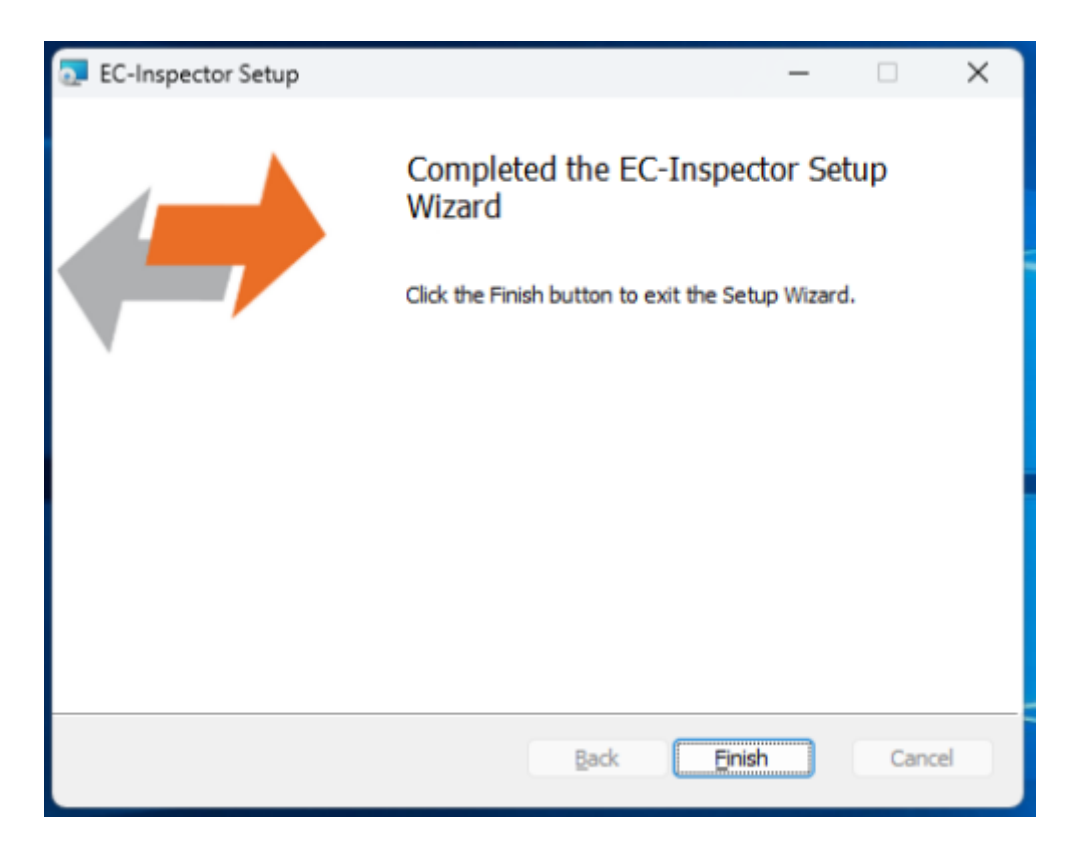

## <span id="page-8-0"></span>**2.2 Silent Installation**

The product can also be installed in silent mode by using the command line parameters of msiexec.

Sample 1: Installs EC-Inspector into default installation folder

```
$ msiexec /i c:/temp/EcInspectorSetup.msi /quiet /qn /norestart /log
,→ c:/temp/install.log
```
Sample 2: Installs EC-Inspector into C:/EC-Inspector

\$ msiexec /i c:/temp/EcInspectorSetup.msi /quiet /qn /norestart /log *,<sup>→</sup>* c:/temp/install.log INSTALLLOCATION="C:/EC-Inspector"

For more information please refer command line parameters of msiexec.

## <span id="page-8-1"></span>**2.3 File and Folder Structure**

The setup process will copy all necessary files into the following folder:

**Installation directory: (Default: %ProgramFiles%/acontis\_technologies/EC-Inspector)**

#### **/Doc**

Release notes and the user manual

#### **/EEC**

Files for mapping emergency error codes

#### **/Languages**

- Lanugage specific files
- EC-Inspector.exe

• EcMonitor.dll

• …

### **All users directory: (Default: %ALLUSERSPROFILE%/EC-Inspector)**

### **/CAPTURE**

Capture files which can be analysed in offline diagnosis mode (see *Capture File*) /EtherCAT EtherCAT Slave Information (ESI) Files Can be modified via *ESI-Manager* ESICache.xml ESI-File-Cache for faster access of ESI files

**EC-Inspector.log** Log file

**User.myusername.xml**

User specific settings

## **2.4 NDIS Driver**

<span id="page-9-0"></span>The Network Driver Interface Specification (NDIS) is the specification for a network driver architecture that allows transport protocols like TCP/IP to communicate with an underlying physical network adapter. For analyzing Ether-CAT frames in Windows, EC-Inspector makes use of the well-known Windows packet capture library, WinPcap. However, WinPcap was based on the NDIS 5.x driver model, and development has ceased. The latest versions of Windows 10 do not support this old NDIS 5.x version anymore, so now EC-Inspector V3.4 includes an installation package to install the acontis NDIS 6.x Filter Module EcatNdis.sys. With this new Filter Module and the new NDIS Link Layer emllNdis.dll, it is now possible for EC-Inspector to work without WinPcap on all Windows 10 versions.

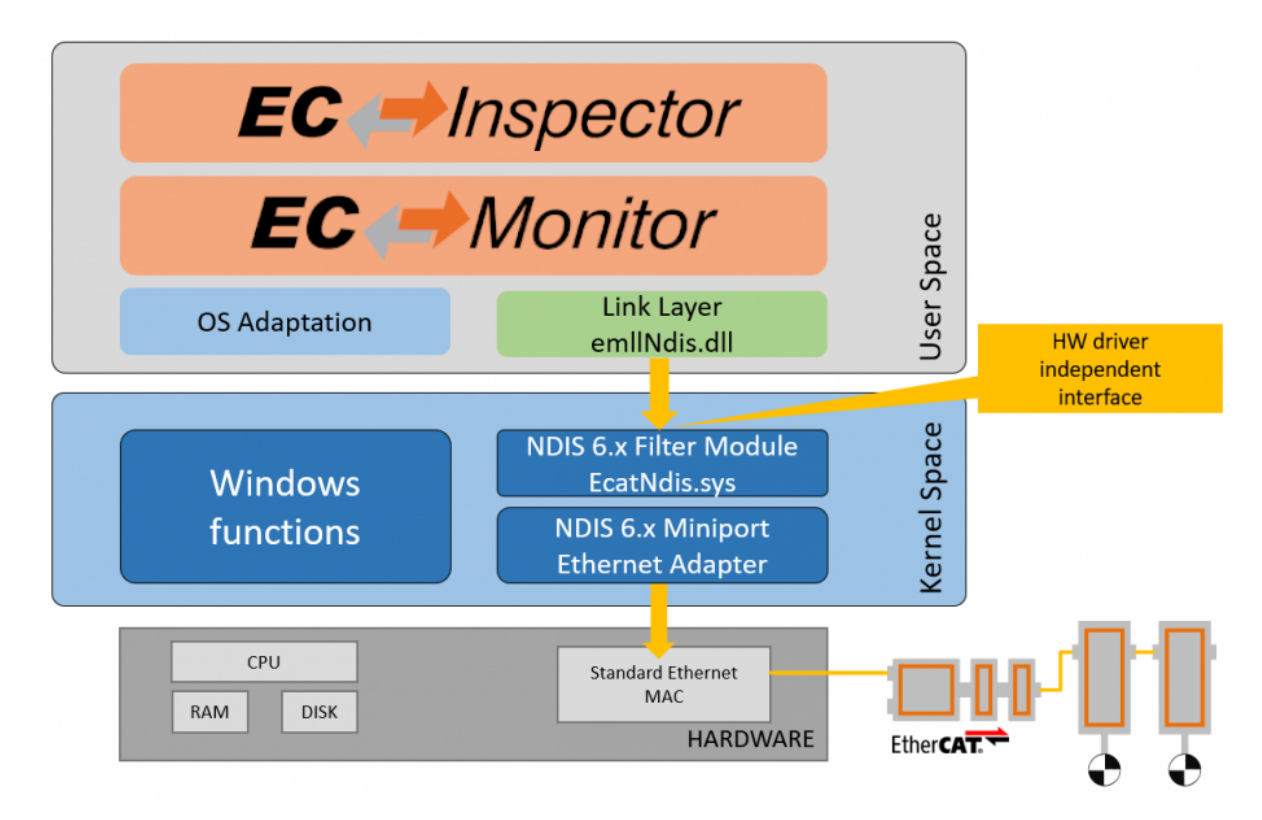

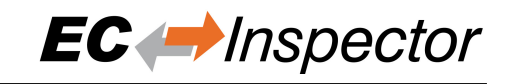

### User Manual

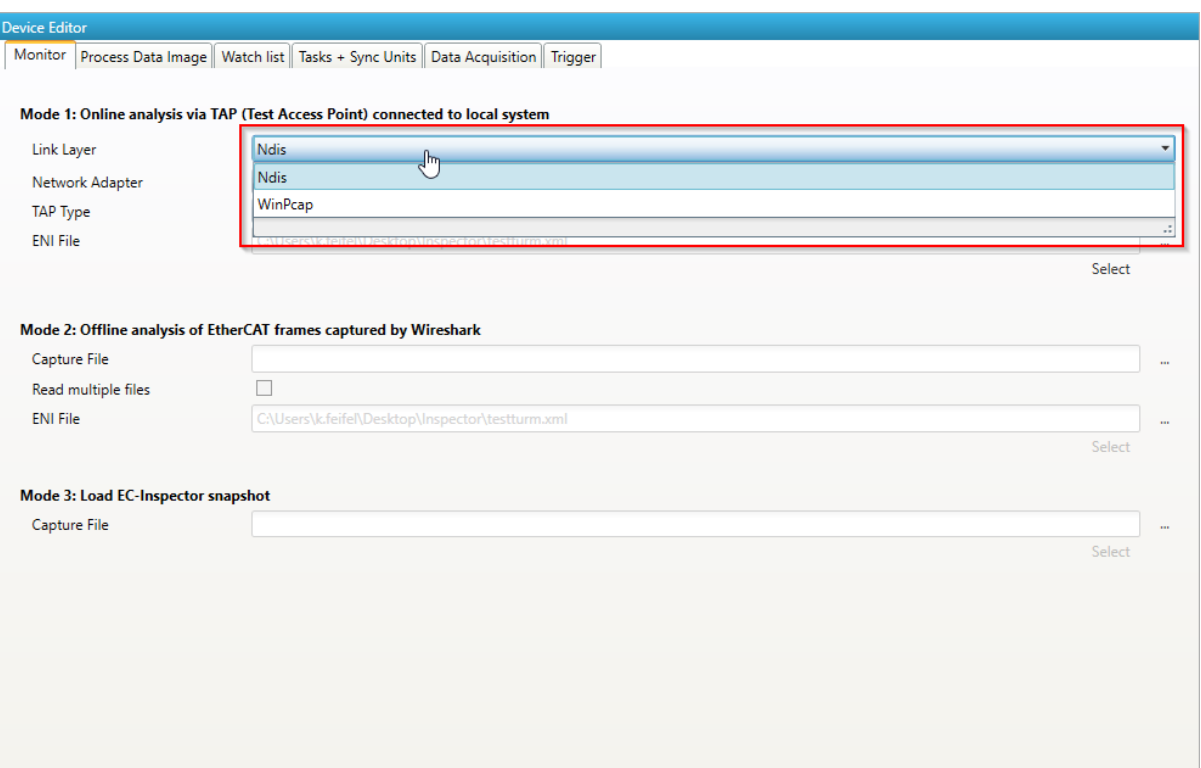

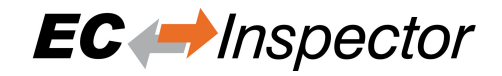

## <span id="page-11-0"></span>**3 Graphical user interface**

## <span id="page-11-1"></span>**3.1 Overview**

**This section gives an overview about the graphical user interface:**

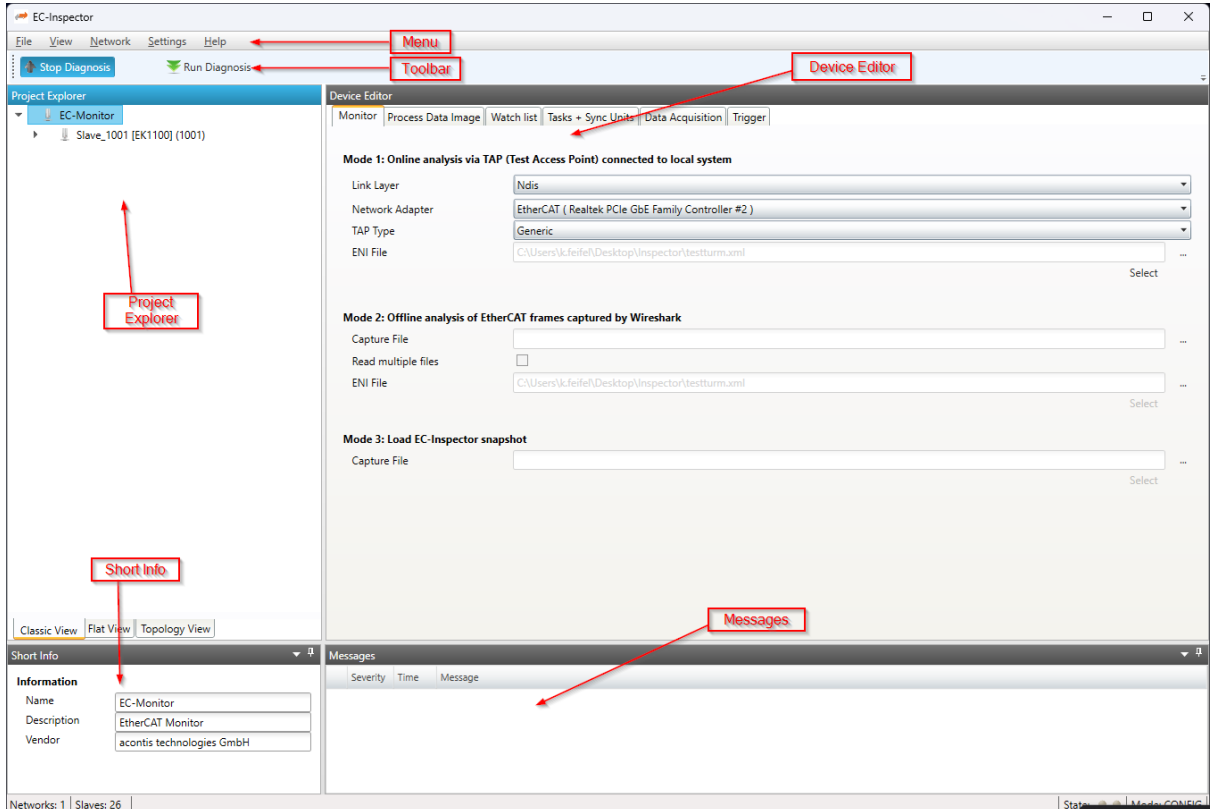

### **The graphical user interface is divided into five parts:**

#### **Menu/Tool/Status bar:**

Shows current status or mode of the EC-Inspector and allows the user to change it.

### **Project Explorer:**

Shows different views of the current network when adding an ENI file or switching to diagnosis mode.

#### **Device Editor:**

Show information about the selected device, like process variables. It allows the user to put them into a watchlist before switching to diagnosis mode.

#### **Short Info:**

Show short information about selected device, like name, description or vendor.

#### **Messages:**

Shows notifications which occur e.g. when the EC-Monitor hat detected a change in the topology or an error counter increased.

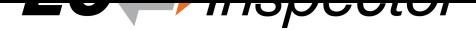

## **3.2 Menu/Tool/Status bar**

### **3.2.1 File**

### <span id="page-12-0"></span>**New / Open / Save / Save As / Print:**

Start new configuration or open/save existing configuration

### <span id="page-12-1"></span>**ESI-Manager:**

Add, delete or export ESI and SCI files (see: *ESI-Manager*)

### **Recent Projects:**

Open recent project

### **Exit:**

Closes the EC-Inspector

### **3.2.2 View**

### **Message Window:**

Shows/Hides the message window

### <span id="page-12-2"></span>**Short-Info Window:**

Shows/Hides the short-info window

### **Refresh:**

Updates the current view

### **3.2.3 Network**

### <span id="page-12-3"></span>**Acknowledge all warnings (active only in diagnosis mode):**

If one of the error counters increase there will be a warning in the tree, sigalized with an icon. With this entry it is possible to acknowledge all warnings in the tree. So the slaves can be monitored again and the icons will come back with the next error. It is also recommended that the error counters of the master are cleared before connecting with the EC-Inspector.

### **Inspection Report (active only in diagnosis mode):**

Opens a statistic about the state of the network. Collects some useful data like error counters and so on. Possibility to print a PDF. See *Inspection Report*

### **Take Snapshot:**

Takes a snapshot from the current diagnosis state and saves it into a capture file (for more information about the snapshots and capture files, see *[Capture File](#page-52-0)*)

### **Automatic Snapshot Mode:**

Activates the automatic snapshot mode to take snapshots based on the configured rules

### **Snapshot:**

Changes the active snapshot

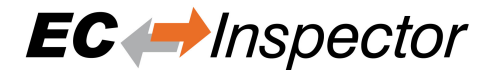

### <span id="page-13-0"></span>**3.2.4 Settings**

### **Language:**

Changes the current language

**Theme:** Changes the current theme

**Message Level:** Change the current message level

**Capture File:** Shows capture file settings dialog

**Pcap File:** Shows pcap file settings dialog

### <span id="page-13-1"></span>**3.2.5 Help**

**Show User Manual:** Shows this user manual

**Show Log File:** Shows the log file

**Check for updates:**

Enable / disable automatic update check (once per month). Also a manual update check is performed on activation.

**About …:** Show the about dialog

## <span id="page-13-2"></span>**3.3 Project Explorer**

### <span id="page-13-3"></span>**3.3.1 Configuration Mode**

There are three topology visualisation views:

**Classic View**

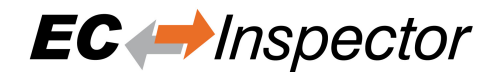

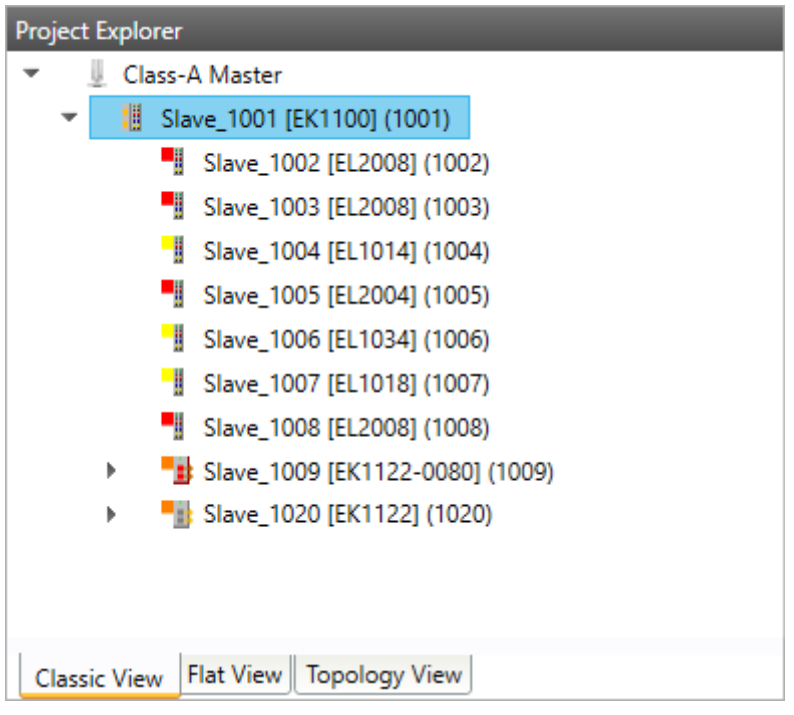

This is a tree view with multiple levels.

### **Flat View**

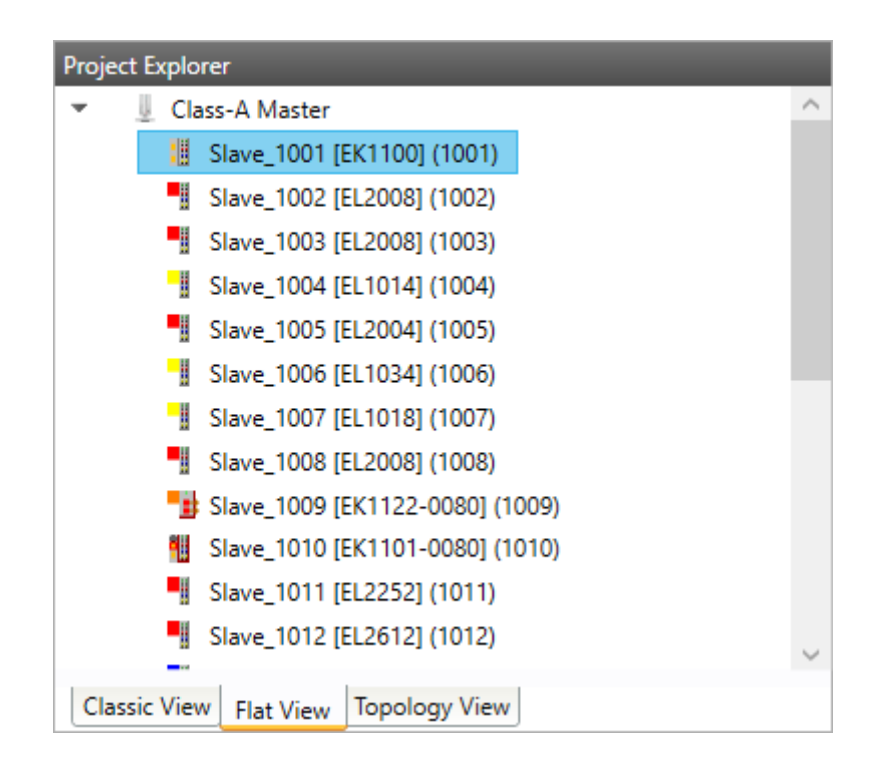

This view shows all slaves in a flat list, as they are connected in the EtherCAT network.

### **Topology View**

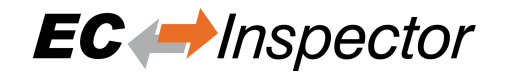

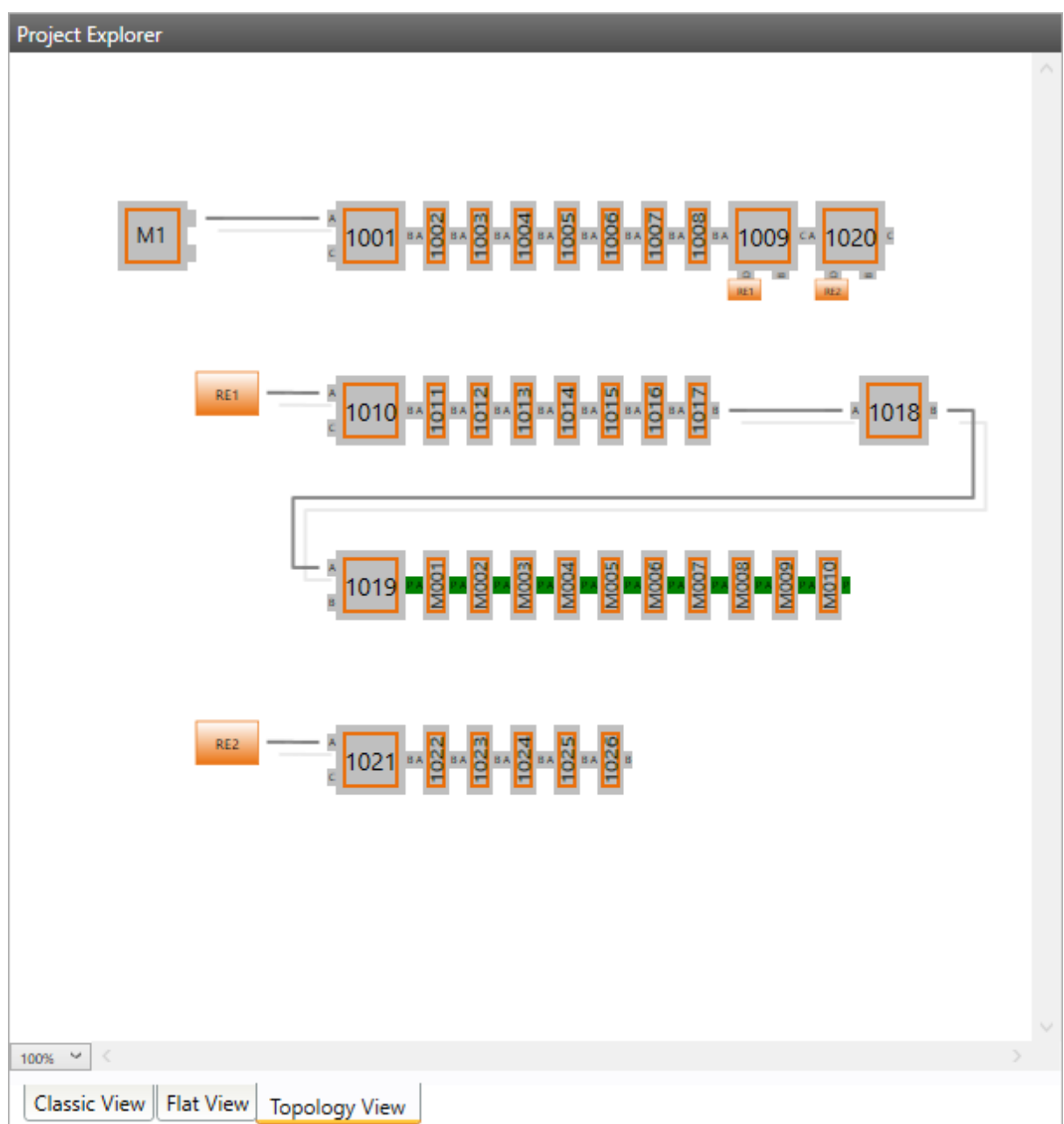

This view shows a graphical tree of all slaves, as they are connected in the EtherCAT network.

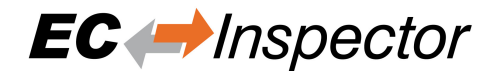

### <span id="page-16-0"></span>**3.3.2 Diagnosis Mode**

There are three topology visualisation views:

### **Classic View**

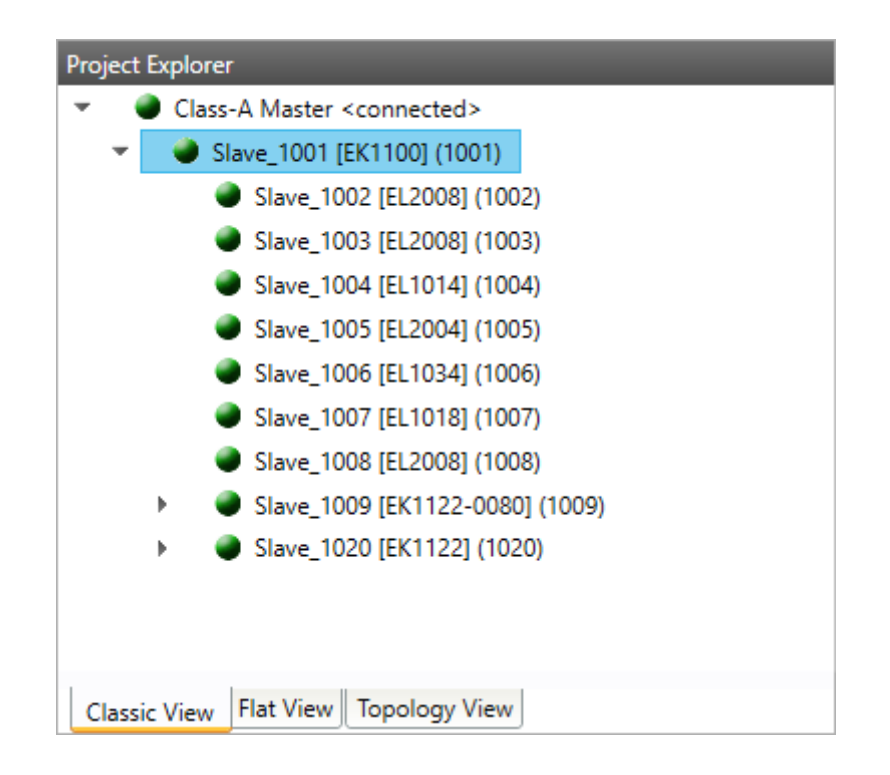

This is a tree view with multiple levels.

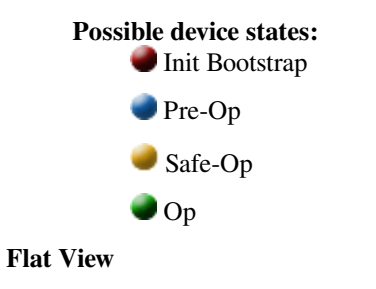

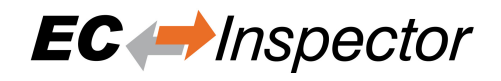

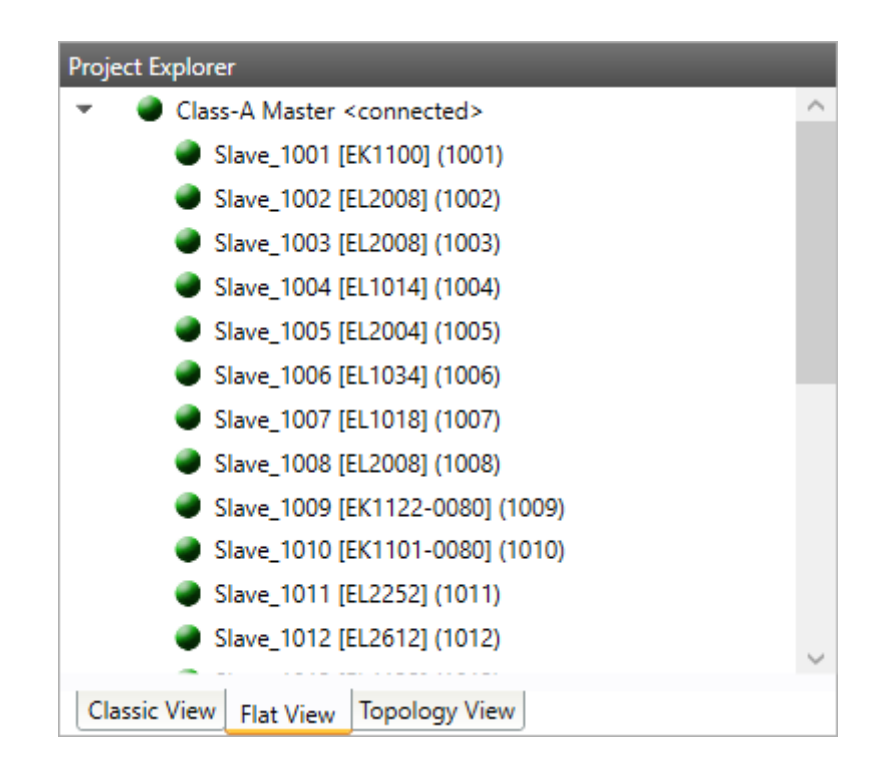

This view shows all slaves in a flat list, as they are connected in the EtherCAT network.

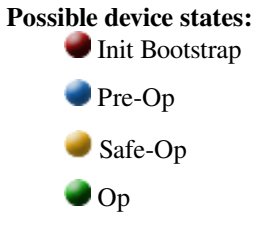

**Topology View**

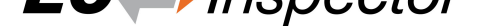

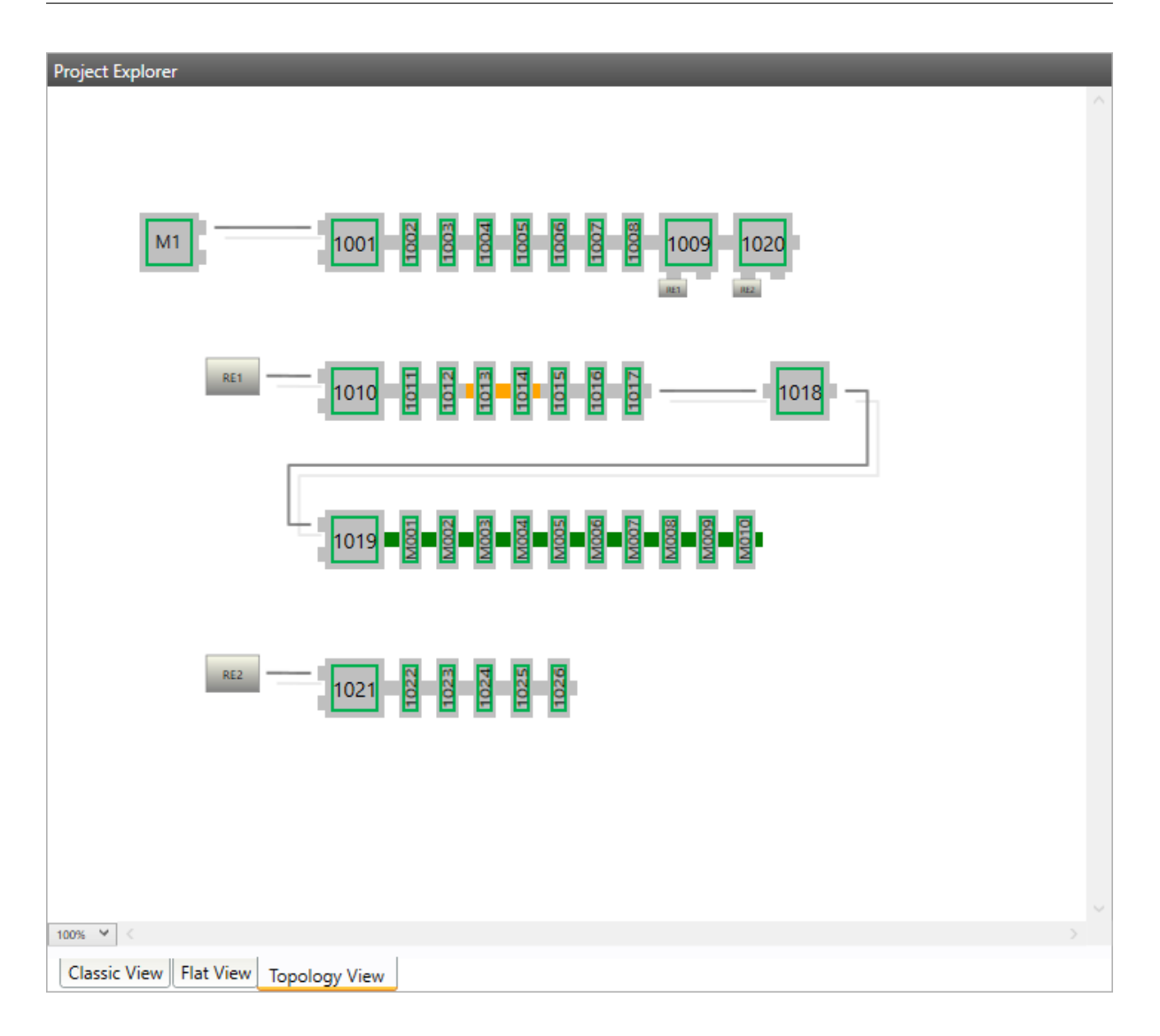

This view shows a graphical tree of all slaves, as they are connected in the EtherCAT network.

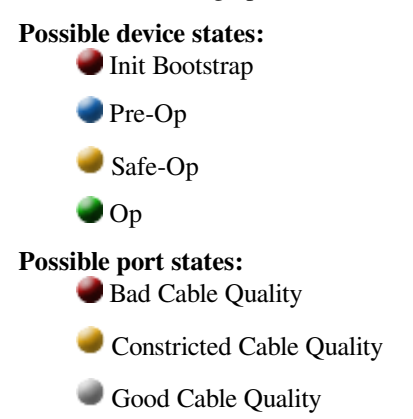

If cable quality is constricted or bad, please check the error counters of the slave (for more information about the extended diagnosis, see *Extended Diagnosis*).

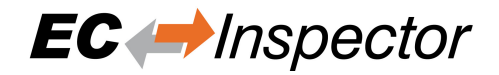

## <span id="page-19-0"></span>**3.4 Device Editor**

**This Editor gives the user the possibility to read information of the selected monitor or slave:**

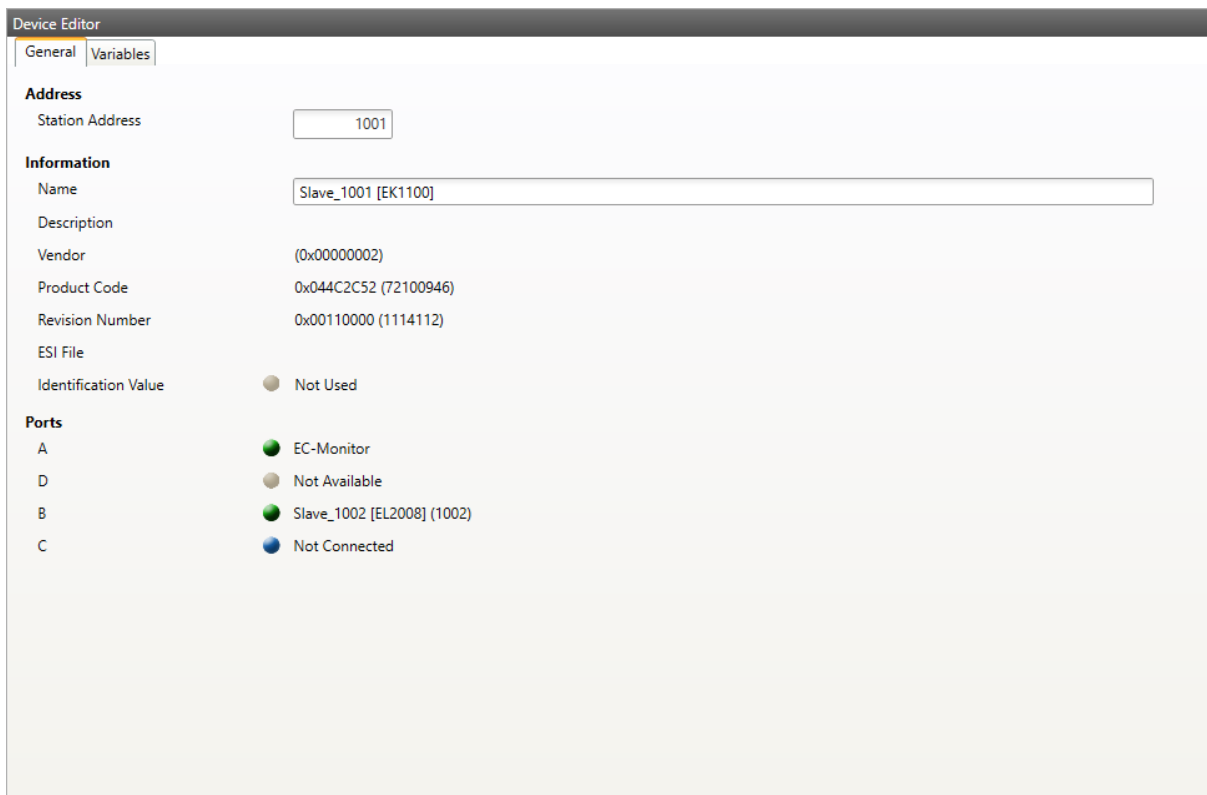

## <span id="page-19-1"></span>**3.5 Short Info**

**This window shows short information about selected device, like name, description or vendor:**

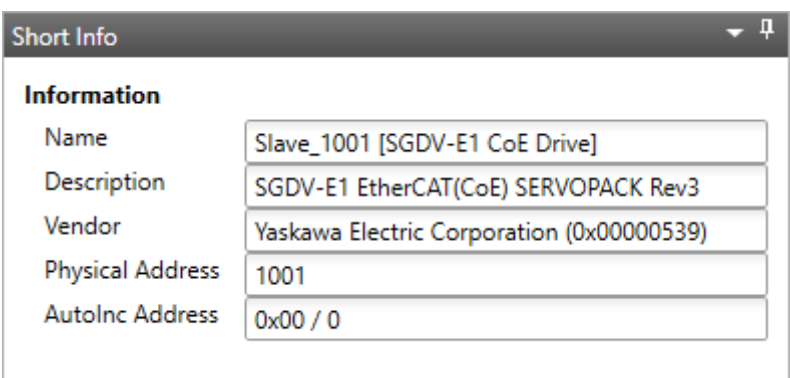

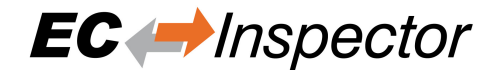

## <span id="page-20-0"></span>**3.6 Message Window**

**Shows notifications which occur e.g. when the EtherCAT Master has changed its operation state or a slave has been removed from (or added to) the EtherCAT network:**

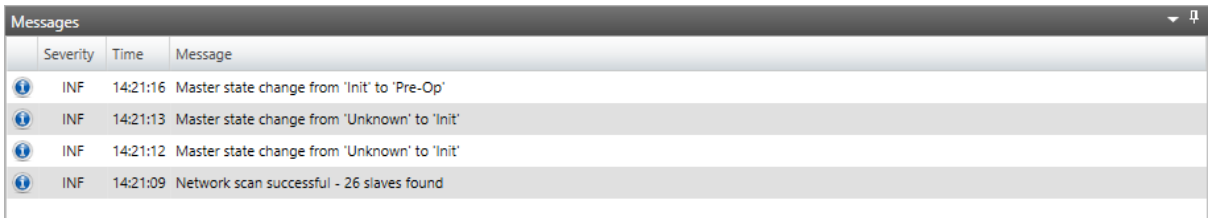

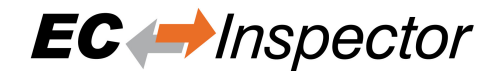

## <span id="page-21-0"></span>**4 Configuration Mode**

## <span id="page-21-1"></span>**4.1 Overview**

**At startup of EC-Monitor, the user will see this page:**

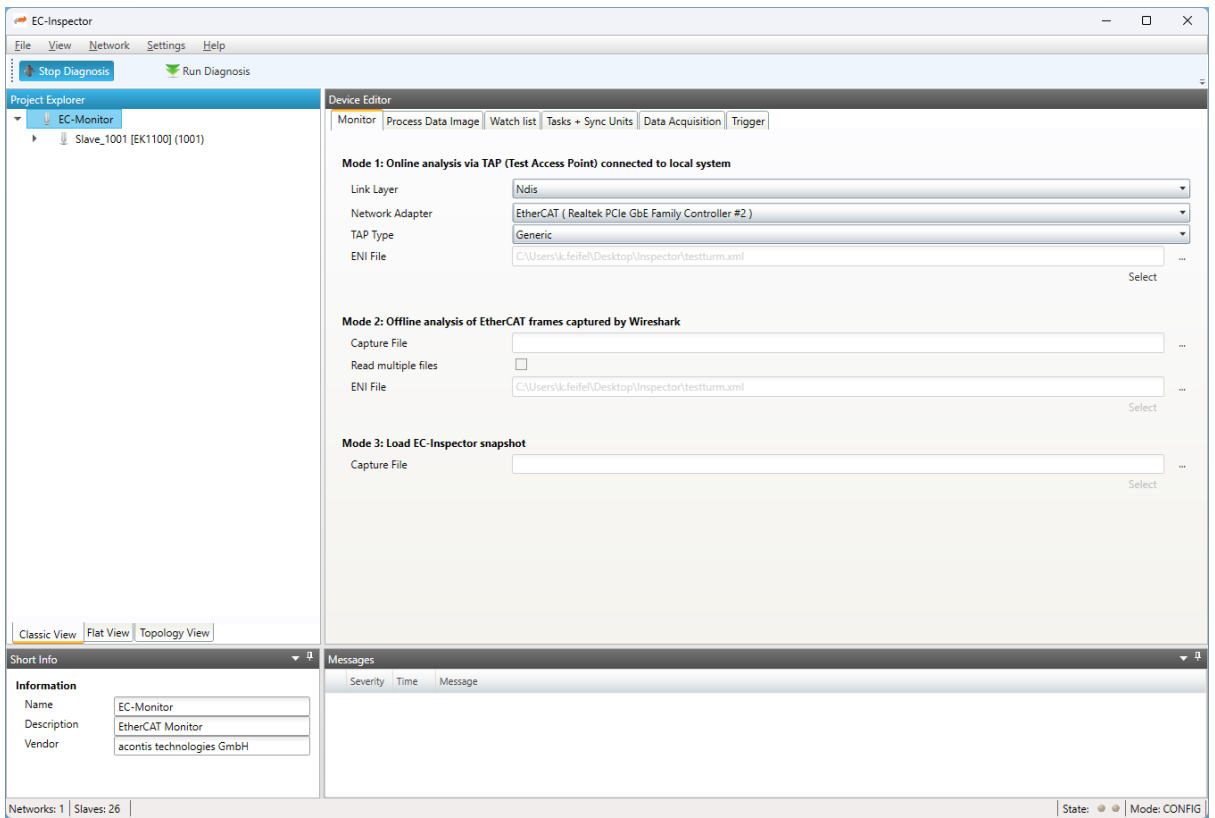

## <span id="page-21-2"></span>**4.2 Monitor Settings**

### <span id="page-21-3"></span>**4.2.1 Monitor**

**In this tab, the user can configure the cycle time. If he wants to connect to a control system, this can also be configured. After one of these modes is selected, the ENI file will be imported to show the configuration:** User Manual

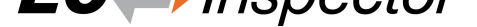

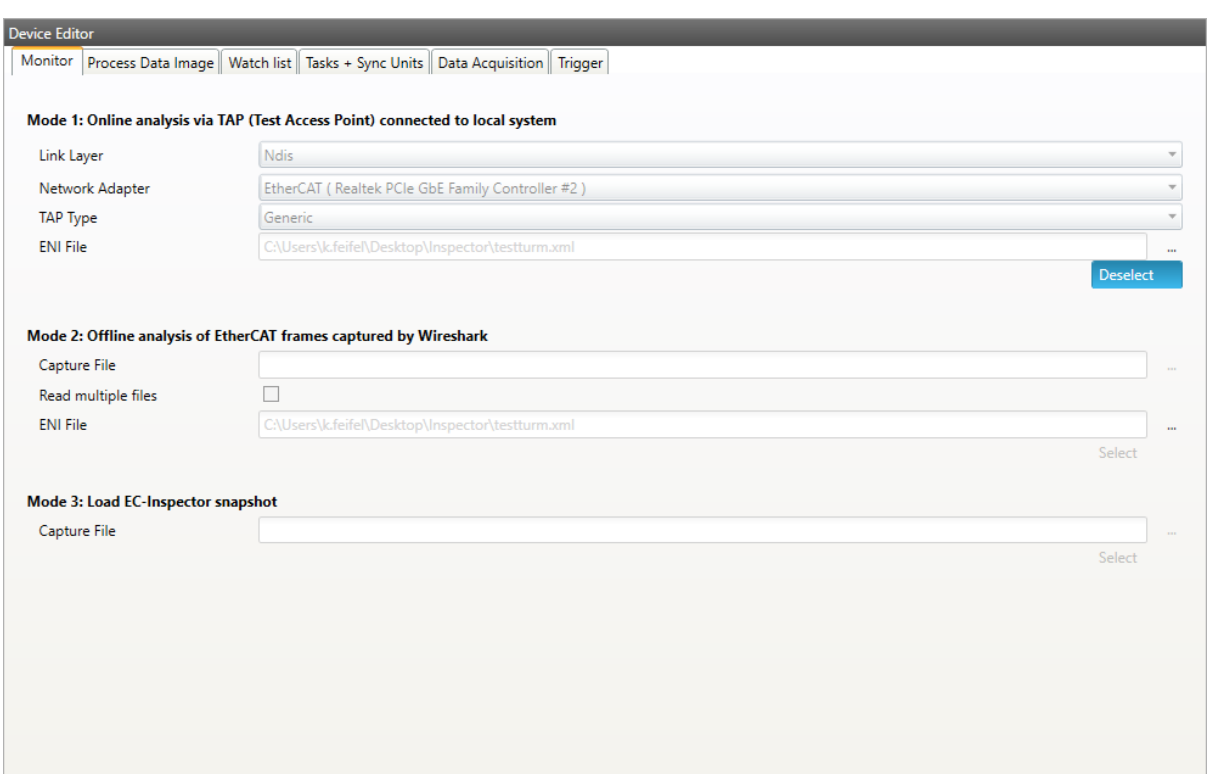

### **General**

### **Cycle Time:**

Interval in microseconds for the EC-Monitor.

#### **TAP connected to local system**

#### **LinkLayer:**

Select the Link-Layer which should be used.

#### **Network Adapter:**

Network adapter which is connected to TAP or the switch.

### **TAP Type:**

Select the type of TAP adapter which is used. Generic is for a standard switch. Supported is also the ET2000. More will be supported in the future.

### **ENI File:**

Path to the ENI which is used in the network that should be monitored. The ENI file can be exported in EC-Engineer. More Infos about the ENI file from Third Party Masters can be found here *Operating with Third Party EtherCAT Controller*

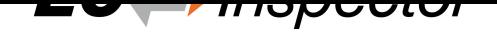

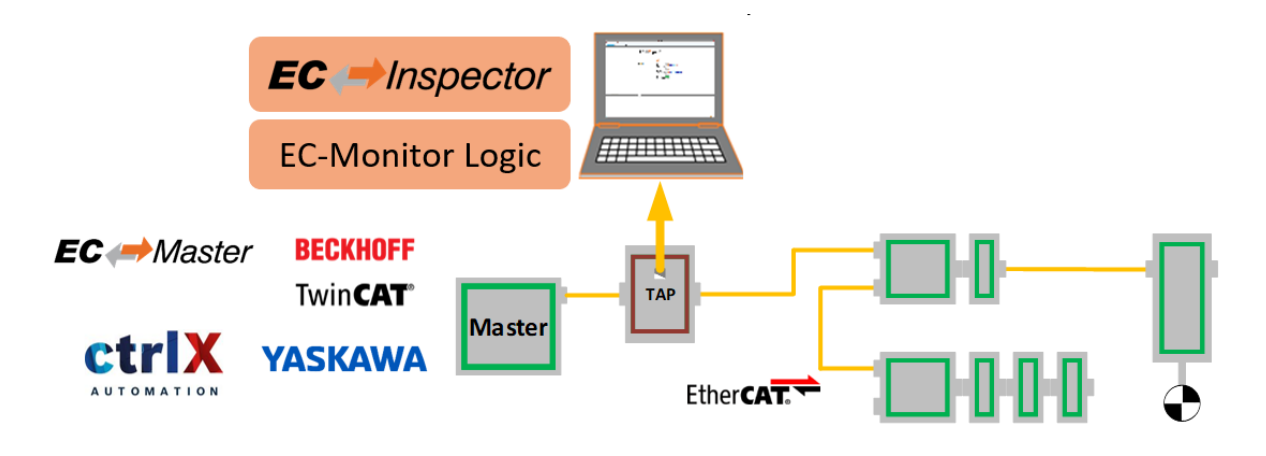

### **EtherCAT snapshot by EC-Inspector**

### **Capture File:**

Path to the capture file, which contains one or more snapshots ecd

For more information about the snapshots and capture files, see *Capture File*

### **EtherCAT frames captured by Wireshark**

### **Capture File:**

Path to the capture file pcap

### **ENI File:**

Path to the ENI which was used for the captured network.

For more information about the capture files, see *Wireshark File*

### **4.2.2 Process Data Image**

<span id="page-23-0"></span>**In this tab, the user can see all variables of th[e process data](#page-49-0) image.**

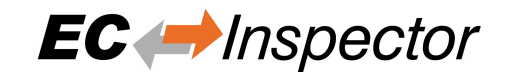

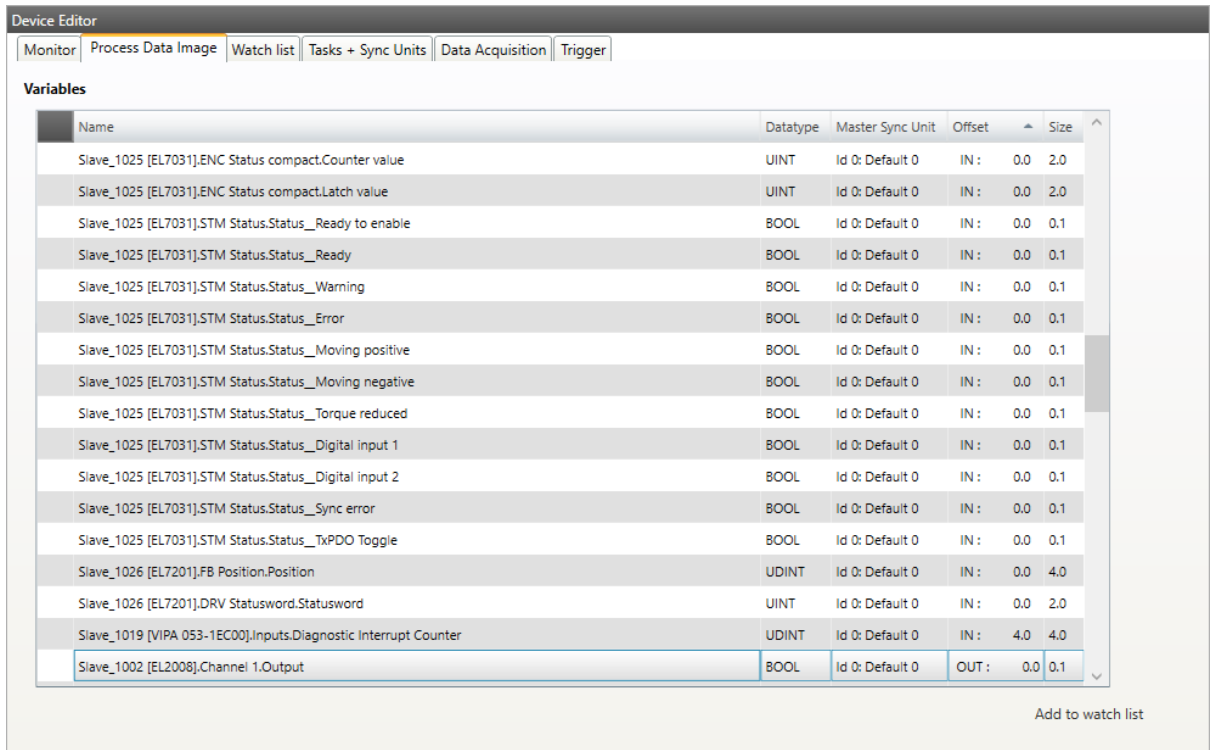

The variables can also be added to the watchlist, to have a better overview in diagnosis mode.

### <span id="page-24-0"></span>**4.2.3 Watchlist Monitor**

**In this tab, the user can see the watchlist and remove variables from the watchlist.**

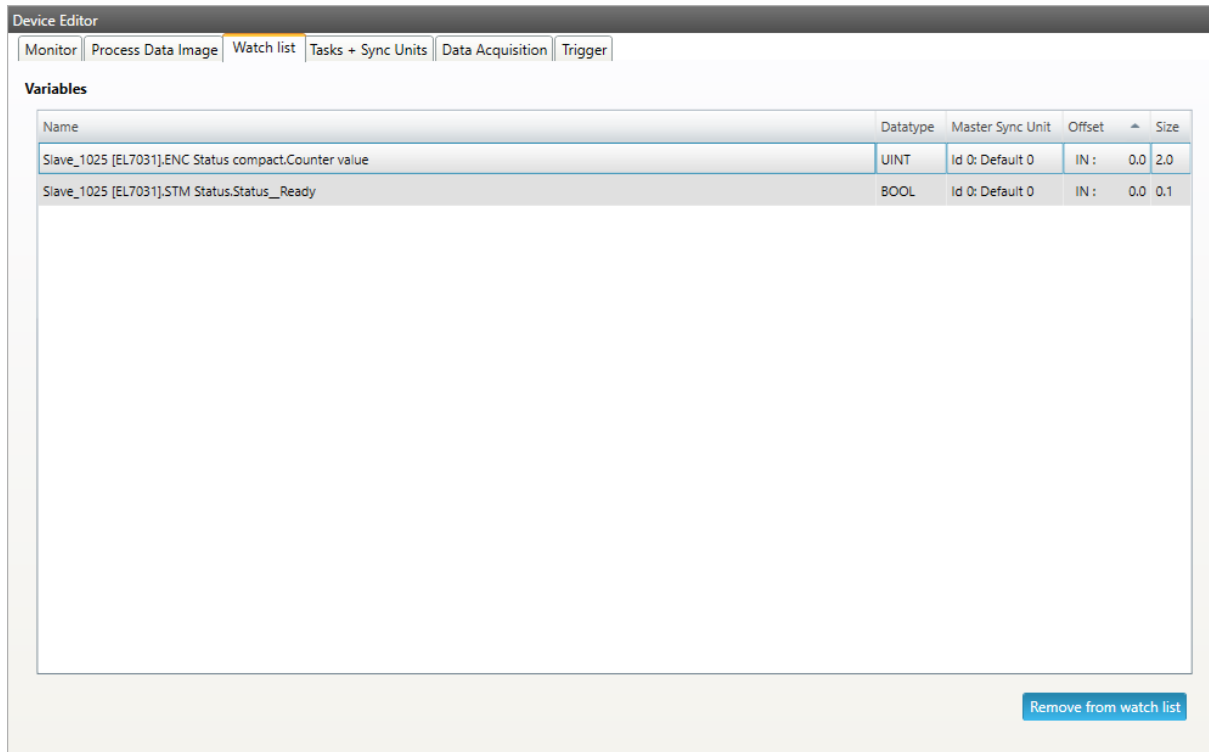

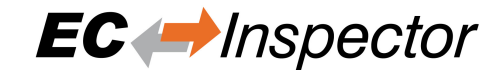

### <span id="page-25-0"></span>**4.2.4 Tasks + Sync Units**

**In this tab, the user can see the tasks and master sync units of the ENI file.**

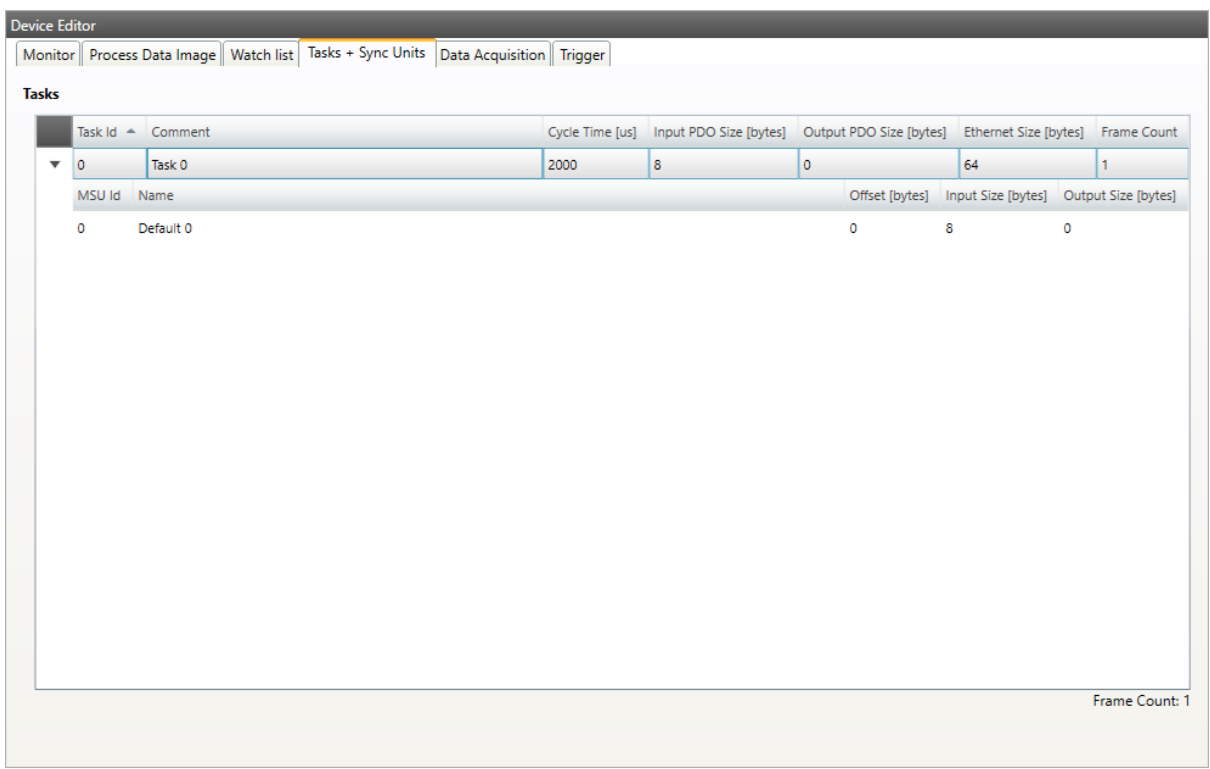

**Tasks:**

List of cyclic tasks and master sync units.

### <span id="page-25-1"></span>**4.2.5 Data Acquisition**

In this tab, the user can configure our Data Acuisition (DAQ) library. This library can used from EC-Insepector to record process data in realtime.

**After adding a new** *recorder***, the user can select the variables which should be recorded and specify some triggers:**

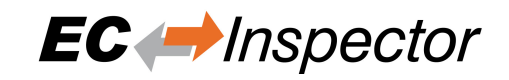

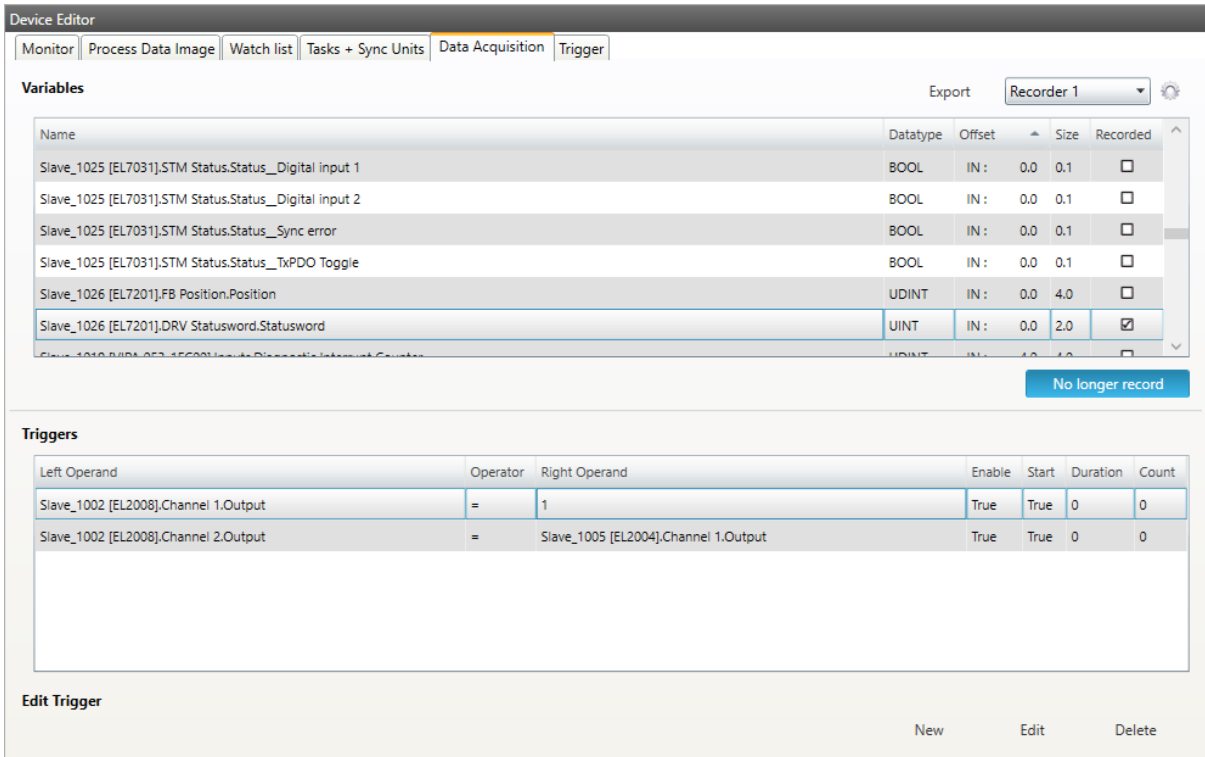

### **Variables:**

### **Add/Remove:**

Used for adding or removing the selected variable to the recording.

### **Triggers:**

### **New/Edit/Delete:**

Used for changing the trigger list.

### **If user wants to edit a recorder, he will see the following dialog:**

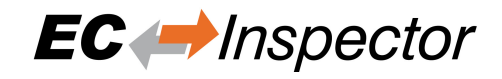

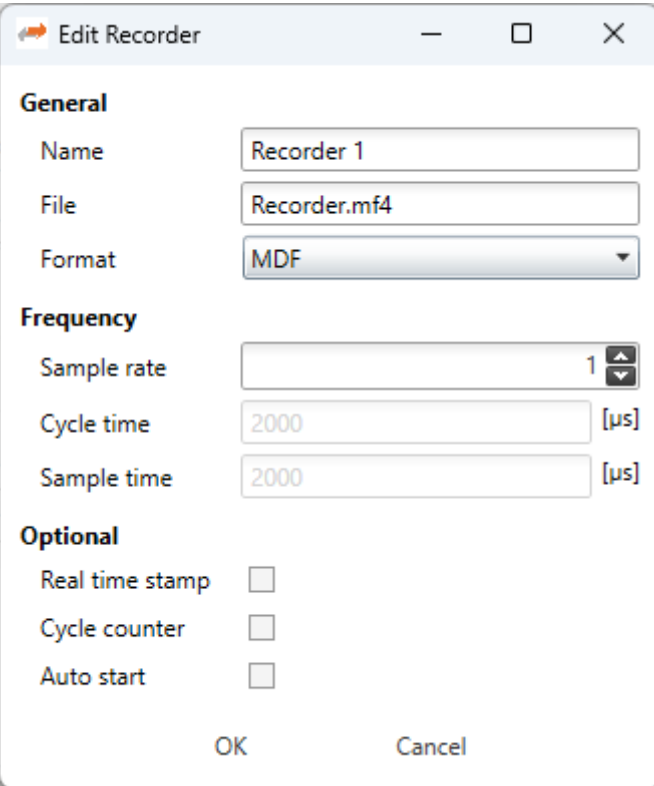

### **Name:**

Name of the recorder

#### **File:**

Absolute path of the recorder file on the master system

### **Format:**

### **Format of the recorder file, e.g.**

- MDF (Measurement Data Format)
- CSV (Comma Separated Values)

### **Sample Rate:**

Sample rate of the recorded data e.g. every cycle or every second cycle, ...

### **Real time stamp:**

Adds a real time stamp to the recorded data

### **Cycle counter:**

Adds a cycle counter to the recorded data

### **If user wants to edit a trigger, he will see the following dialog:**

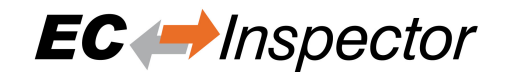

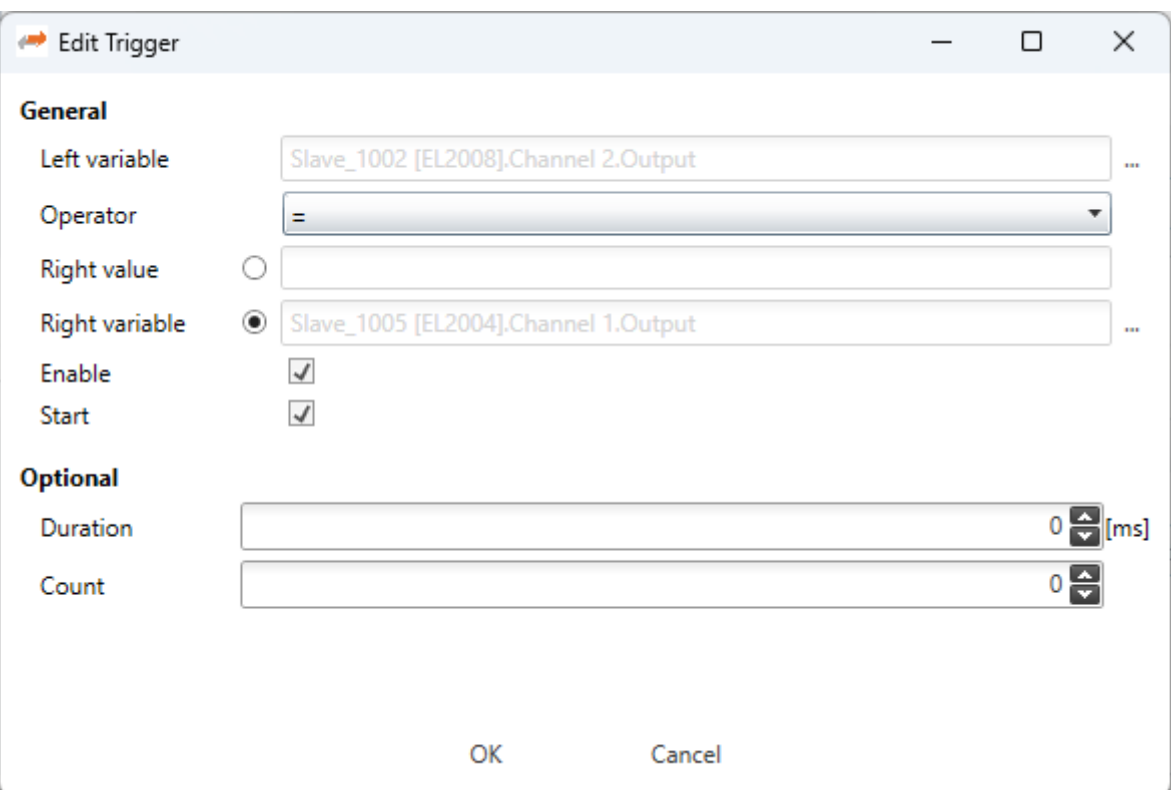

### **General**

#### **Left variable:**

Name of the left variable

#### **Operator:**

Operator of the trigger (e.g. =, >, >=, <, <=, !=)

#### **Right value:**

Value of the right operand to compare the left variable against a static value e.g. trigger, if variable is greater than 5

### **Right variable:**

Name of the right variable to compare the left variable against the value of another variable e.g. trigger, if variable 1 is smaller than variable 2

#### **Enable:**

Enabled or disabled trigger (can be enabled from application later)

### **Start:**

Start or stop trigger

### **Optional**

### **Duration:**

Duration in ms  $(0 = \text{infinite})$  e.g. trigger should start recording for 500 ms

### **Count:**

Trigger count  $(0 = \text{infinite})$  e.g. trigger should hit only for 5 times

For more information please refer the manual of the EC-Master-Data-Acquisition-Library.

### <span id="page-29-0"></span>**4.2.6 Trigger**

**In this tab, the user can create, edit und delete trigger. When a trigger is hit, the monitor will stop and show the actual state. Trigger can be created for process data and notifications. To switch to the notification trigger select the tab in top right corner. This tab is also shown in the diagnosis mode to enable and disable trigger while in diagnosis mode.**

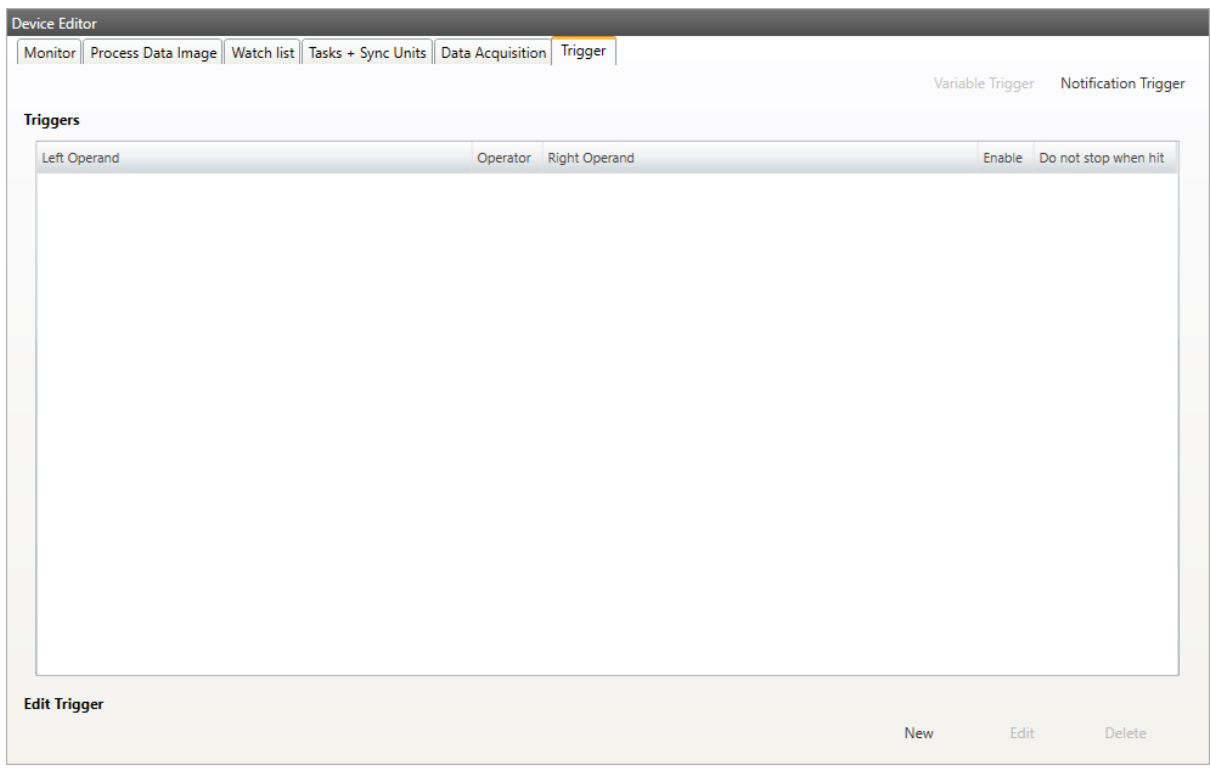

### **Trigger:**

List of trigger.

**Edit Trigger:**

**New: When new is clicked the following dialog pops up:**

User Manual

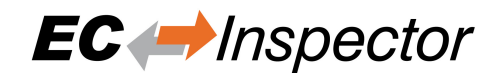

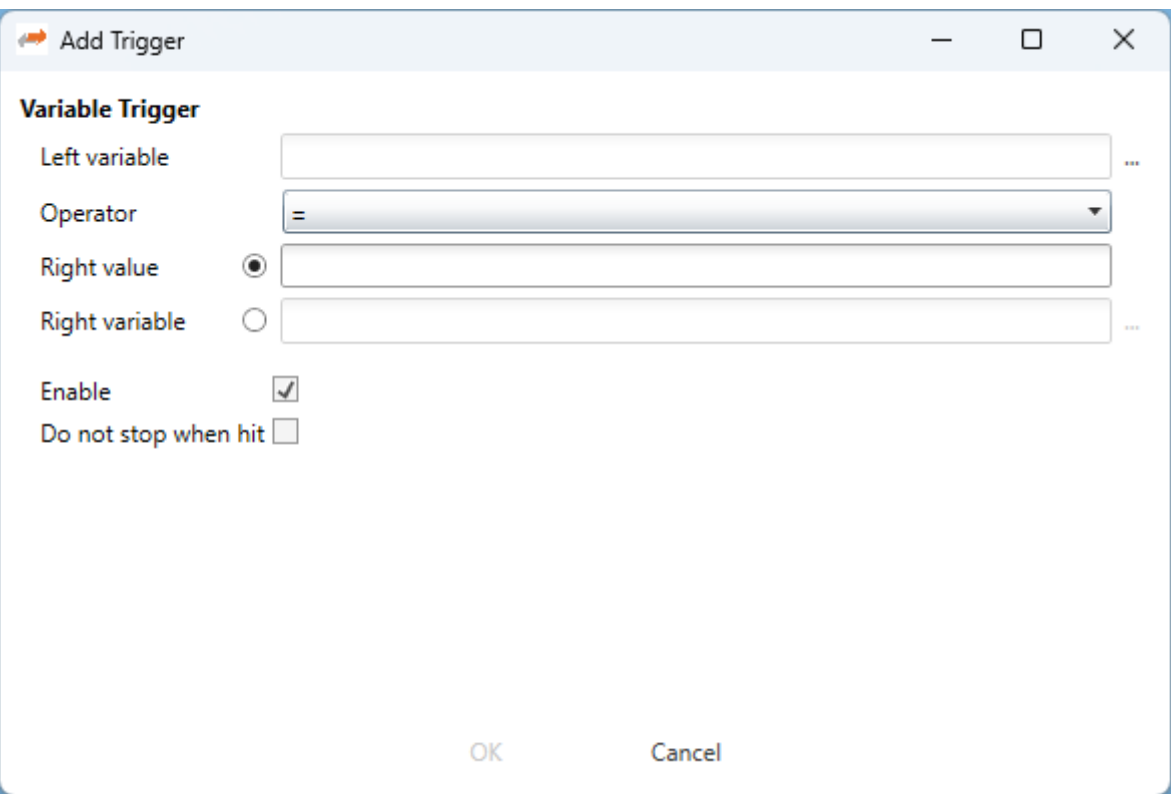

The user can select variable which should be compared and the select if he wants to compare with a value or another variable. With enable the trigger can be enababled and disabled.

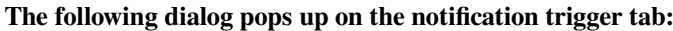

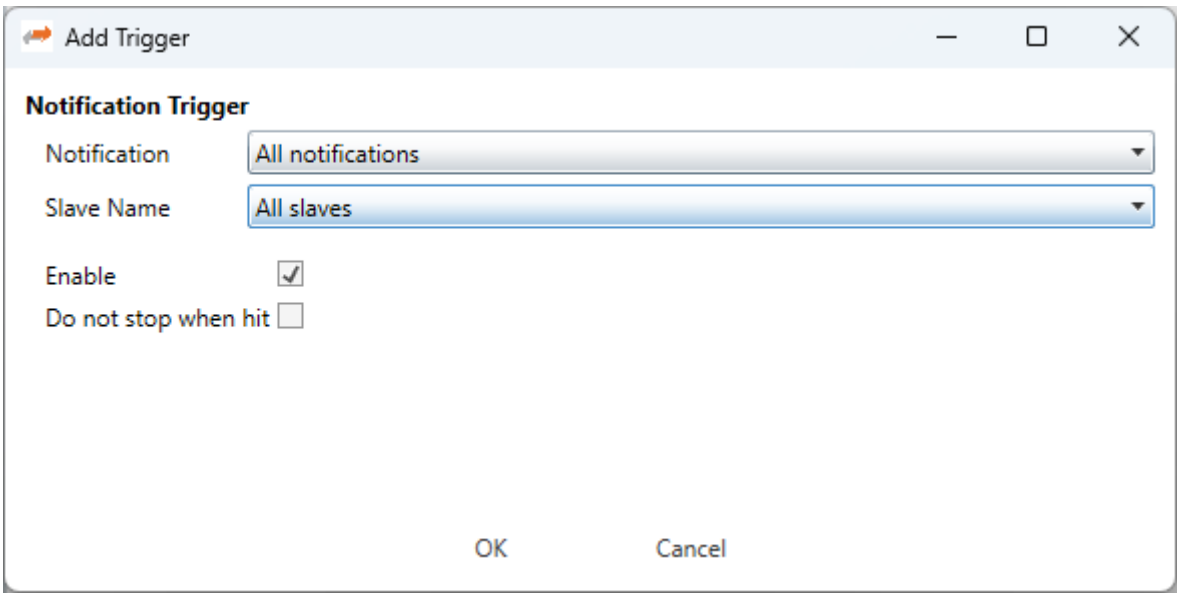

The user can select which notification should be triggered. He can also select for which slave the notification should be triggered. Default is "All slaves". It is also possible to trigger all notifications for all slaves.

Edit: Edit the selected trigger

Delete: Remove the selected trigger from project

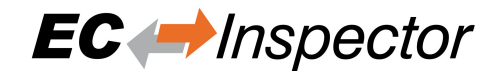

### **If the EC-Inspector stops because of a trigger it can be restarted with Run. It is also possible to pause the EC-Inspector without a trigger:**

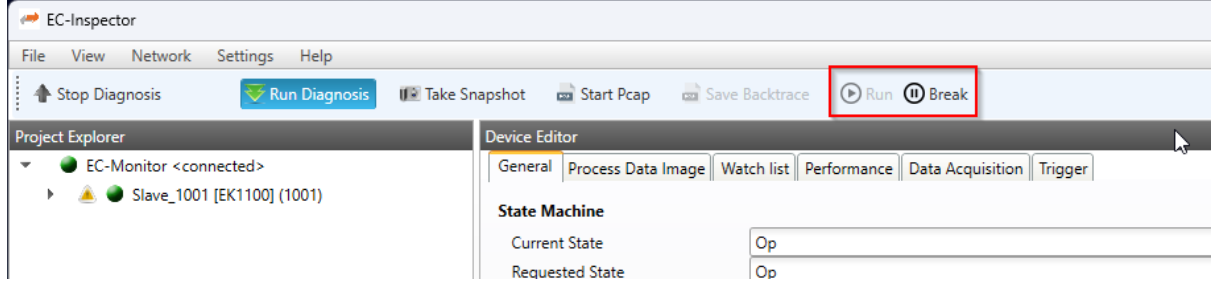

## <span id="page-31-0"></span>**4.3 Slave Settings**

### <span id="page-31-1"></span>**4.3.1 General**

**In this tab, the user can see general slave settings like station address or the name of the slave. He can also see the connected ports.**

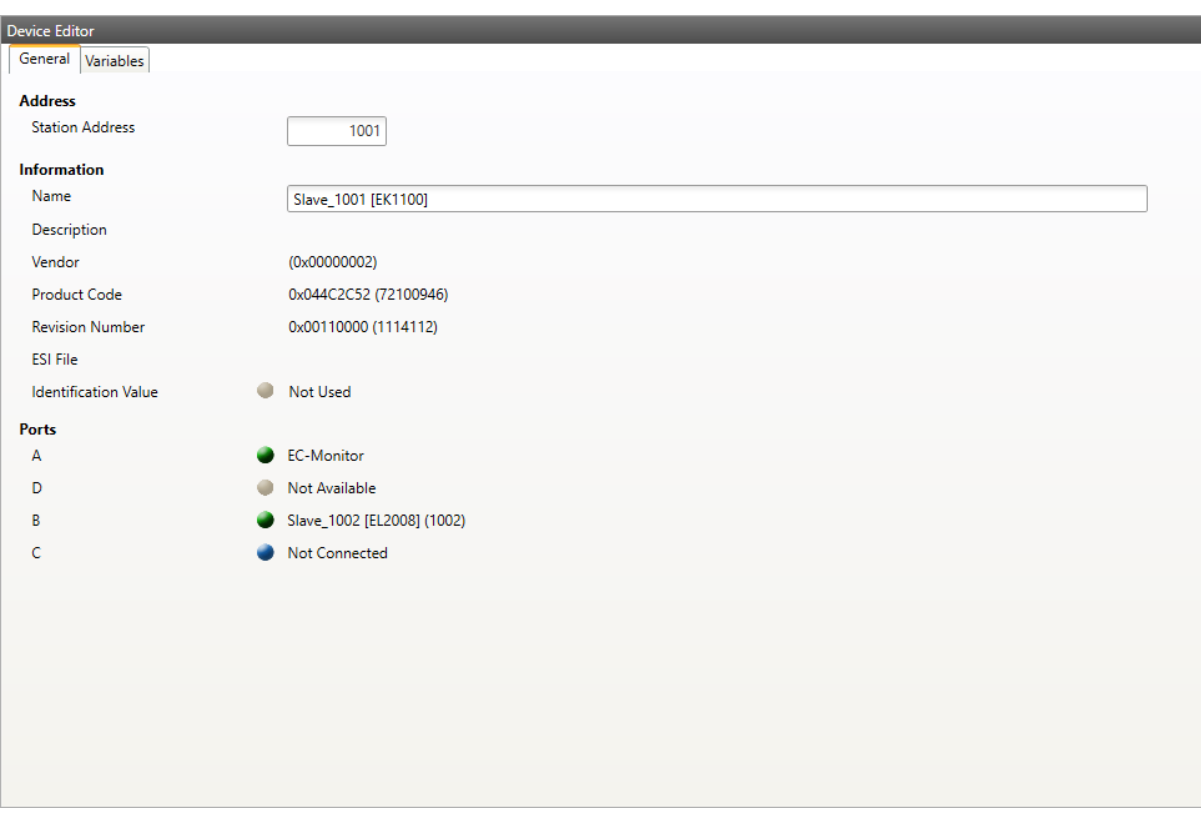

### **Address**

**Station Address:**

Station address of the slave. By default, the first station address is 1001.

### **Information**

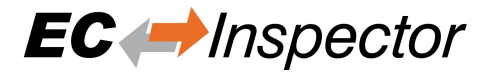

### **Name:** Name of the slave. By default the following format is used "Slave\_N [TYPE]" **Vendor:** Name of the vendor the slave **Product Code:** Product Code of the slave **Revision Number:** Revision Number of the slave

**Identification Value:** Identification Value of the slave

### **Ports**

**Connected Devices:** List of connected devices

### <span id="page-32-0"></span>**4.3.2 Variables**

**In this tab, the user can see the variables of the slave.**

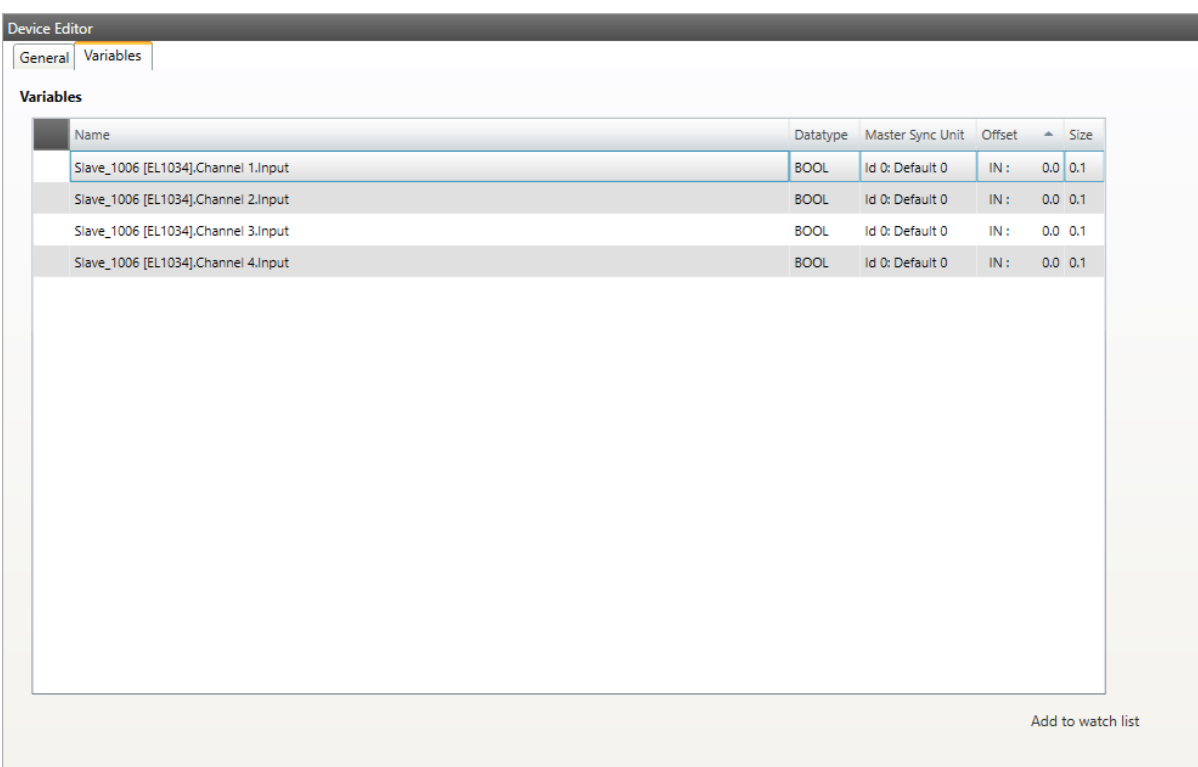

### **Lists of Variables**

Variables comes from the import of the ENI file.

### **Buttons**

### **Add to watchlist:**

Adds the variable into the watchlist

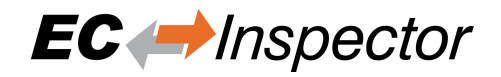

## <span id="page-33-0"></span>**5 Diagnosis Mode**

## <span id="page-33-1"></span>**5.1 Overview**

EC-Inspector is a diagnosis application specifically developed to analyze EtherCAT networks that are controlled by an EtherCAT master. Automated control systems usually require high availability of the whole system. Due to the rough industrial environment this is often hardly to achieve.

If high availability shall be guaranteed for an automated control system it is important to verify and maintain the field bus. With EC-Inspector it is possible to take a look into the "health" of the EtherCAT system. Detection of signs of system degradation prior to running into a system failure will be of great benefit. In that case it is possible to exchange the problematic components (cables, slave devices).

### **Many aspects of diagnosis are covered by the EC-Inspector:**

- System analysis and maintenance
- Error detection
- Documentation

### **After switching into diagnosis mode of EC-Inspector, the user will see this page:**

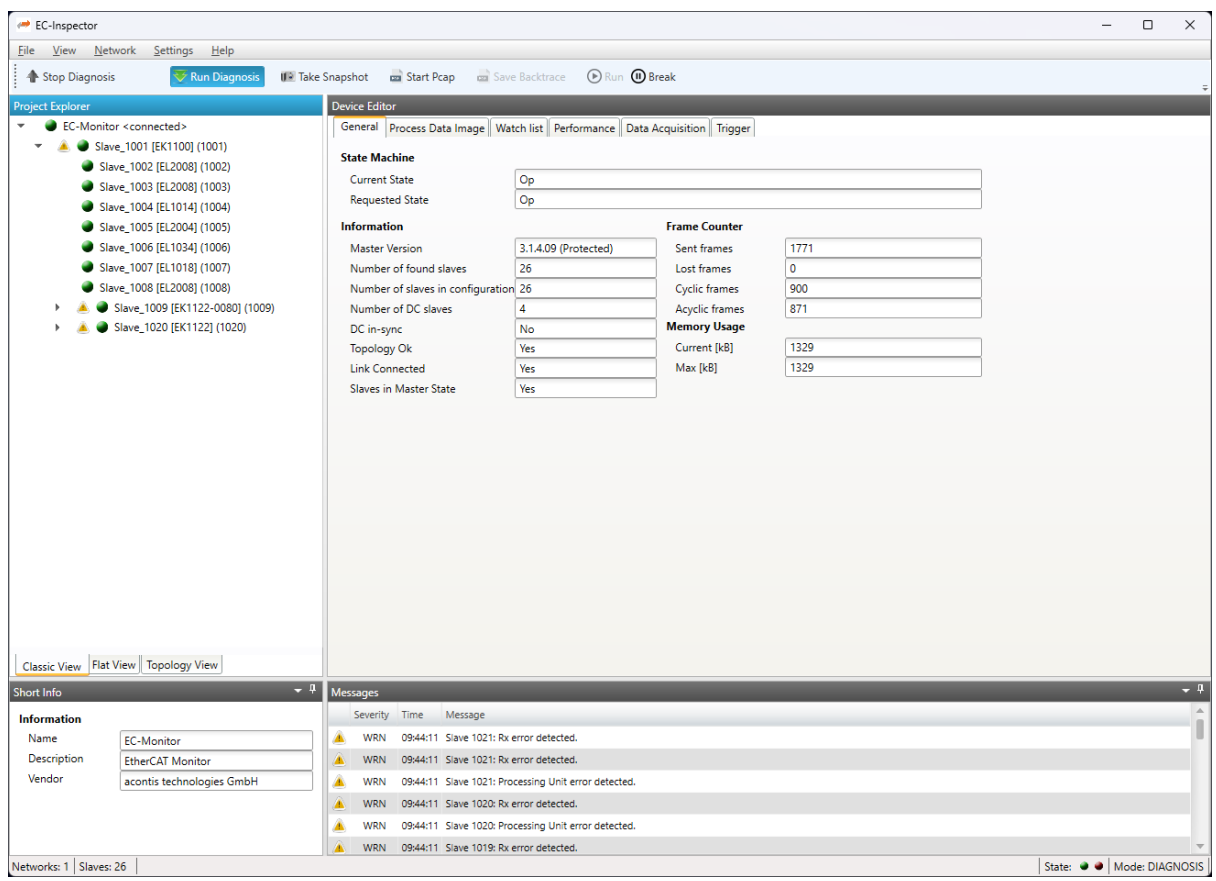

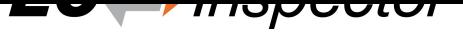

## **5.2 Monitor**

This section shows the current "health" state of the master and helps the user to analyze master related problems.

### <span id="page-34-0"></span>**5.2.1 General (Monitor)**

<span id="page-34-1"></span>**In this tab, the user can see the current state of the state machine of the master. He has also an overview over the current "health" state of his EtherCAT network:**

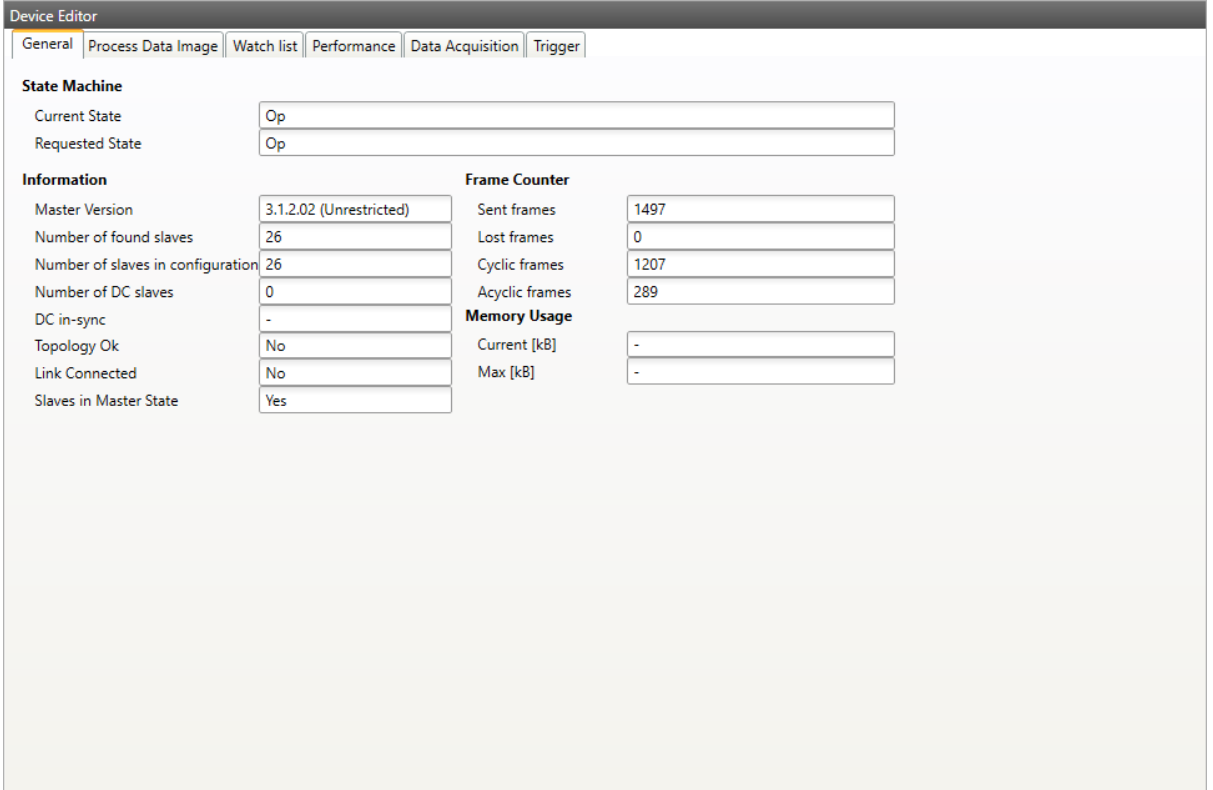

### **State Machine**

#### **Current State:**

Current state of the master

### **Requested State:**

Requested state of the master

#### **Information**

### **Number of found slaves:**

Number of slaves, which were found from monitor on the network

### **Number of slaves in configuration:**

Number of slaves, which are configured in the ENI file

#### **Number of DC slaves:**

Number of slaves with DC support, which were found from master on the network

#### **DC in-sync:**

Signals that all slaves with DC support are correctly synchronized or not. If not all slaves are correctly synchronized, please refer the *Message Window* for more information.

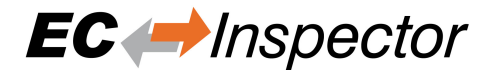

#### **Topology OK:**

Signals that topology is "okay" or not. If topology is not "okay", you have a mismatch between the configured bus and the currently connected bus. Please open the 'Network Mismatch Analyzer' (Menu Network Network Mismatch Analyzer) to solve the problem.

### **Link Connected:**

Signals the link is connected.

### **Slaves in Master State:**

Signals that all slaves are in master state.

### **Frame Counter**

**Sent frames:**

Number of sent frames

#### **Lost frames:**

Number of lost frames

### **Cyclic frames:** Number of cyclic frames

### **Acyclic frames:**

Number of acyclic frames

### <span id="page-35-0"></span>**5.2.2 Process Data Image**

**In this tab, the user can see and change the values of the process variables. The variables will be forced to the value the user entered. The user can press release to release the variable. If one or two variables are selected, a chart of the values is shown. Also resize and zoom is possible to see more details. The chart will be updated every 250 milliseconds:**

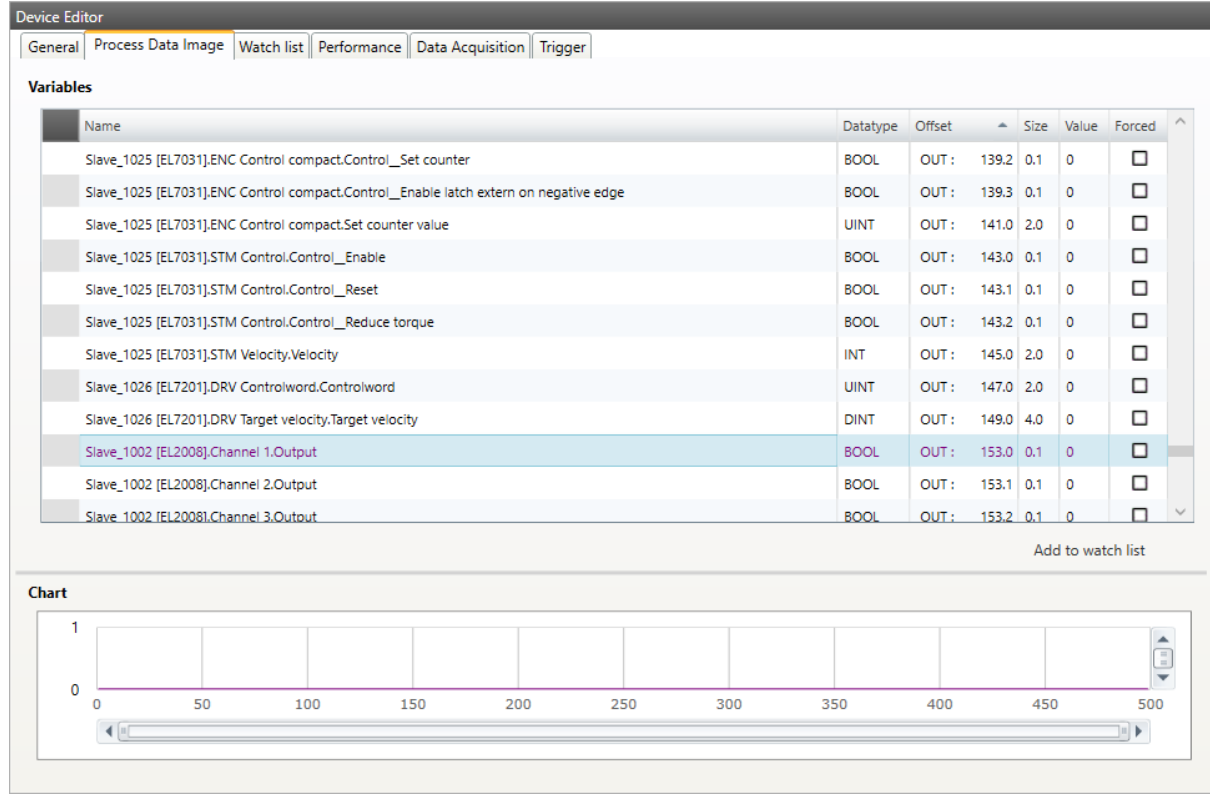

It is also possible to add the variables to a watch list (next chapter).
## **5.2.3 Watch list**

**In this tab, the user can monitor selected variables. He can go through the slaves and add variables to the watch list to monitor them. The user can also export or import the watch list, so changes can be saved:**

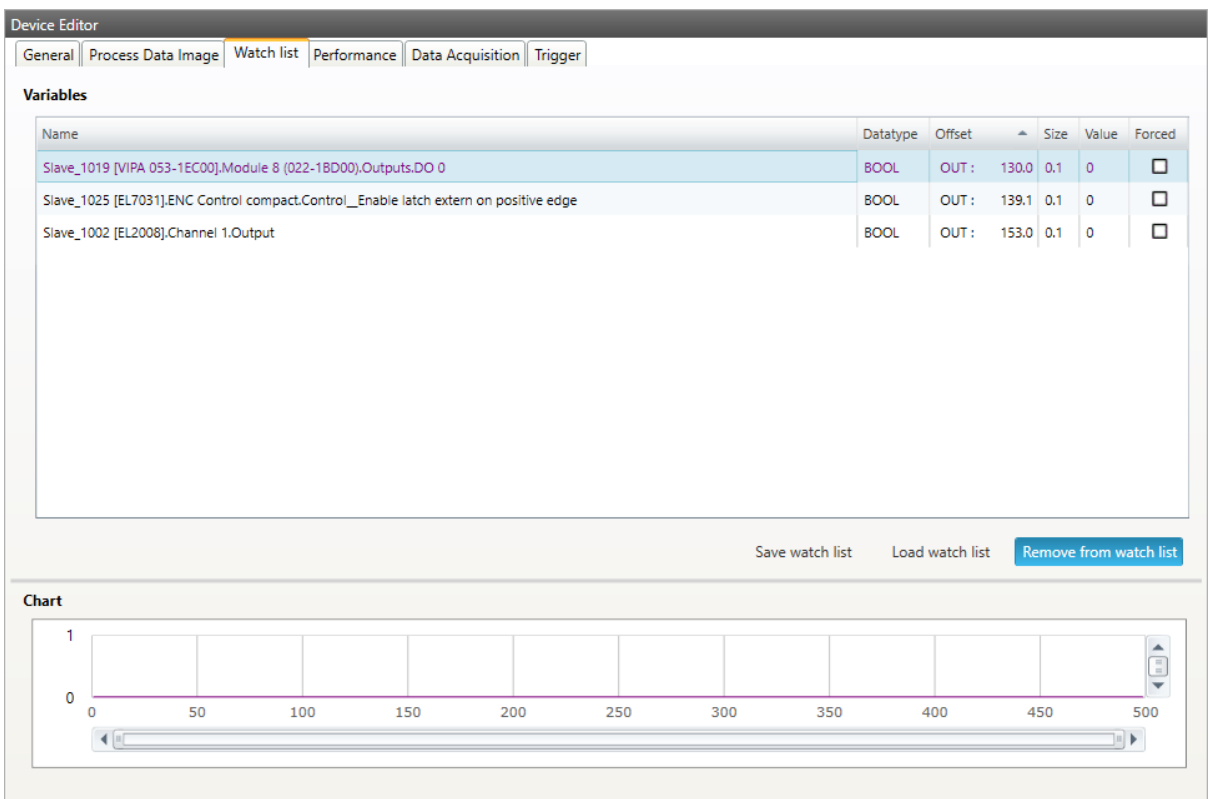

## **5.2.4 Performance**

**In this tab, the user can see the busload per cycle and per second:**

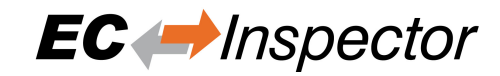

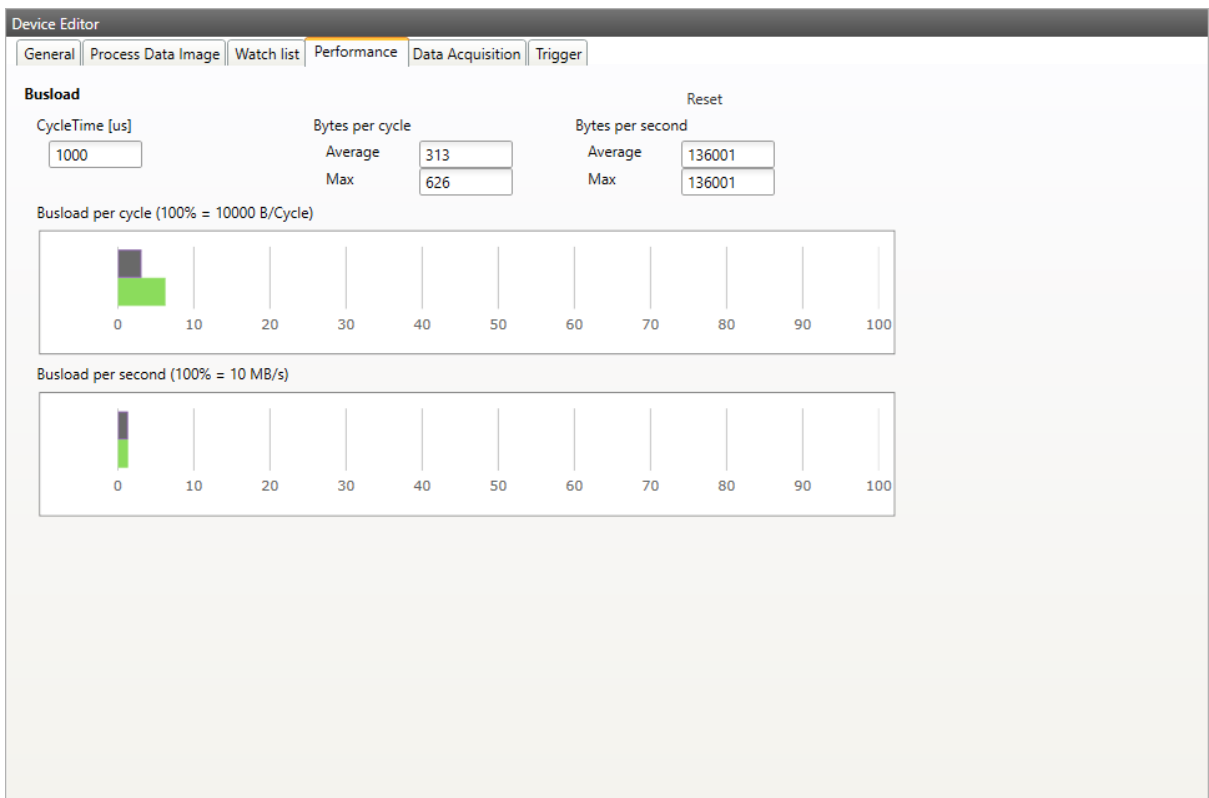

## **5.2.5 Data Acquisition Diagnosis**

**In this tab, the user can start and stop the DAQ recorders. Also he can see some statistics of running recorders.**

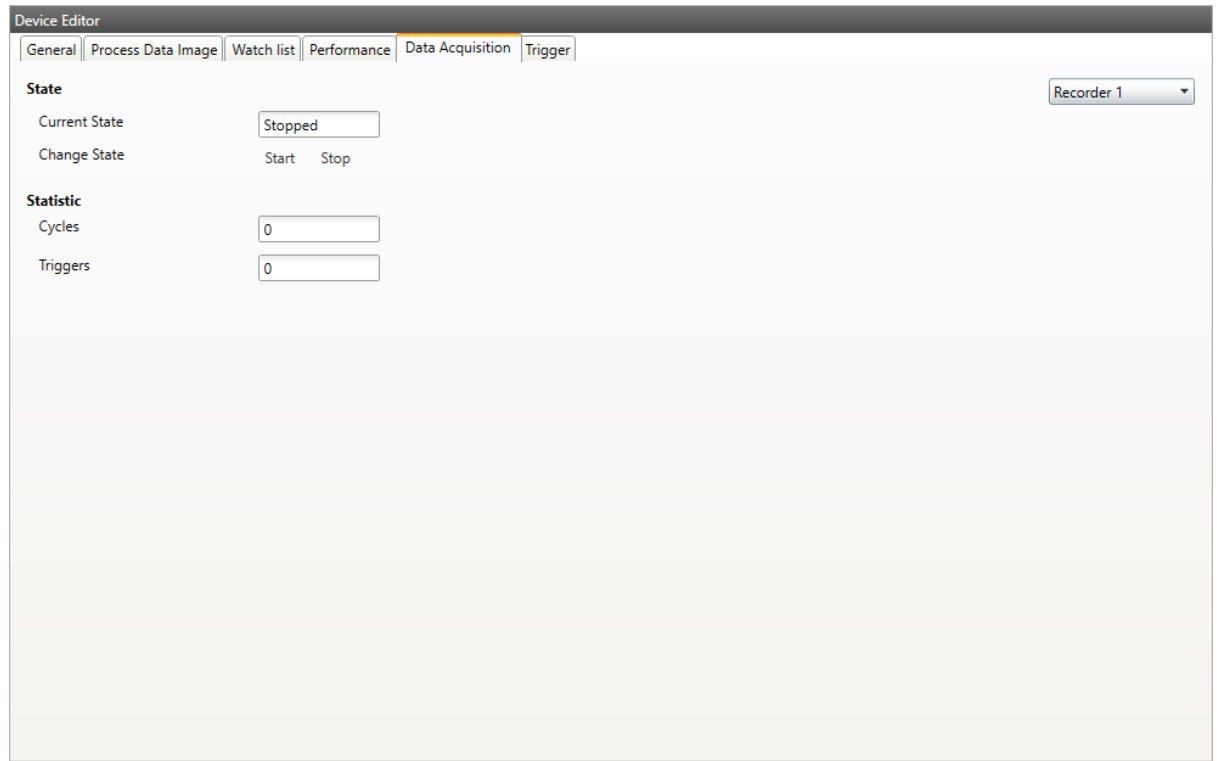

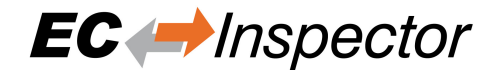

# **5.3 Slave**

This section shows the current "health" state of the selected slave and helps the user to analyze slave related problems.

## **5.3.1 General (Slave)**

**In this tab, the user can see the current state of the state machine of the slave:**

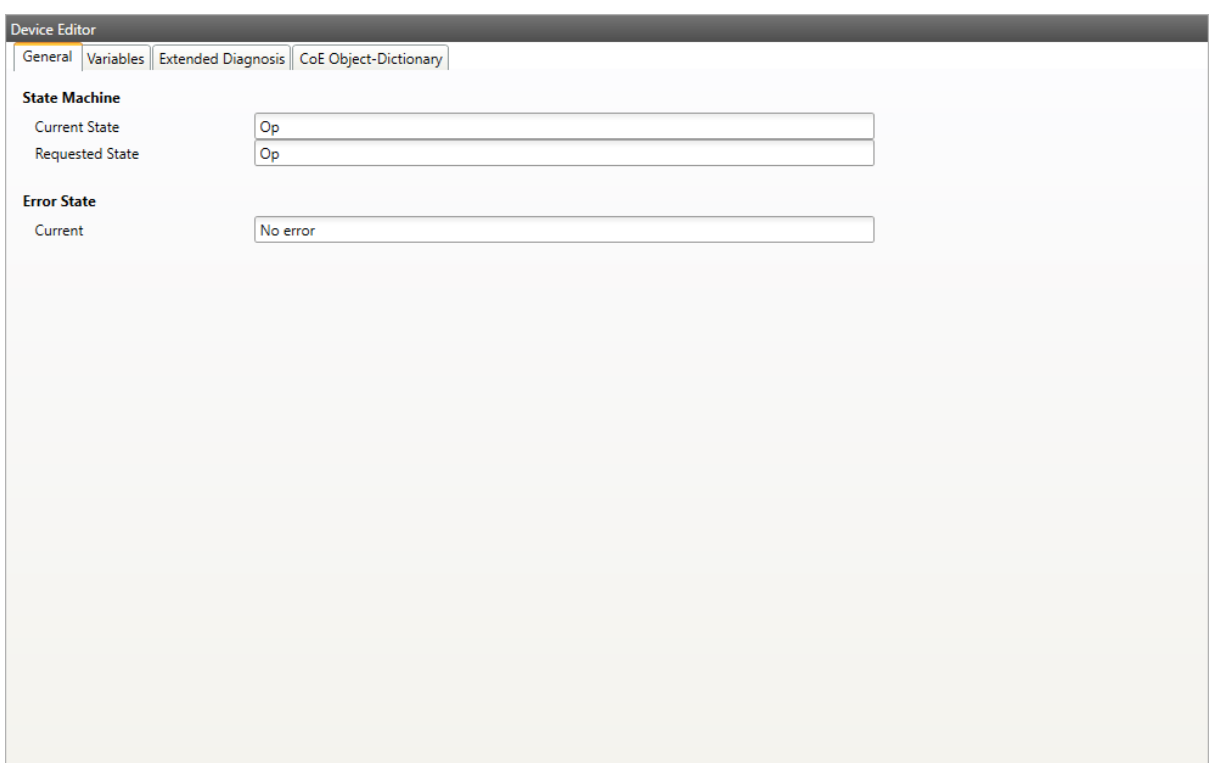

### **State Machine**

#### **Current State:**

Current state of the selected slave

#### **Requested State:**

Requested state of the selected slave

### **Error State**

### **Current:**

Slave error which occurred during state transition

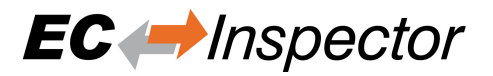

## **5.3.2 Variables**

**In this tab, the user can see and change the values of the process variables. The variables will be forced to the value the user entered. The user can press release to release the variable. If one or two variables are selected, a chart of the values is shown. Also resize and zoom is possible to see more details. The chart will be updated every 250 milliseconds:**

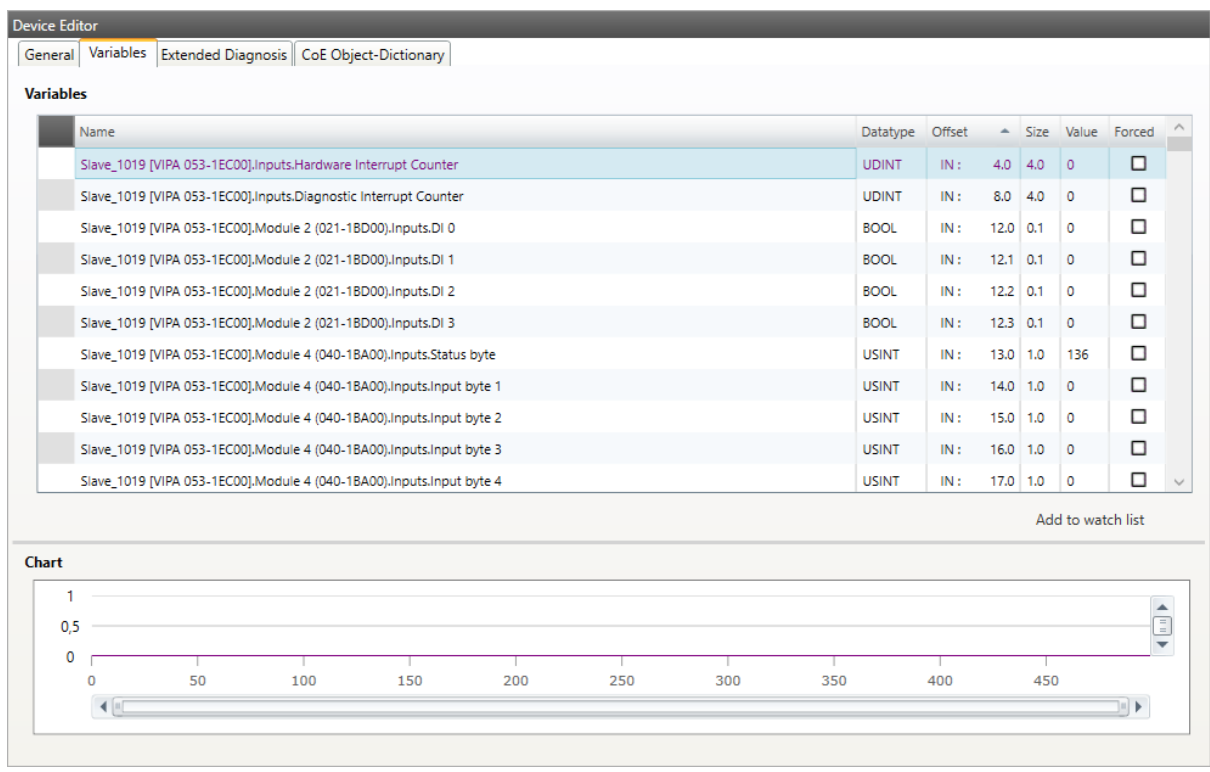

## **5.3.3 ESC Register (Expert)**

**In this tab, the user can see the values of the registers. In the settings section he can set the offset and the length. If he activates the compact view, he will only see the registers which have a description:**

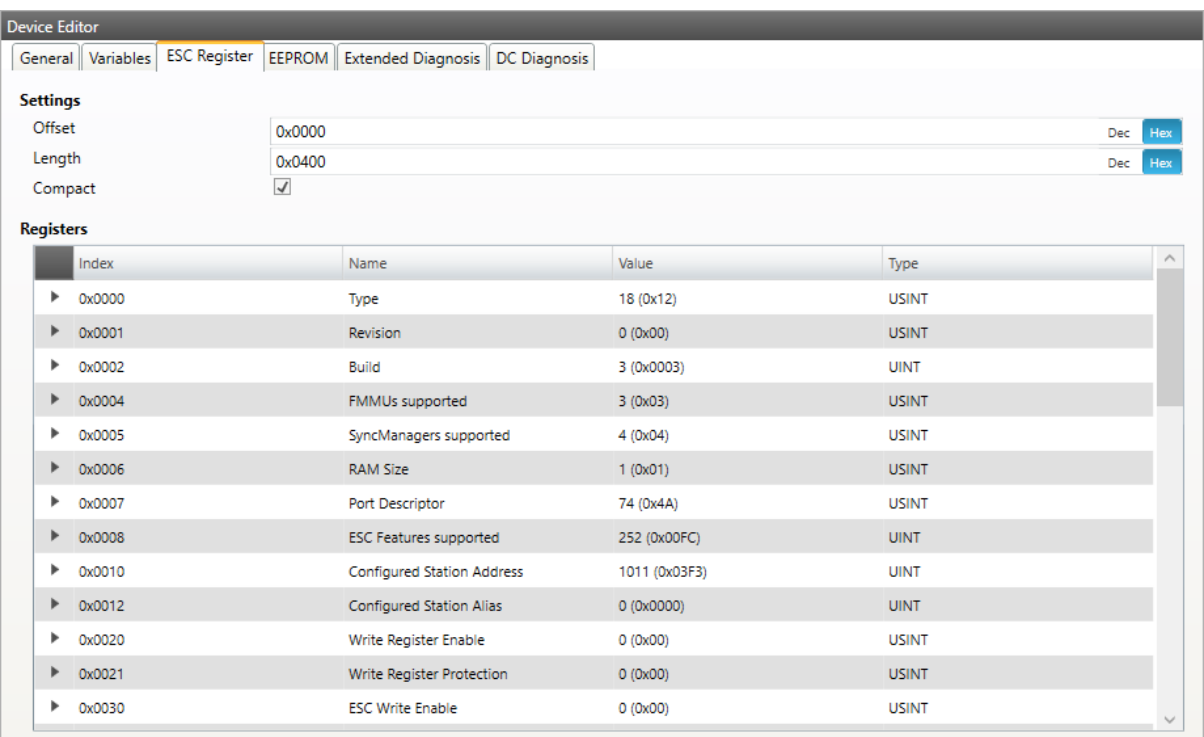

## **5.3.4 Extended Diagnosis**

**In this tab, the user can see the extended diagnosis information:**

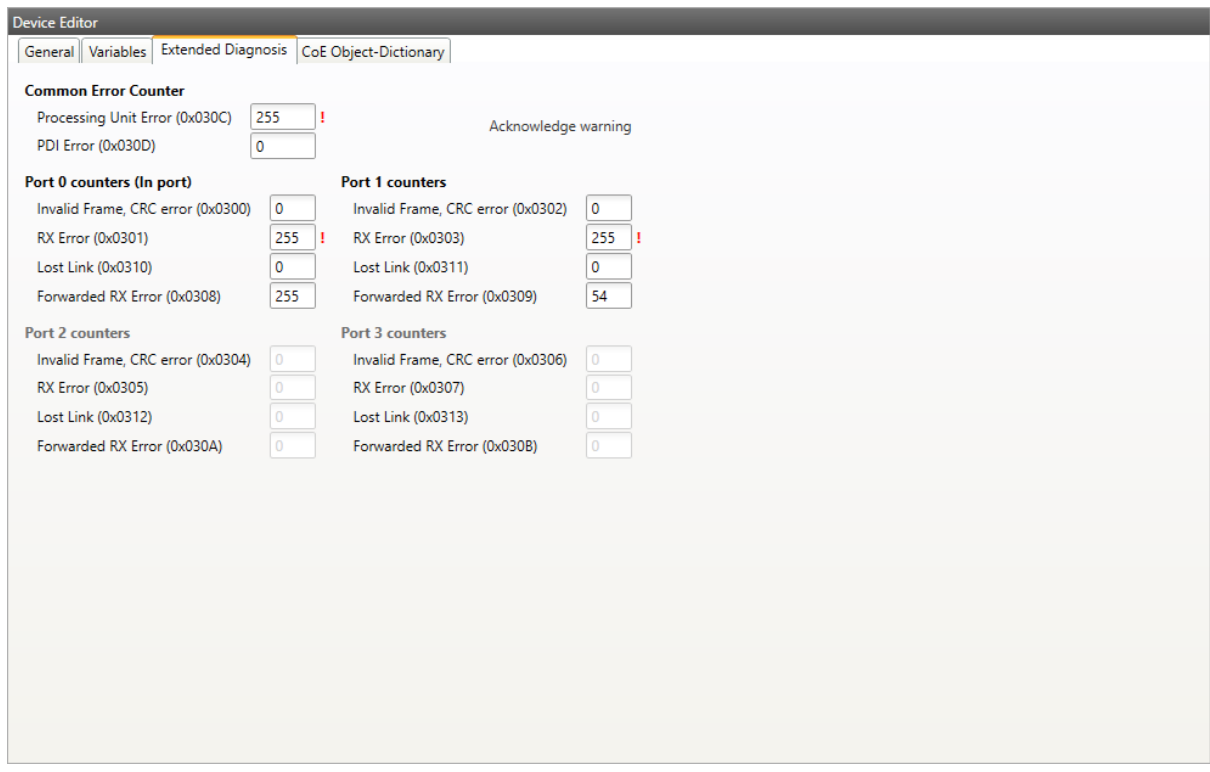

There will be a red ! to signalize that a counter is higher than 0. Except for the forwarded errors.

If an error counter is '-' it was not read. If it is '0' it is really zero. So there is a difference between '0' and '-'.

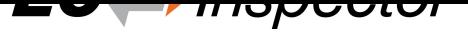

## **Common Error Counter**

## **Processing Error Counter:**

Indicates that slave received "not EtherCAT frames", which are not allowed in the EtherCAT segment (of course acceptable in a test environment)

## **PDI Error Counter:**

Counts if a PDI access has an interface error (read from register: 0x30D)

## **Port 0..3**

- Invalid Frame Counter of Port y (read from register:  $0x0300+y*2$ )
- RX Error Counter of Port y (read from register:  $0x0300+y^*2+8Bit$ )
- Lost Link Counter of Port y (read from register: 0x0310+y)
- Forwarded RX Error Counter of Port y (read from register: 0x0308+y)

## **Acknowledge warning**

If one of the error counters increase there will be a warning in the tree, sigalized with an icon. With this button it is possible to acknowledge this warning. So the slave can be monitored again and the icon will come back with the next error.

To see this information the error counters must be read by the EtherCAT master. Only if this is activated the monitor is able to read this. Here is a quick overview on how to activate this function on different masters:

## **acontis EtherCAT Master:**

To activate the error collection of the acontis EC-Master, the follwing API has to be called:

```
/* Slave statistics polling for error diagnostic */
EC_T_DWORD dwPeriodMs = 1000;
dwRes = ecatIoCtl(EC_IOCTL_SET_SLVSTAT_PERIOD, (EC_T_BYTE*) &dwPeriodMs, _
,→sizeof(EC_T_DWORD), EC_NULL, 0, EC_NULL);
if (dwRes != EC E NOERROR)
{
   EcLogMsg(EC_LOG_LEVEL_ERROR, (pEcLogContext, EC_LOG_LEVEL_ERROR,
,→"ecatIoControl(EC_IOCTL_SET_SLVSTAT_PERIOD) returns with error=0x%x\n",␣
,→dwRes));
    goto Exit;
}
```
## **Third Party Master:**

Find more details here *Operating with Third Party EtherCAT Controller*

## **5.3.5 CoE Object-Dictionary**

This tab consists of 2 modes:

## **Description from ESI**

In this tab, the user can see the description of the object dictionary from ESI and the values from the slave.

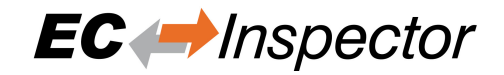

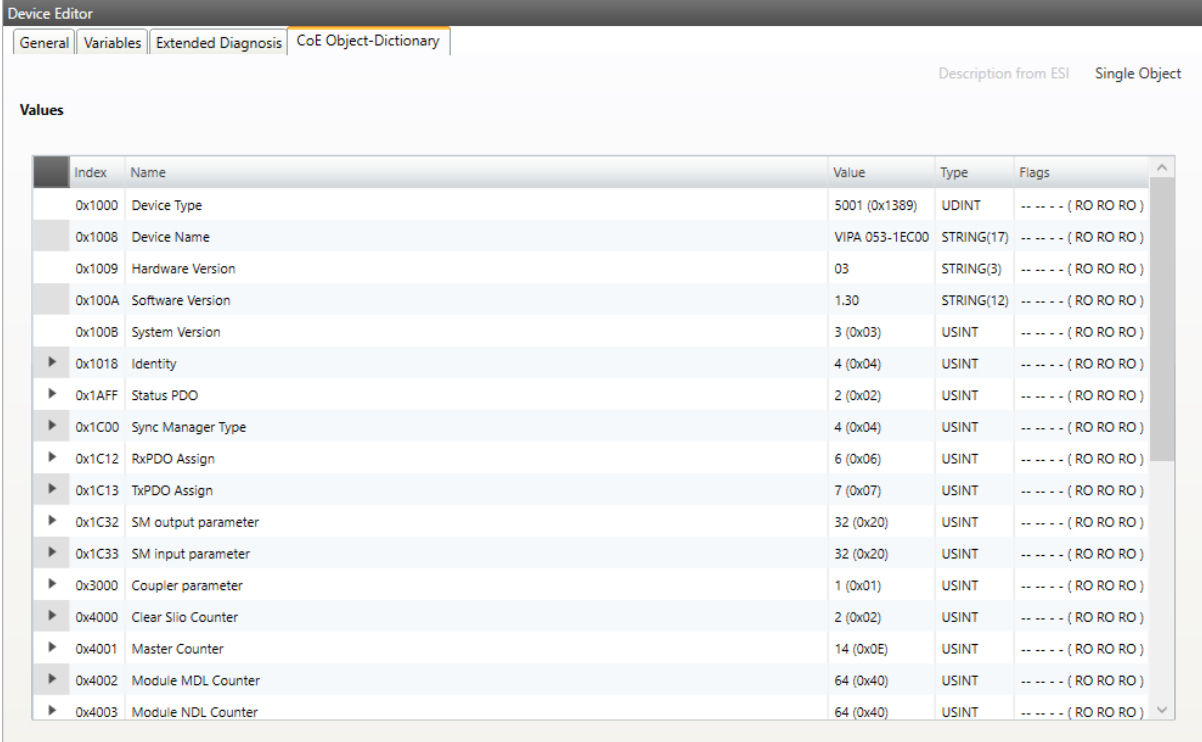

### **Lists of CoE Object-Dictionary entries**

- Entries comes from ESI
- **The "Flags" column tells the user if this entry is an PDO entry and if it can be edited**
	- **–** "AA BB C D (EE FF GG)"
	- **–** AA = Mapping as RX PDO or not
	- **–** BB = Mapping as TX PDO or not
	- **–** C = Backup Flag
	- **–** D = Settings Flag
	- **–** EE = Access rights for PreOp (RO, WO, RW)
	- **–** FF = Access rights for SafeOp (RO, WO, RW)
	- **–** GG = Access rights for Op (RO, WO, RW)

#### **Single Object**

In this tab, the user can read the values of the object dictionary of the slave.

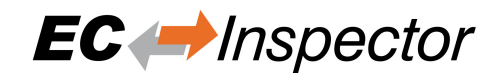

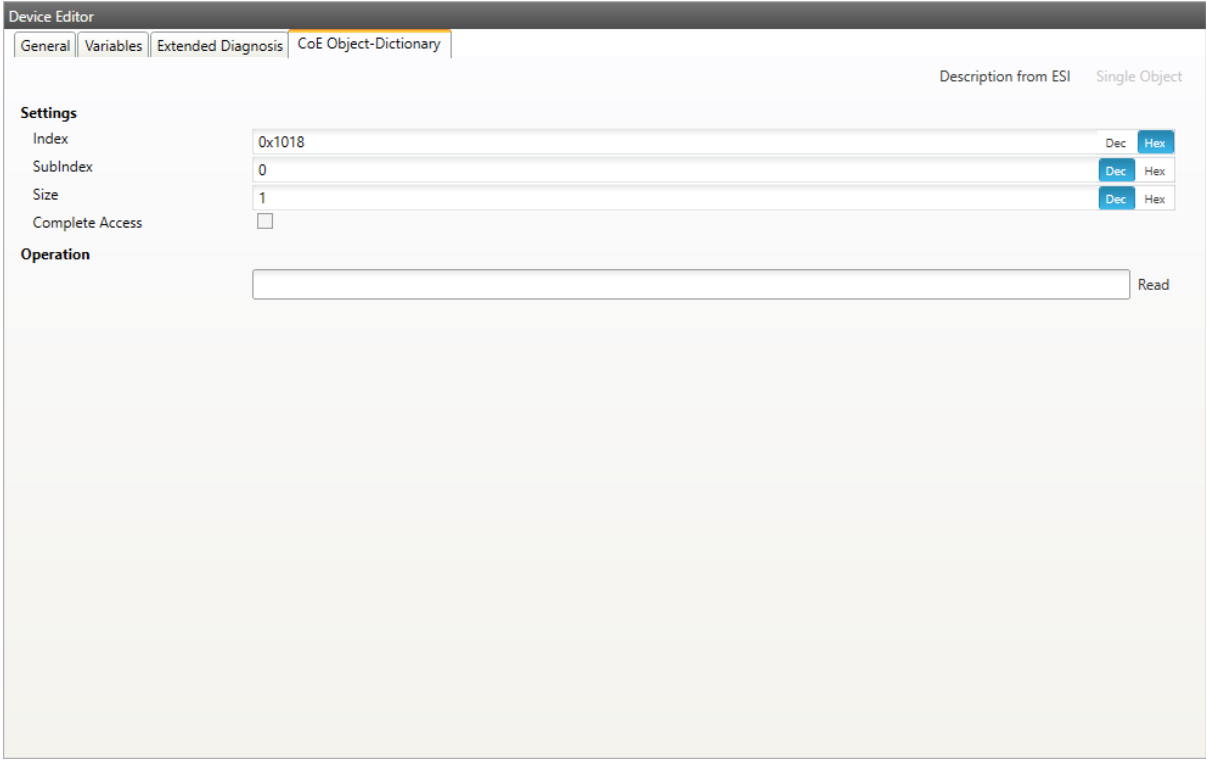

### **Settings**

#### **Index:**

Index of the CoE value

### **SubIndex:**

SubIndex of the CoE value

#### **Size:**

Size of the CoE value (only used for reading)

#### **Complete Access:**

Activate, if complete access mode should be used for reading or writing the CoE value (can be used only if it is supported from slave)

#### Operation

#### **Read:**

Reads the value from slave (Hex format, like: "00 11 22 33 …")

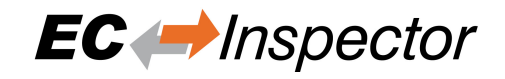

# **6 Operating with Third Party EtherCAT Controller**

# **6.1 Beckhoff TwinCAT**

This section shows how to operate with Beckhoff TwinCAT.

## **6.1.1 TwinCAT ENI**

In the EtherCAT tab in TwinCAT is a button "Export Configuration File…". The "Export Configuration File…" button opens a "Save as" dialog for saving the XML master configuration file. This file describes the process data and the transfer frames that are sent during the EtherCAT state transitions. This is the ENI file, that can be used with EC-Inspector.

## **6.1.2 Activate TwinCAT Error Counters**

**At the EtherCAT master, select Properties and then select all hardware counters that you would like to monitor.**

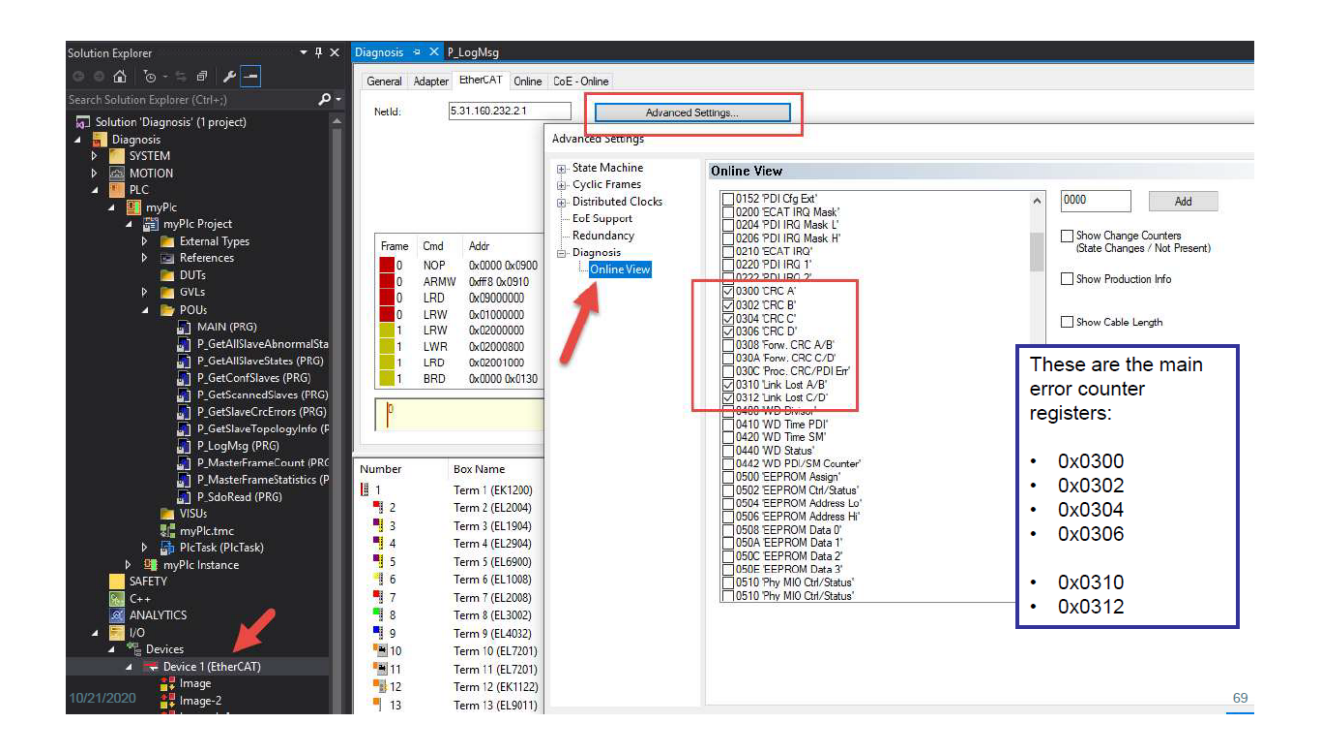

## **6.2 Codesys**

This section shows how to operate with Codesys. Codesys is supported from version 3.5.17. and higher.

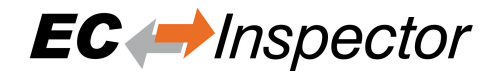

## **6.2.1 Codesys ENI**

Command 'Generate EtherCAT XML'. The command is not integrated in the standard main menu. You can add it via the dialog box Tools, Customize from the category Devices. This command opens the standard dialog box for saving a file in the local file system. You can define a name and a storage location for an xml file, in which CODESYS is to store the EtherCAT configuration of the EtherCAT master currently selected in the device tree. Call: Context menu of an EtherCAT master device object in the device tree.

## **6.2.2 Activate Codesys Error Counters**

The error registers are not read cyclically. With the function block readmemory from the EtherCAT Library this can be realized within the application.

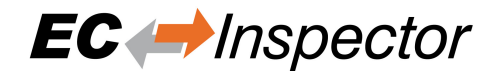

# **7 Additional Tools**

# **7.1 ESI-Manager**

ESI-Manager can be found through the main menu File -> ESI-Manager.

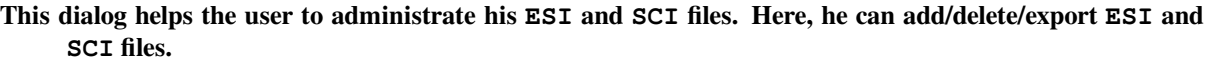

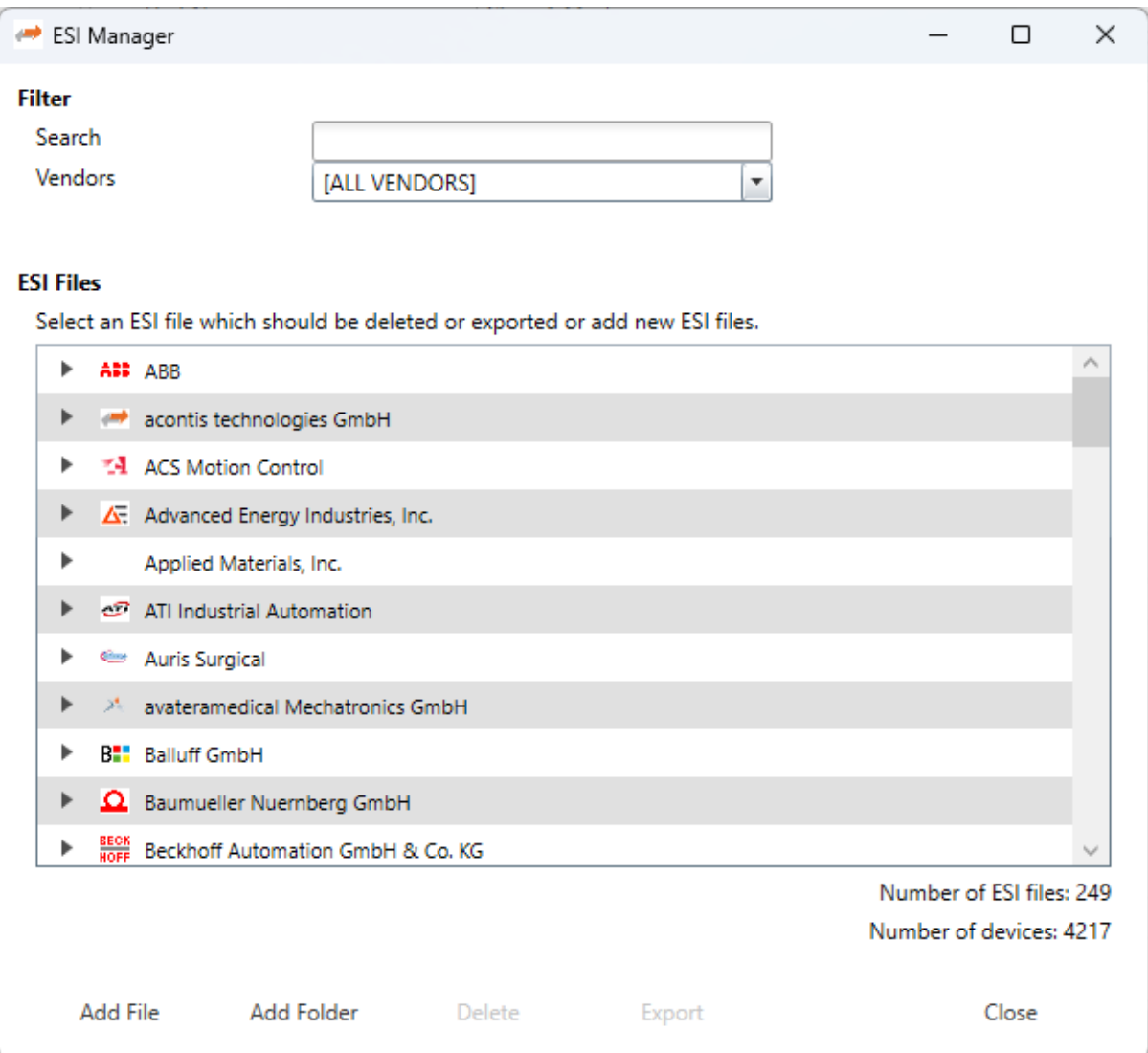

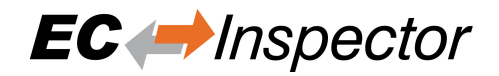

# **7.2 Capture File**

A capture file could be helpful, if you have a very large system or system is not always available. In that case you can connect to your system, save one or more snapshots into a capture file and analyse the created capture file later.

Another use case is, that your system from time to time has some problems. In this case you can activate the automatic mode and create the snapshots every specific interval or based on specific master notifications.

**At the moment there are the following options:**

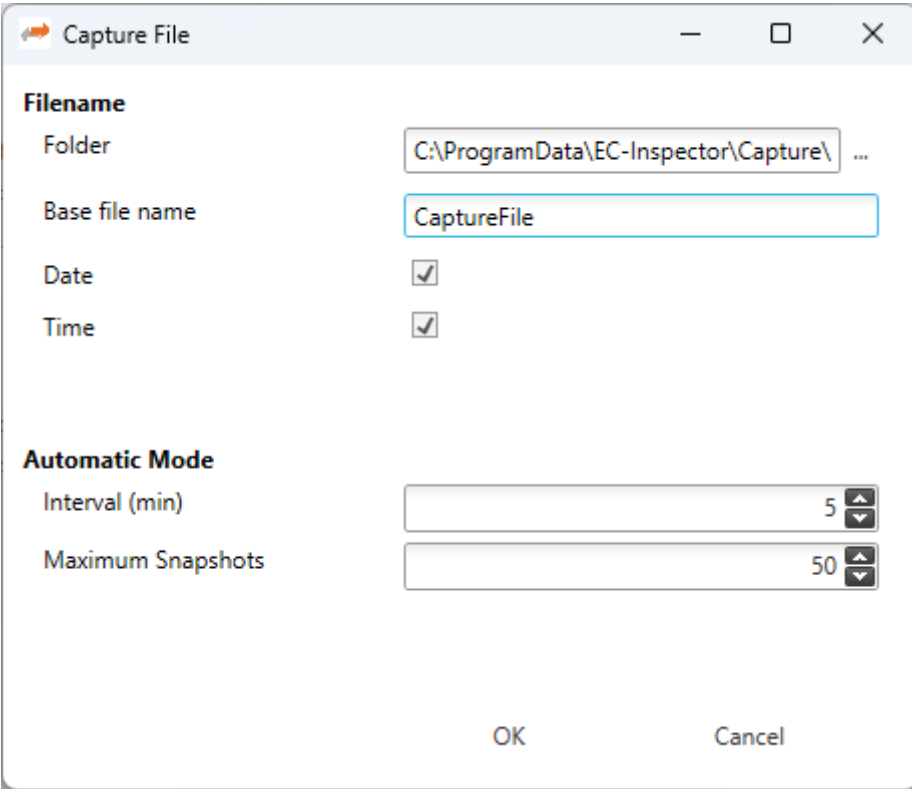

#### **Filename**

#### **Folder:**

Path, where the capture files should be saved

#### **Base file name:**

Base file name of the generated capture file name

#### **Date:**

Activate, to add the date to the generated capture file name

#### **Time:**

Activate, to add the time to the generated capture file name

#### **Automatic Mode**

#### **Interval (min):**

Time to wait until next snapshot will be taken

#### **Maximum Snapshots:**

Enter count of maximum snapshots

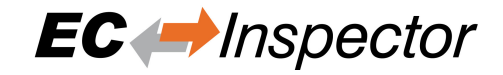

**After the snapshot(s) is / are made in diagnosis mode they can selected in the overview in config mode:**

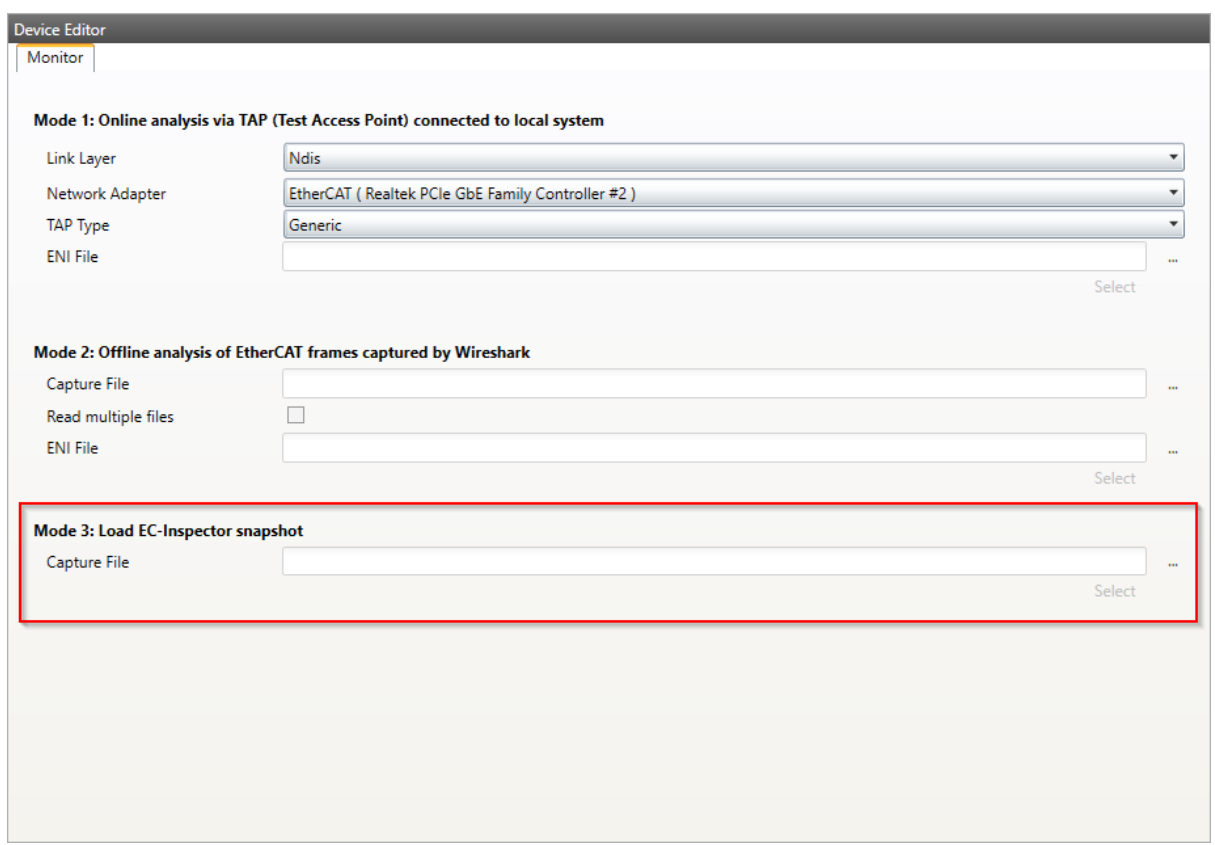

**After the selection switching to diagnosis mode is possible. In the toolbar will be an additional combobox to select the snapshot and switch between them:**

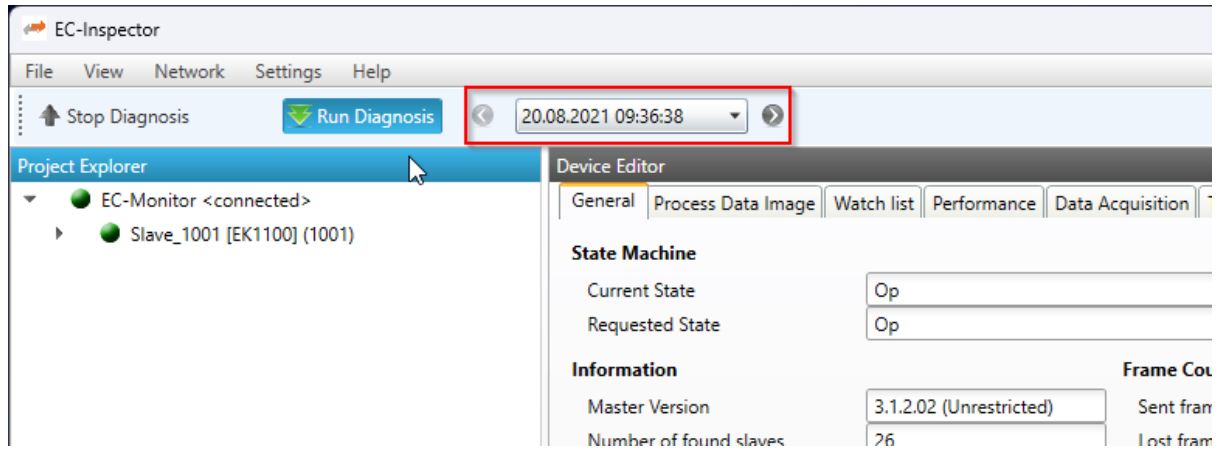

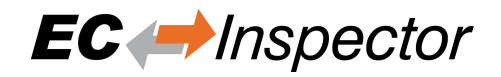

# <span id="page-49-0"></span>**7.3 Wireshark File**

With the EC-Inspector it is possible to analyze a previous recorded catupre file pcap or pcapng.

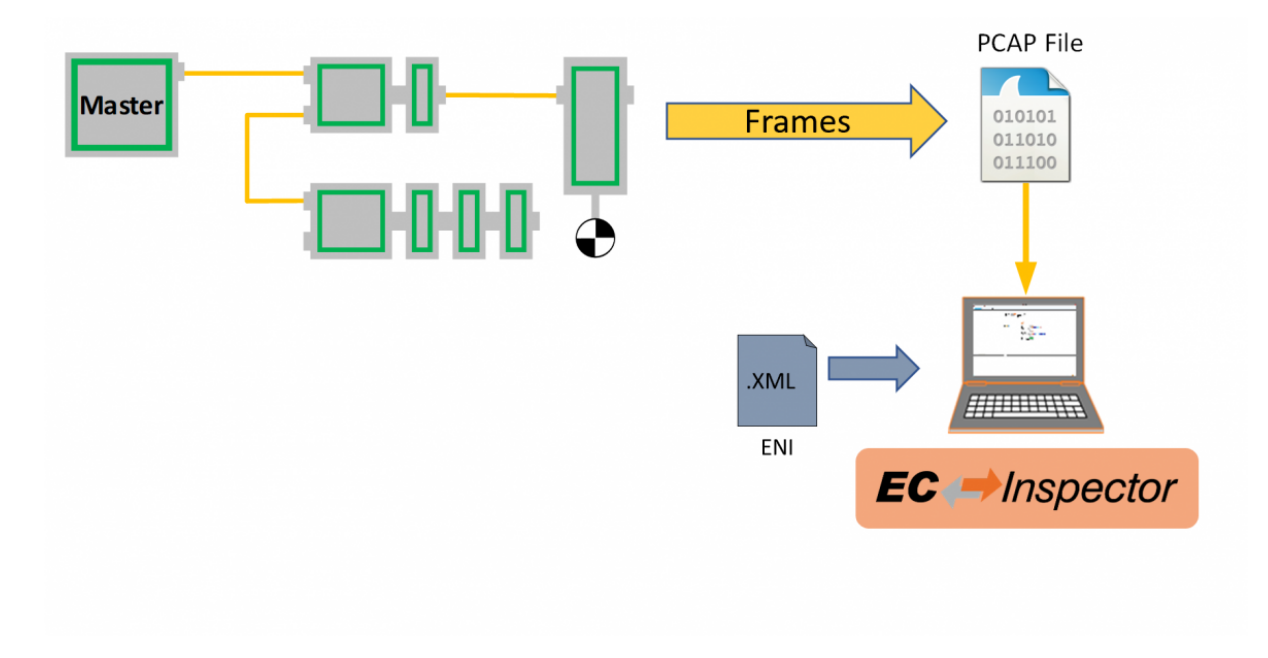

Therefore a wireshark have to be captured and saved as pcap or pcapng. Then it can be selected in the starting view of the EC-Inspector. Also the ENI file has to be selected.

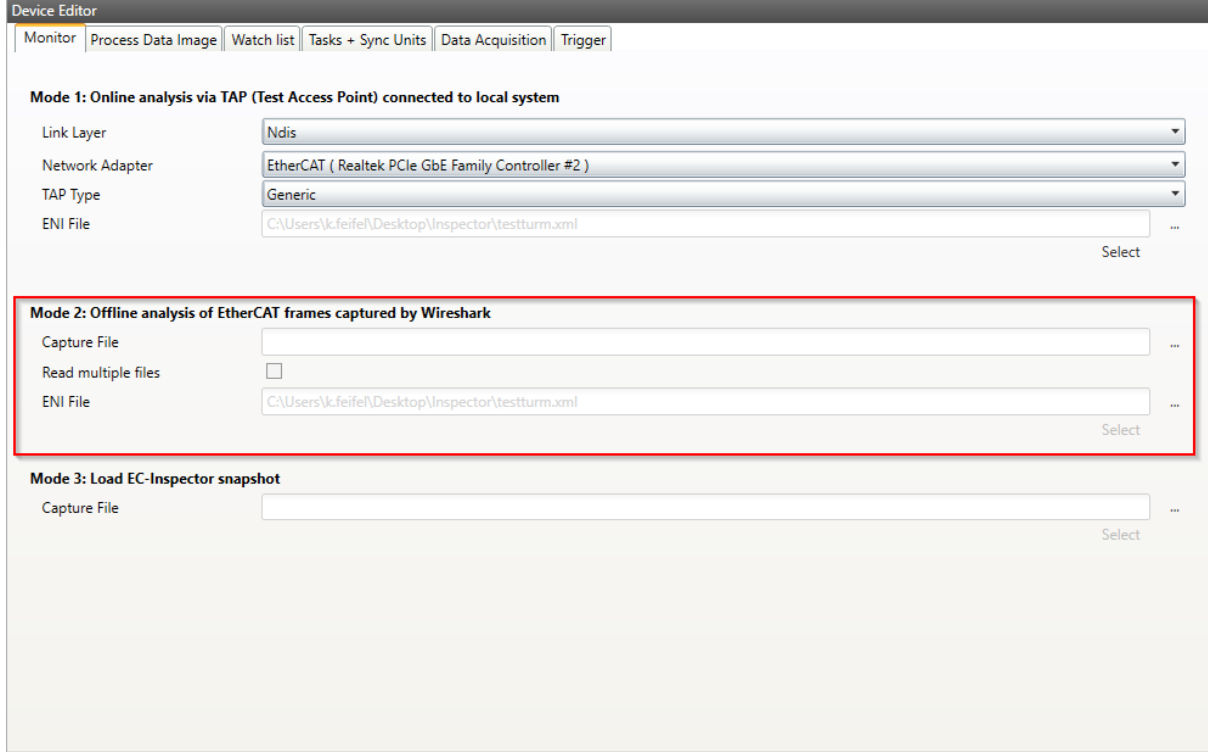

It is also possible to read multiple files. Therefore the pcap files have to named like that: name.00000.pcap.

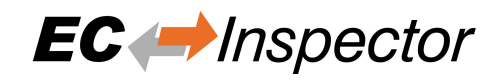

On switching to diagnosis mode the file will be read by EC-Monitor. After that the file is in play mode. It is possible to play the file faster or slower or select pause. There is also a function to execute a specified amount of cycles. This can all be done in the toolbar:

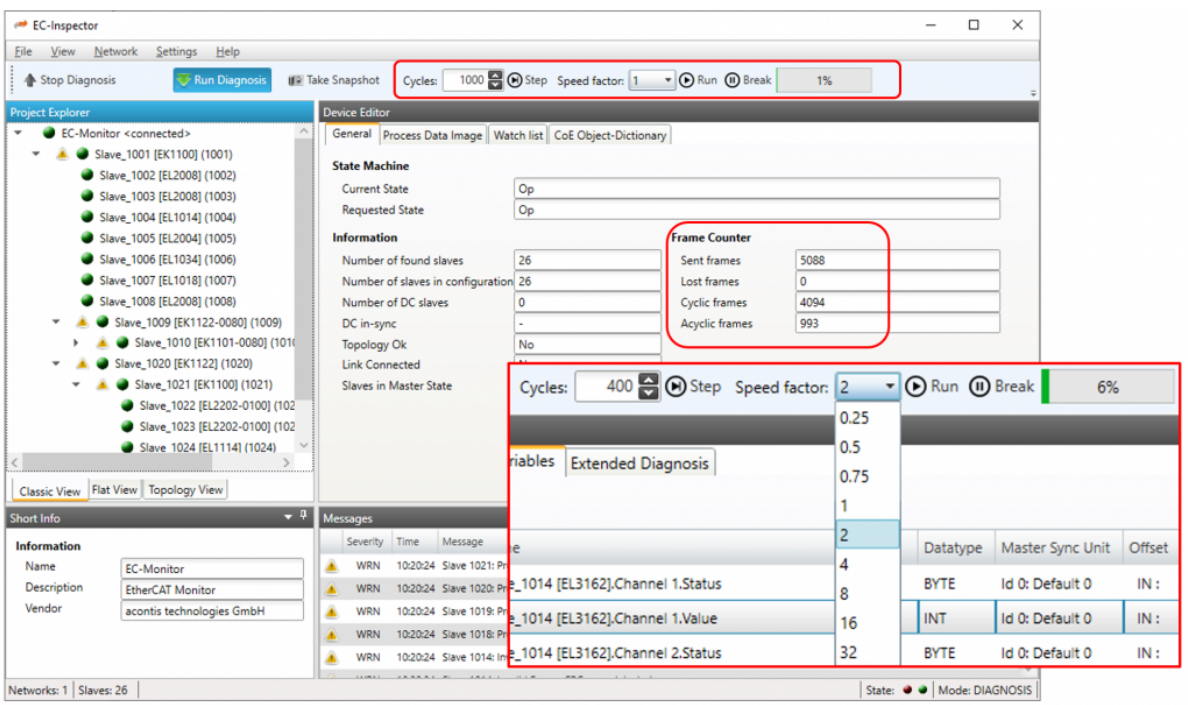

# **7.4 Pcap File**

**With EC-Inspector it is possible to capture a pcap file, same as Wireshark. Open Settings/Pcap File and the follwing dialog appears:**

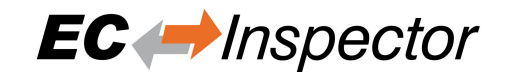

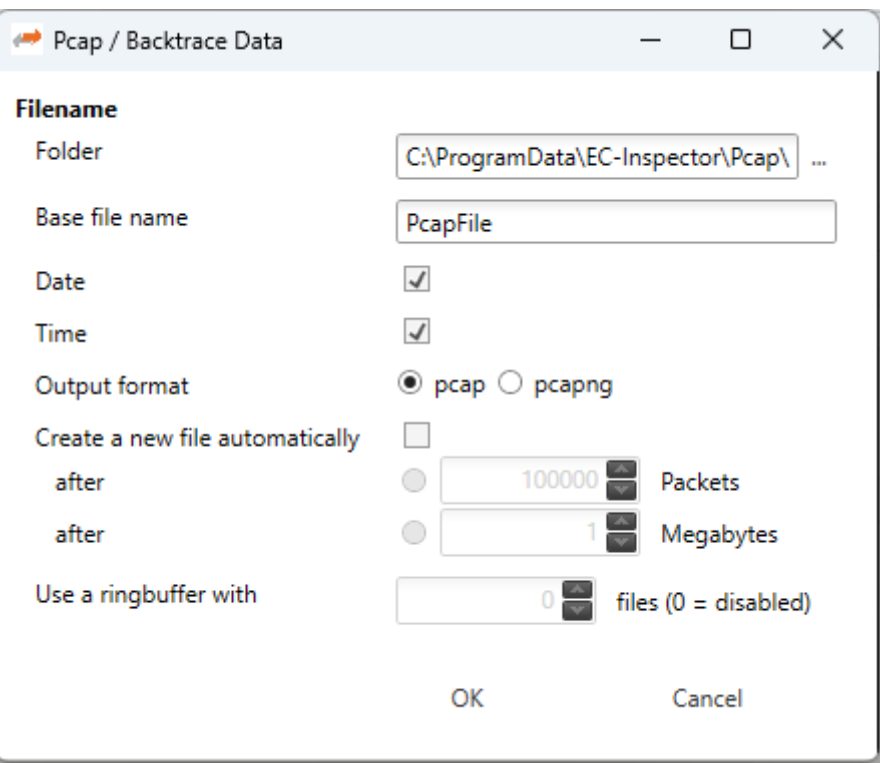

#### **Filename**

### **Folder:**

Path, where the pcap files should be saved

#### **Base file name:**

Base file name of the generated pcap file name

#### **Date:**

Activate, to add the date to the generated pcap file name

#### **Time:**

Activate, to add the time to the generated pcap file name

#### **Output format:**

The output format can be selected. Pcap or pcapng

#### **Create a new file automatically:**

A new file is created after one of the multiple file switch conditions is met. They will be named: name.00000.pcap. With the ringbuffer option a file is created if value is not reached, otherwise it will replace the oldest of the formerly used files (thus forming a "ring"). This mode will limit the maximum disk usage, even for an unlimited amount of capture input data, only keeping the latest captured data.

#### **On the toolbar will be a new button in diagnosis mode to start and stop the pcap file recorder:**

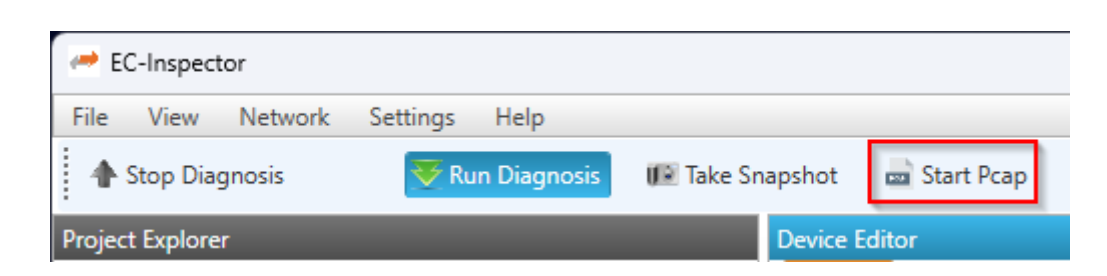

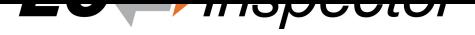

It is also possible to record a pcap backtrace file. When EC-Inspector is in pause mode (e.g. from a trigger condition) the user can capture the last 64 frames via the backtrace button in the toolbar.

After the capture is made in diagnosis mode it can be selected in the overview in config mode as described in the previous chapter *Wireshark File*.

# **7.5 Inspe[ction Rep](#page-49-0)ort**

**If you want to print or show a report about the actual session, it is possible with the inspection report. I shows a lot of different data about the network communication. It is also possible to print a PDF.**

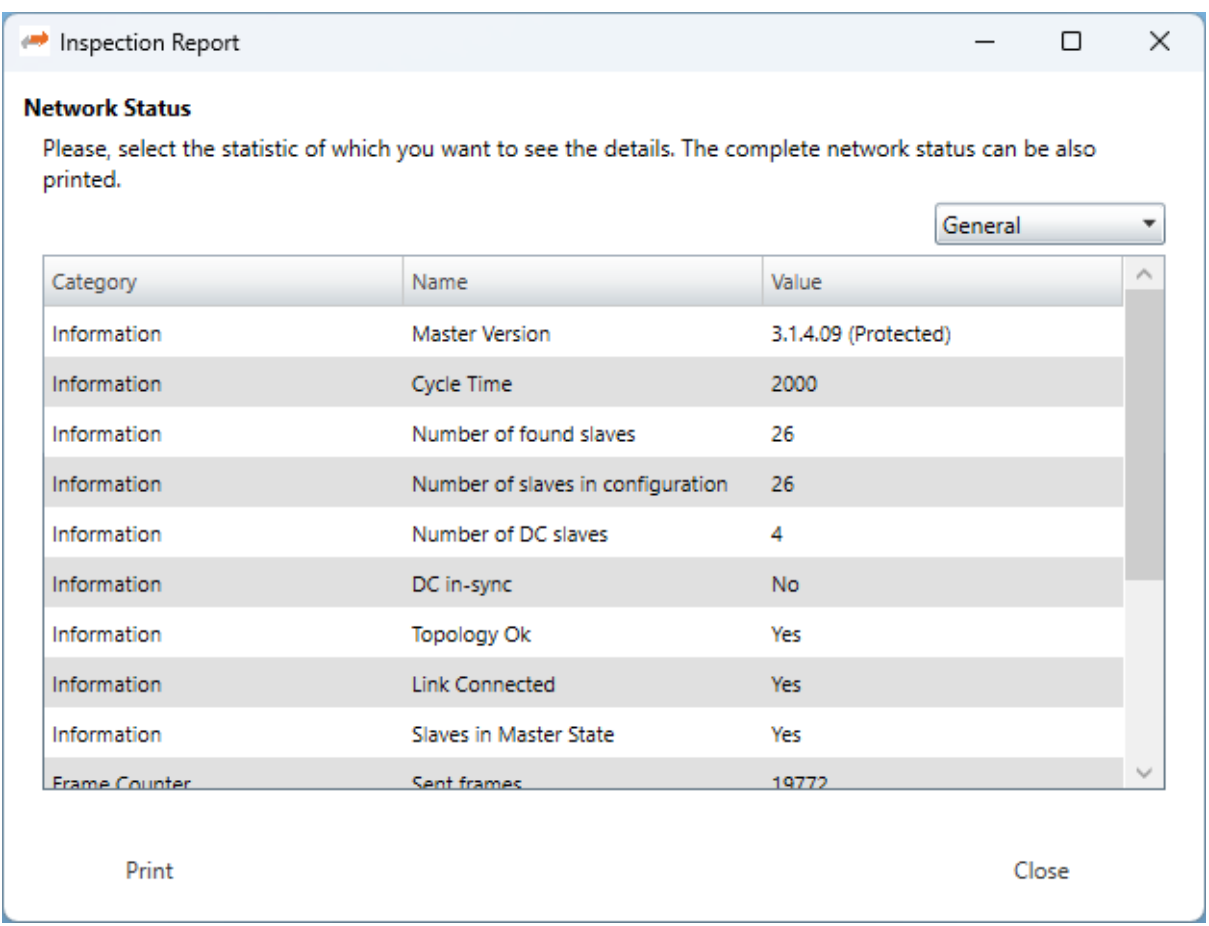

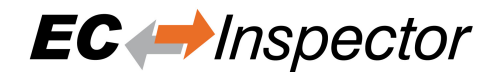

# **8 Customization**

# **8.1 Multi-Language-Support**

EC-Inspector supports multiple languages, which can be changed at runtime. Adding support for further lanuages is quite easy because it is just a simple XML file which must be added to the kit.

All language files are stored in: "%ProgramFiles%/acontis\_technologies/EC-Inspector/ Languages/...

### **EC-Inspector has also full UNICODE support, which means that it is also possible to support Asian languages:**

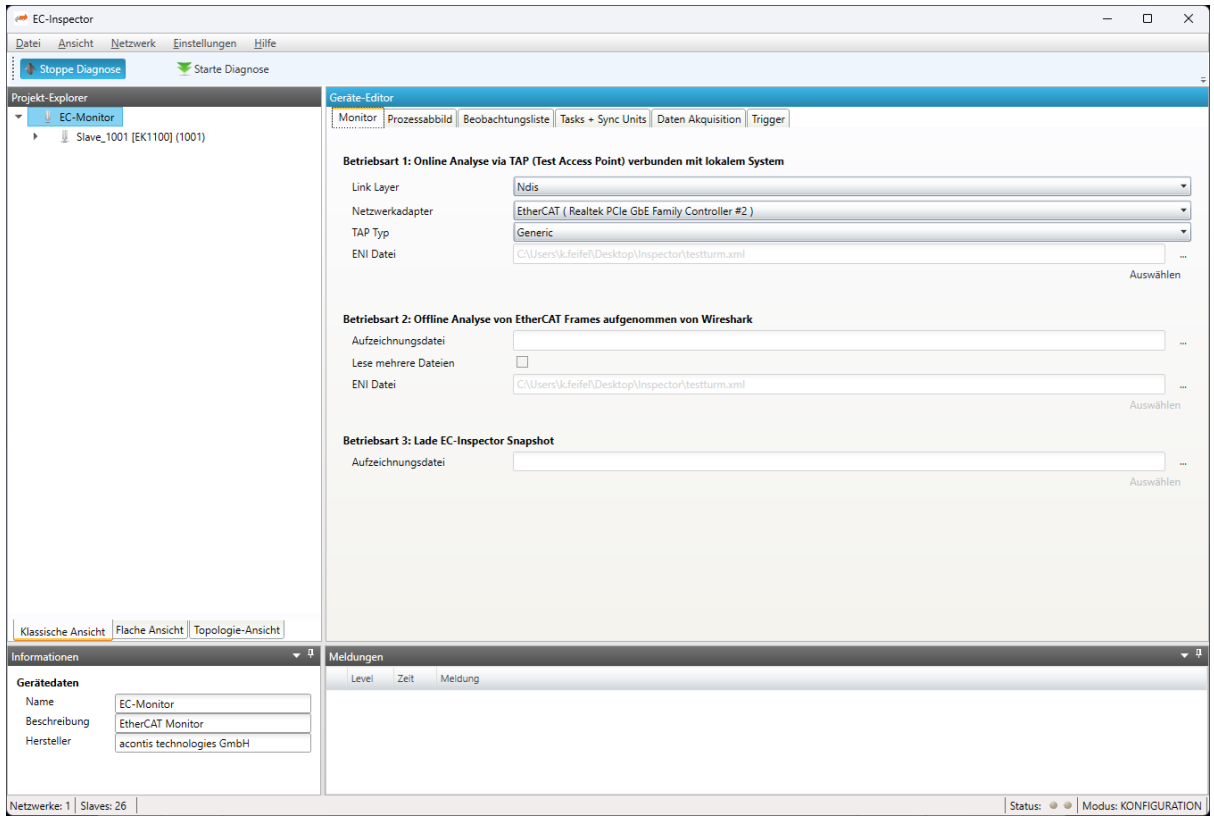

# **8.2 Themes**

EC-Inspector supports multiple themes, which can be changed during compile time. Adding support for further themes is quite easy because a theme consists of a couple of XAML files which must be added to the kit.

Five themes are already included into EC-Inspector:

### **IG Theme**

### User Manual

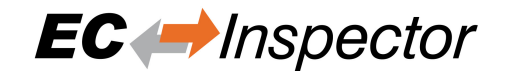

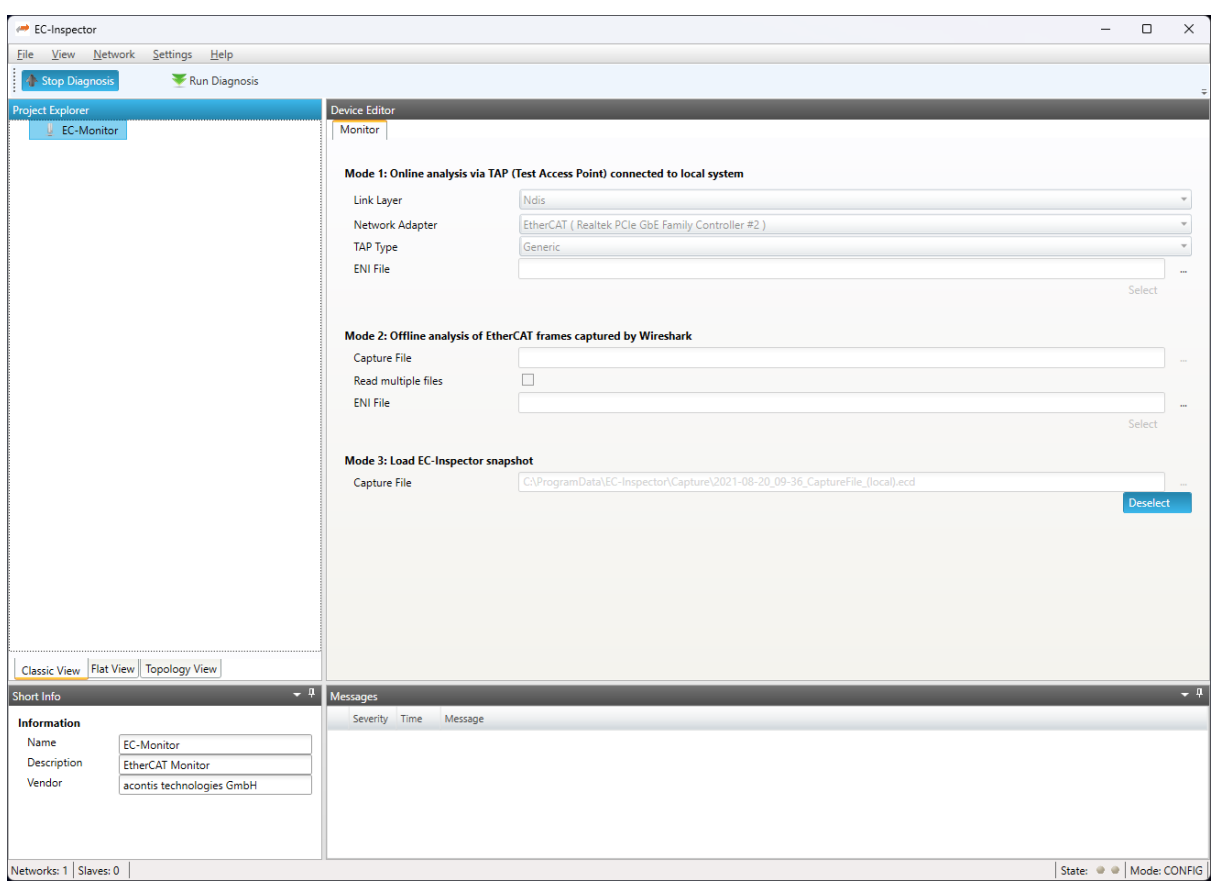

**Office 2010 Blue Theme**

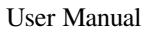

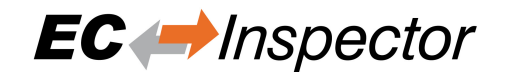

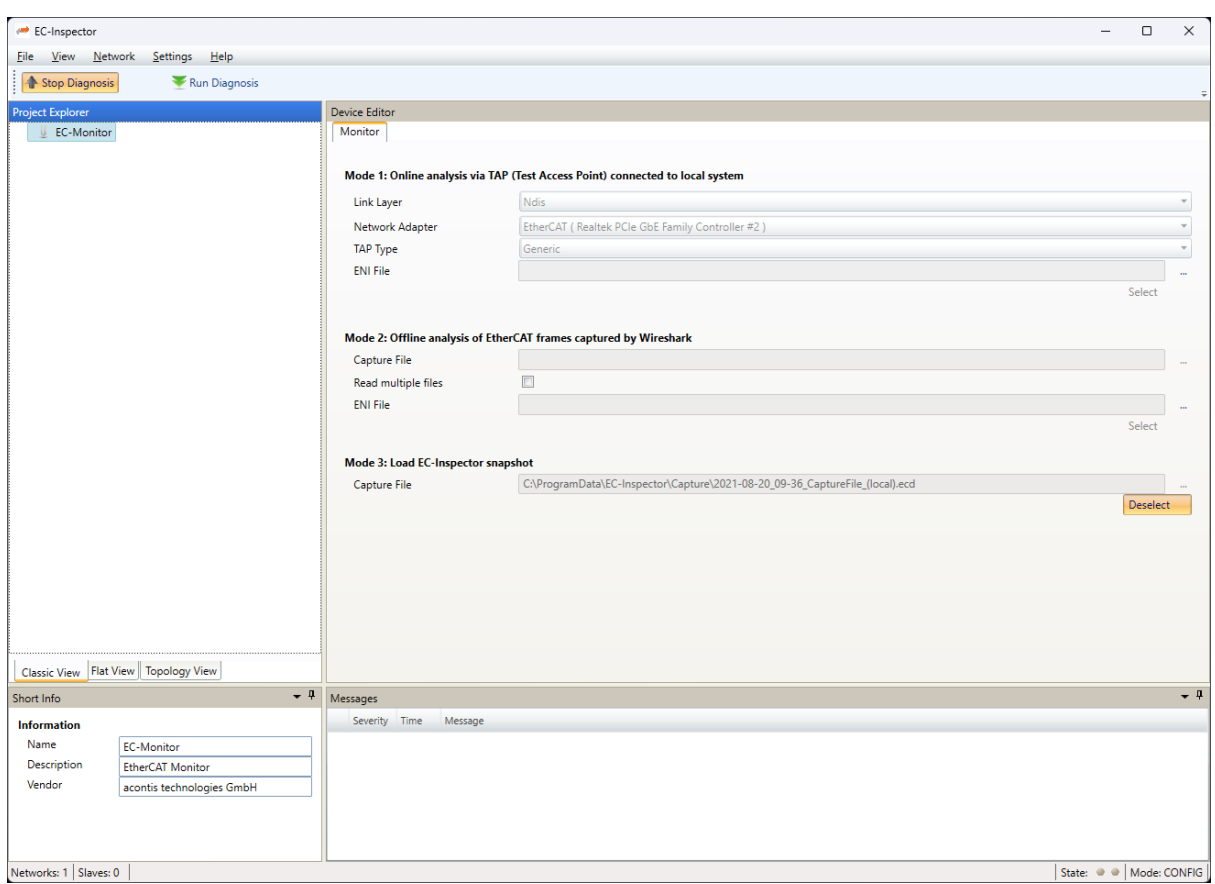

**Office 2007 Black Theme**

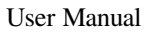

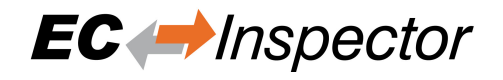

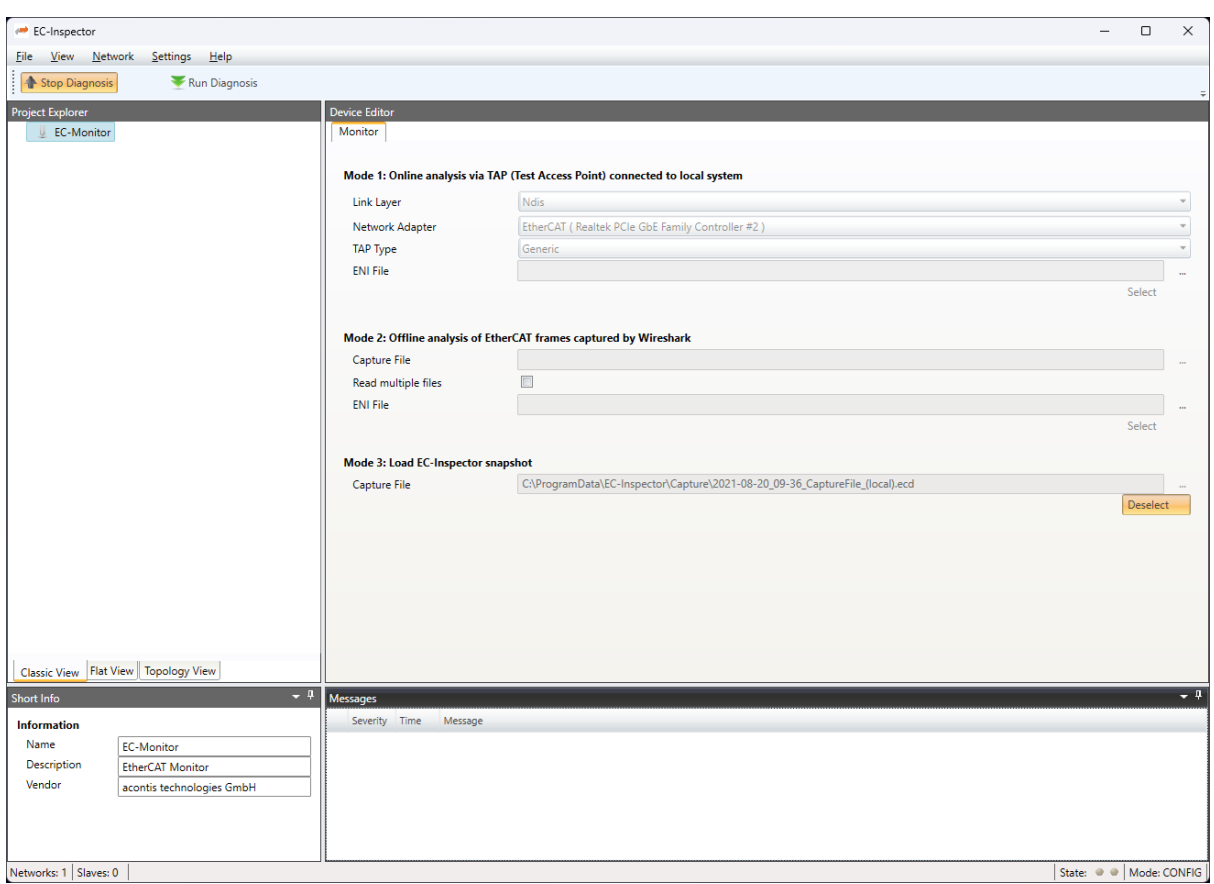

**Office 2007 Sliver Theme**

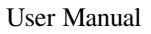

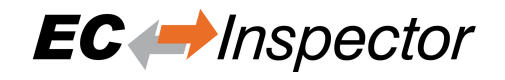

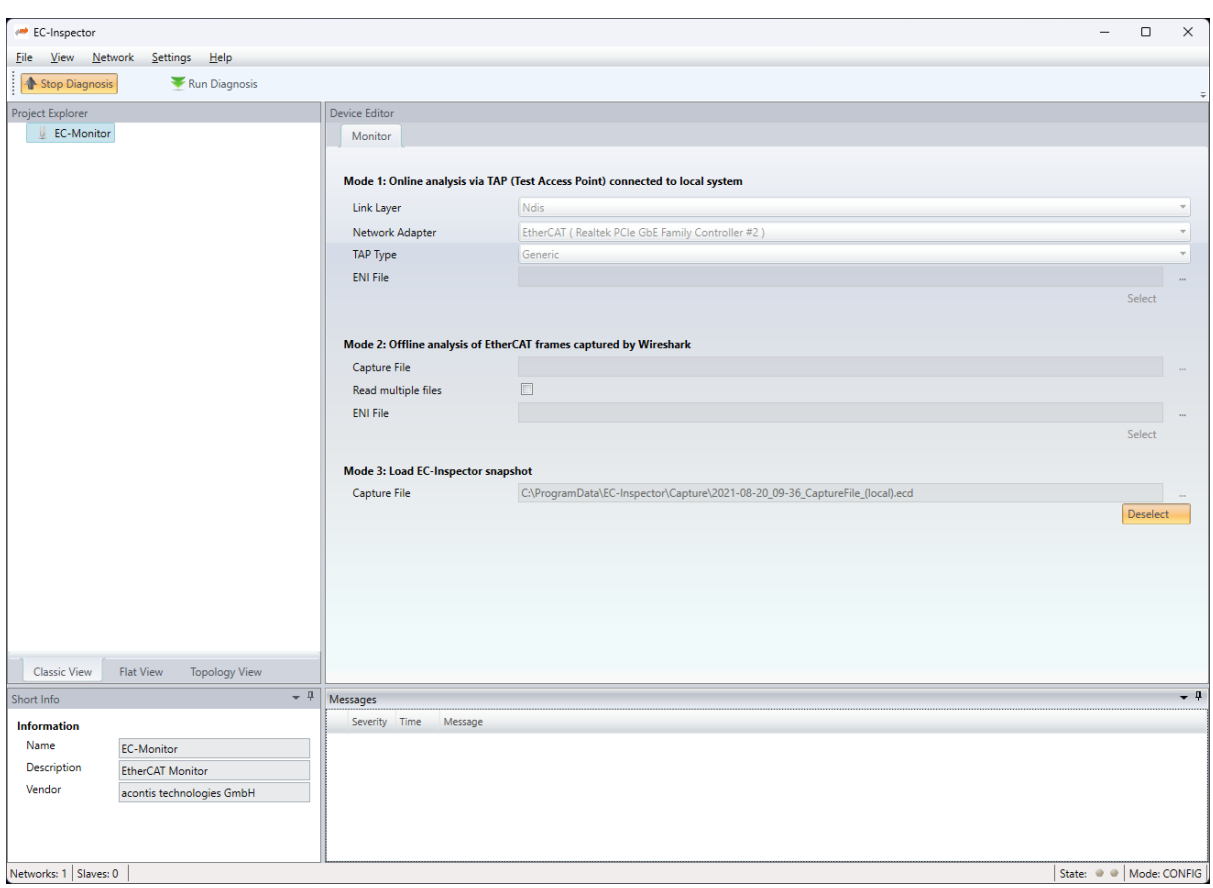

### **Luna Theme**

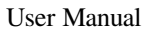

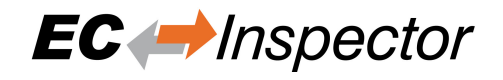

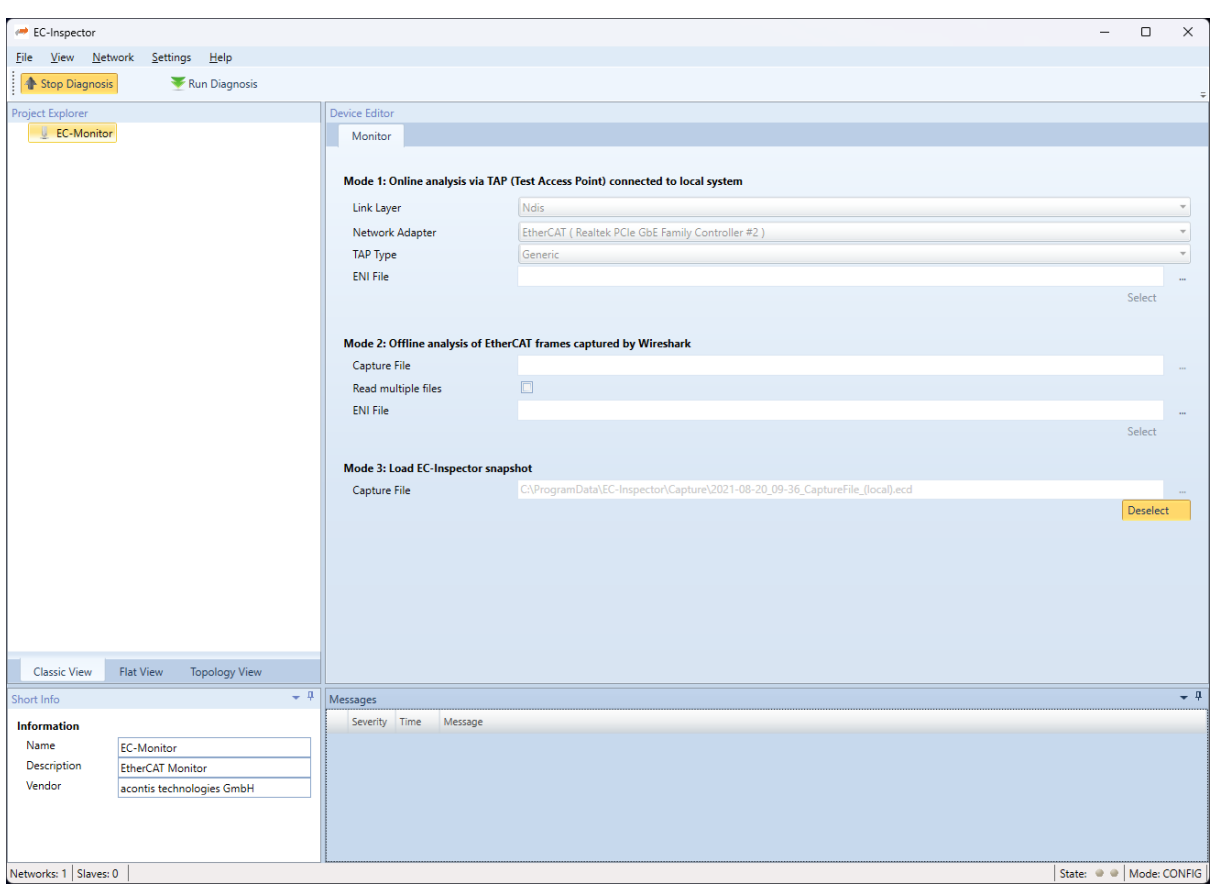

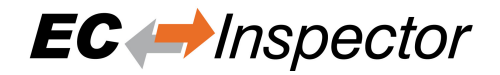

# **9 Licensing**

## **9.1 Overview**

For EC-Inspector we have two license models:

- Node Locked License
- Floating License

# **9.2 Node Locked License**

If you choose this license model, you need an USB dongle for every single computer. This dongle must be plugged into the computer where you want to use EC-Inspector.

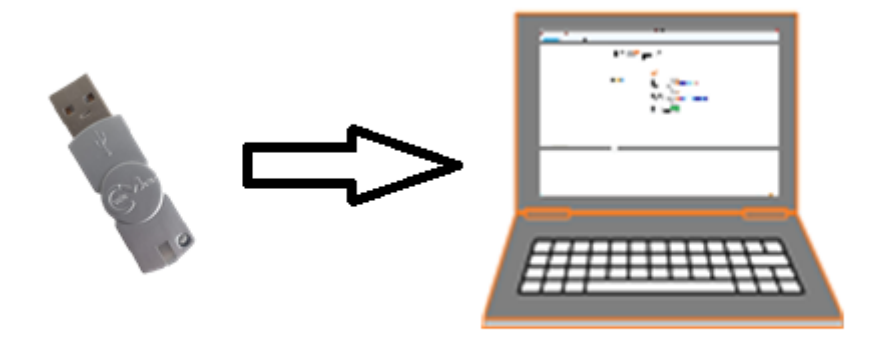

# **9.3 Floating License**

If you choose this license model, you need only one USB dongle with multiple floating licenses. This dongle must be plugged into your license server and all client computers will connect to this license server.

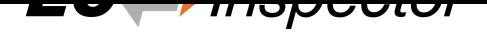

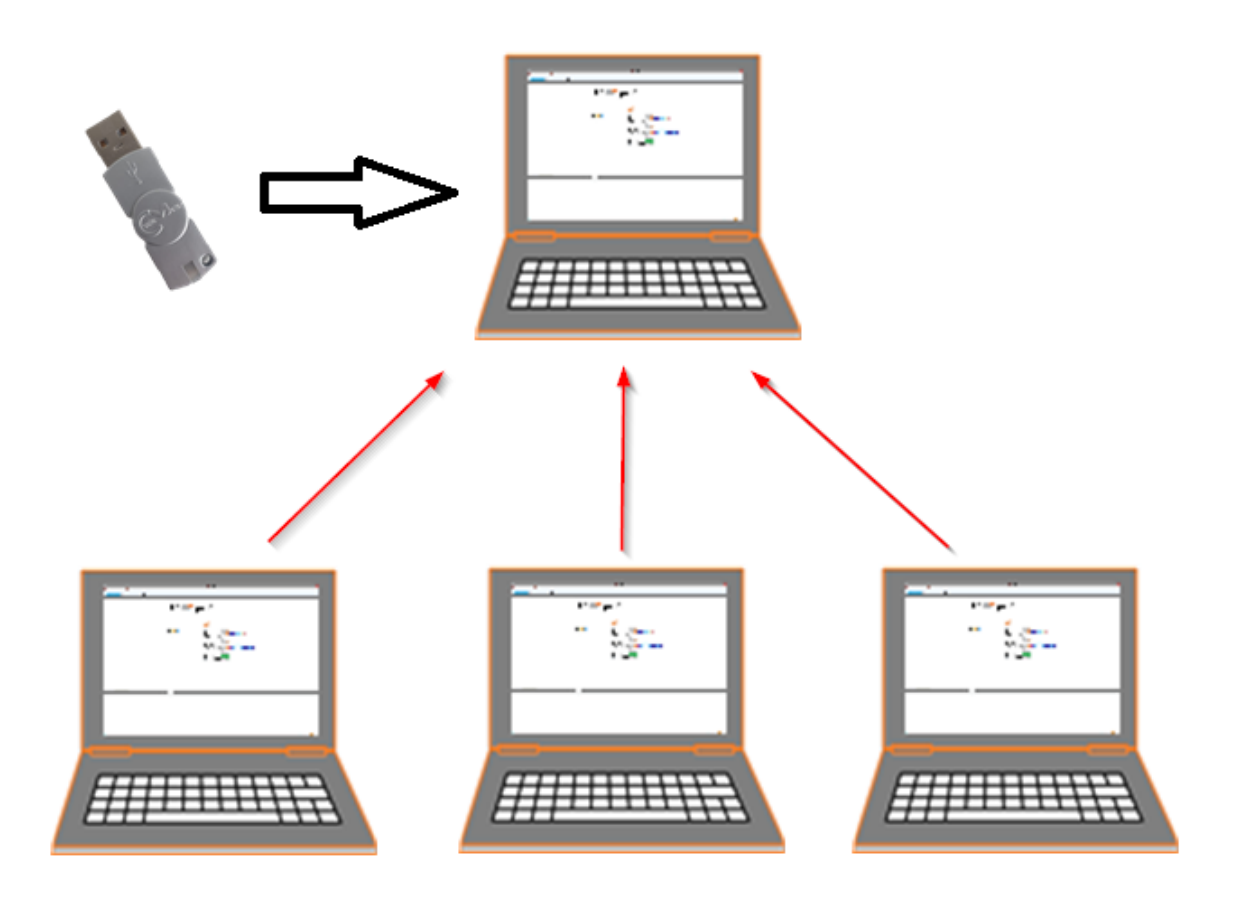

**Note:** This requires that the "WebAdmin" of the "Code Meter" is installed on the system. Please download and install the "Code Meter Runtime" from WIBU: https://www.wibu.com/

## **9.3.1 Configure License Server**

**Install the "Dongle-Version" of EC-Inspector on your license server, plug-in your USB dongle and open the "WebAdmin":**

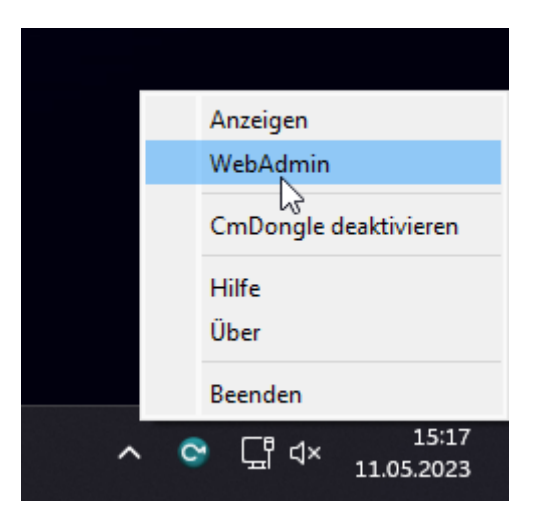

**In the "WebAdmin" navigate to "Configuration Server", select the option "Run Network Server" and press** *Apply***:**

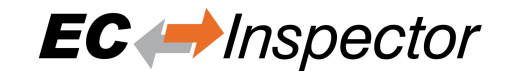

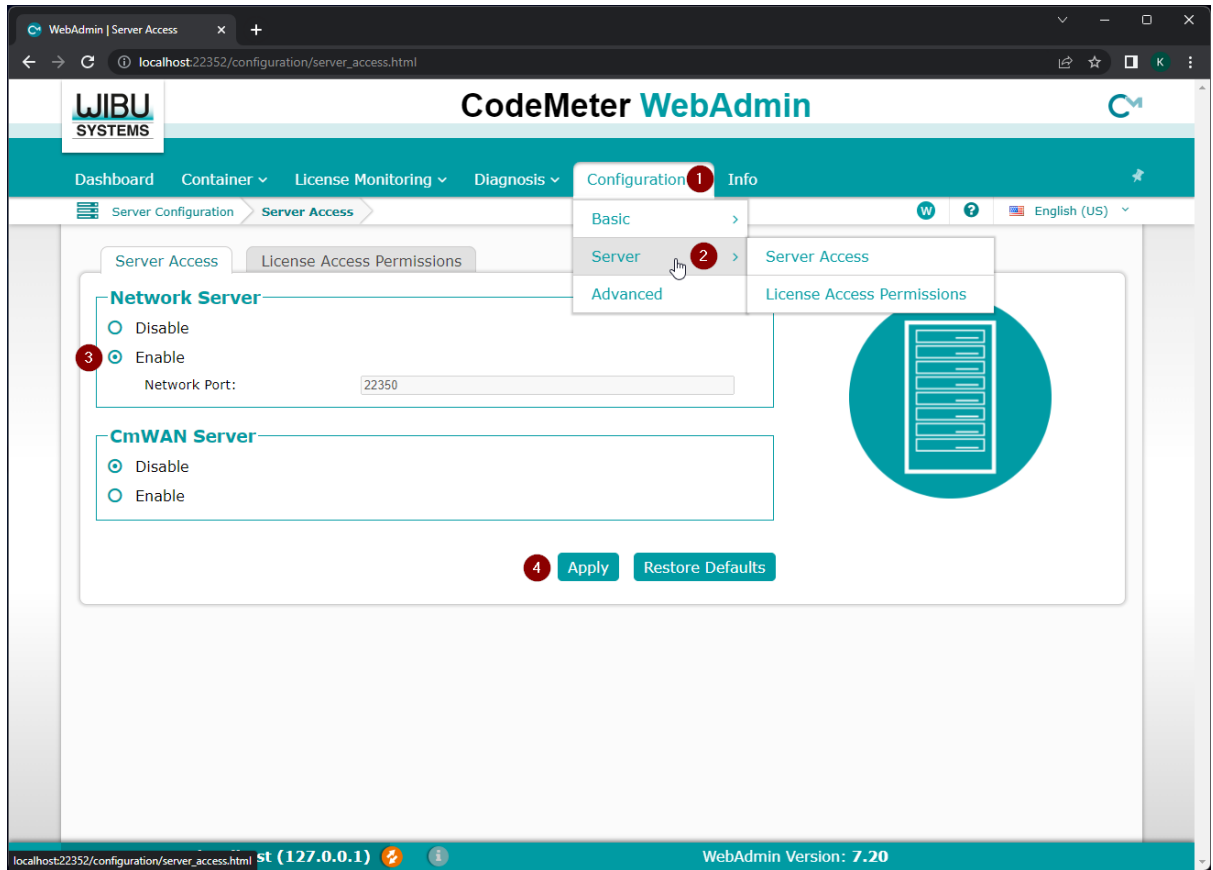

## **9.3.2 Configure Client Computer**

**Install the "Dongle-Version" of EC-Inspector and open the "WebAdmin":**

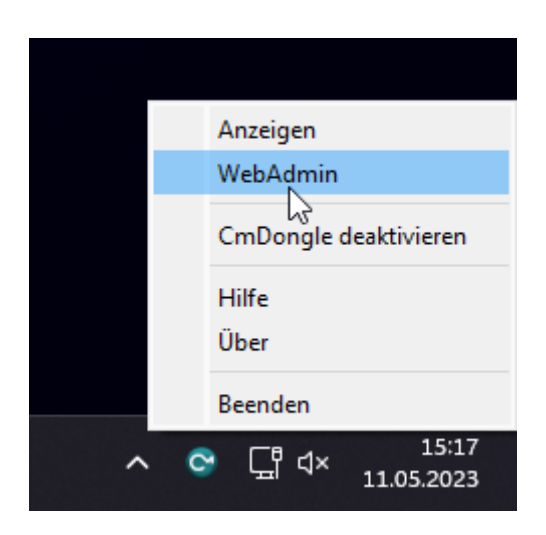

**In the "WebAdmin" navigate to "Configuration Network", press** *add***, enter your IP address of your license server and press** *Apply***:**

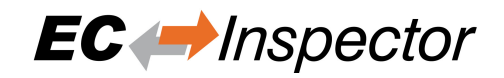

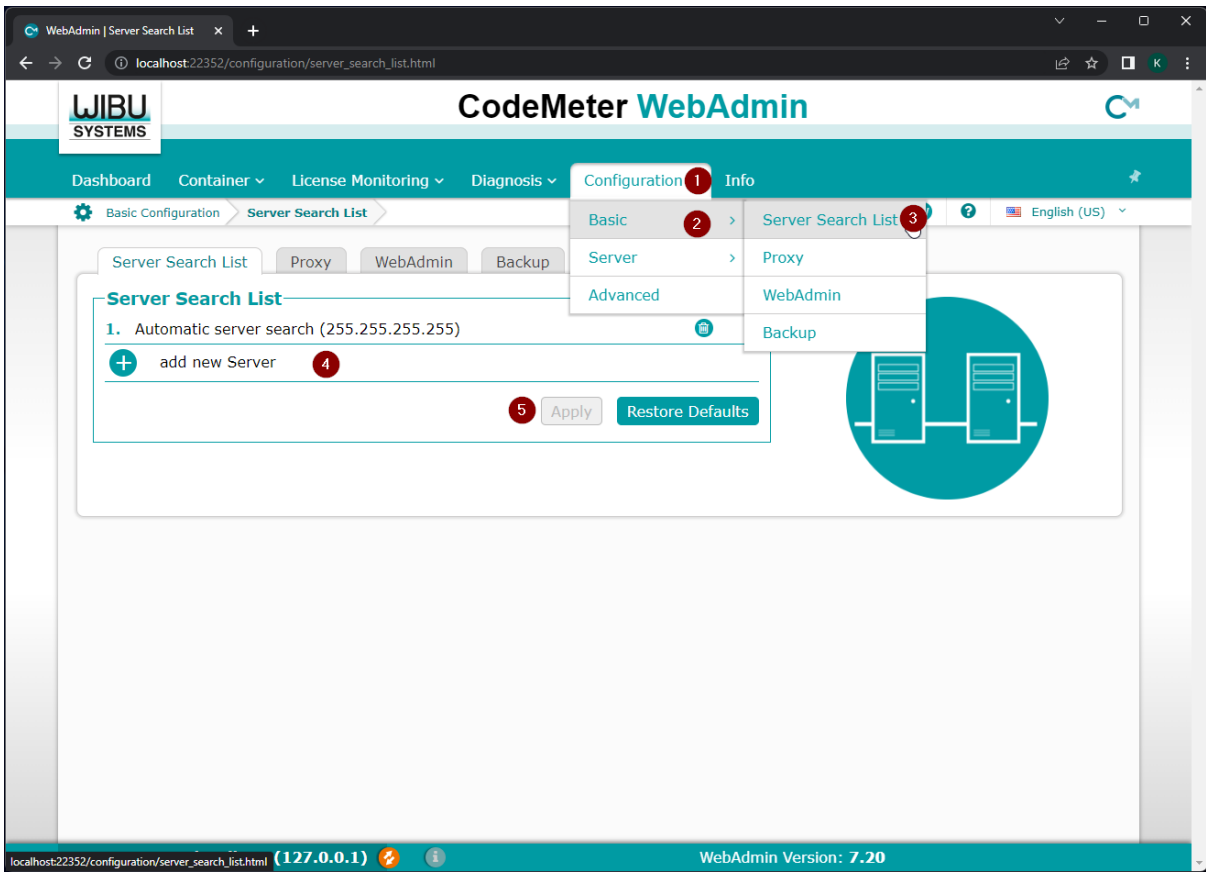

Now, you should be able to start EC-Inspector.

**Note:** If too many clients are connected you will, you will receive the following error message:

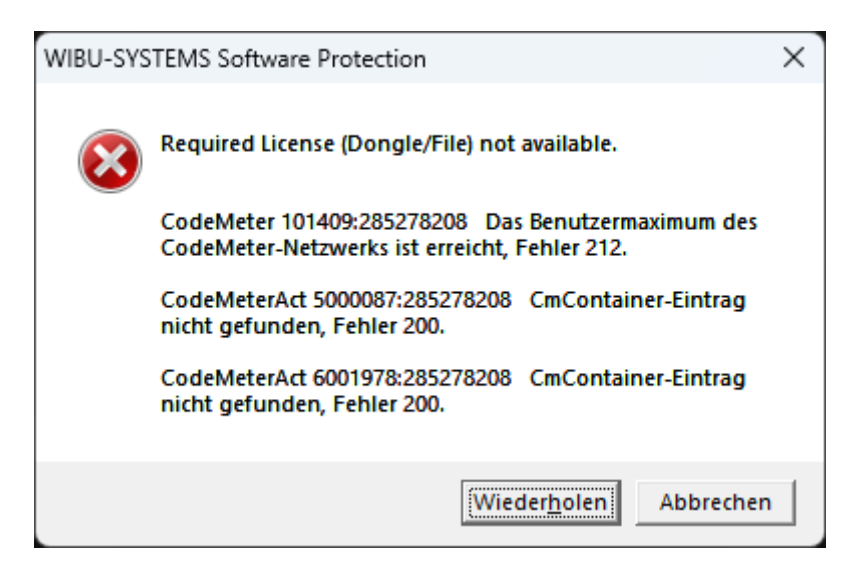

In that case, you should try to close unused EC-Inspector instances or buy more floating licenses.

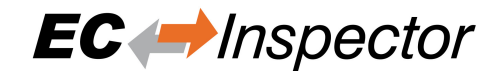

# **9.4 License Update**

## **9.4.1 Request License Update**

**Step 1: Install the "Dongle-Version" of EC-Inspector and open the "CodeMeter Control Center":**

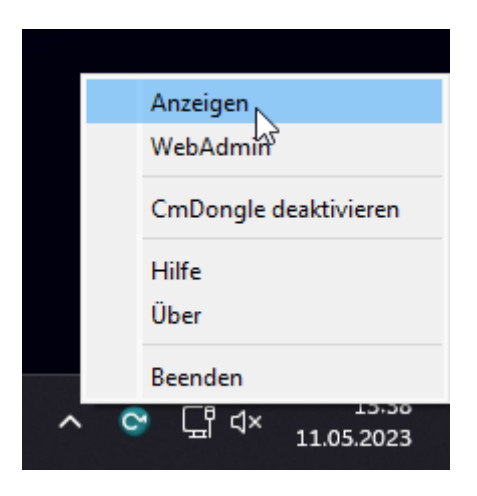

If the selected license is a virtual dongle, simply drag and drop the WibuCmLIF file onto the CodeMeter Control Center. Otherwise, the dongle should already be visible.

### **Step 2: In the "CodeMeter Control Center" open the "CmFAS Assistent" by clicking on** *License Update***:**

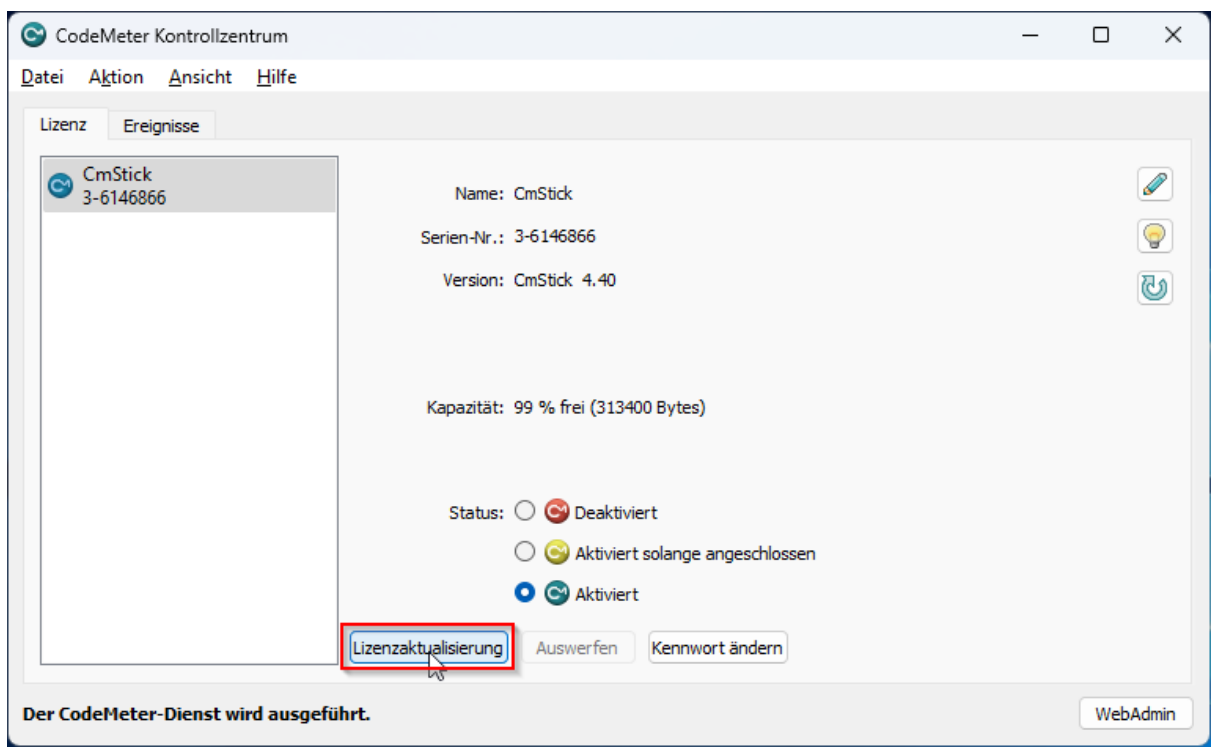

**Step 3: Now, follow the assistant until you can select a file name:**

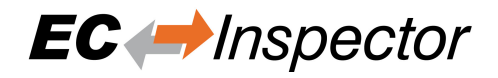

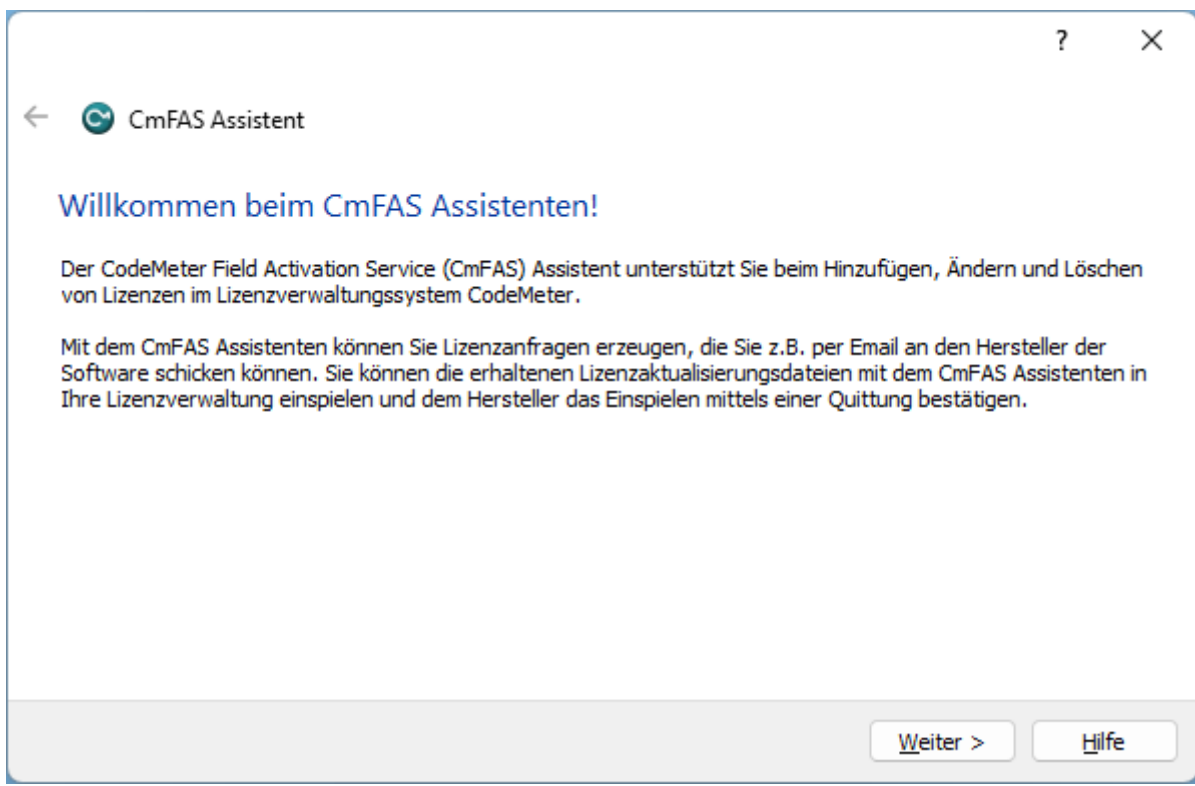

**Step 4: Select "Create license request":**

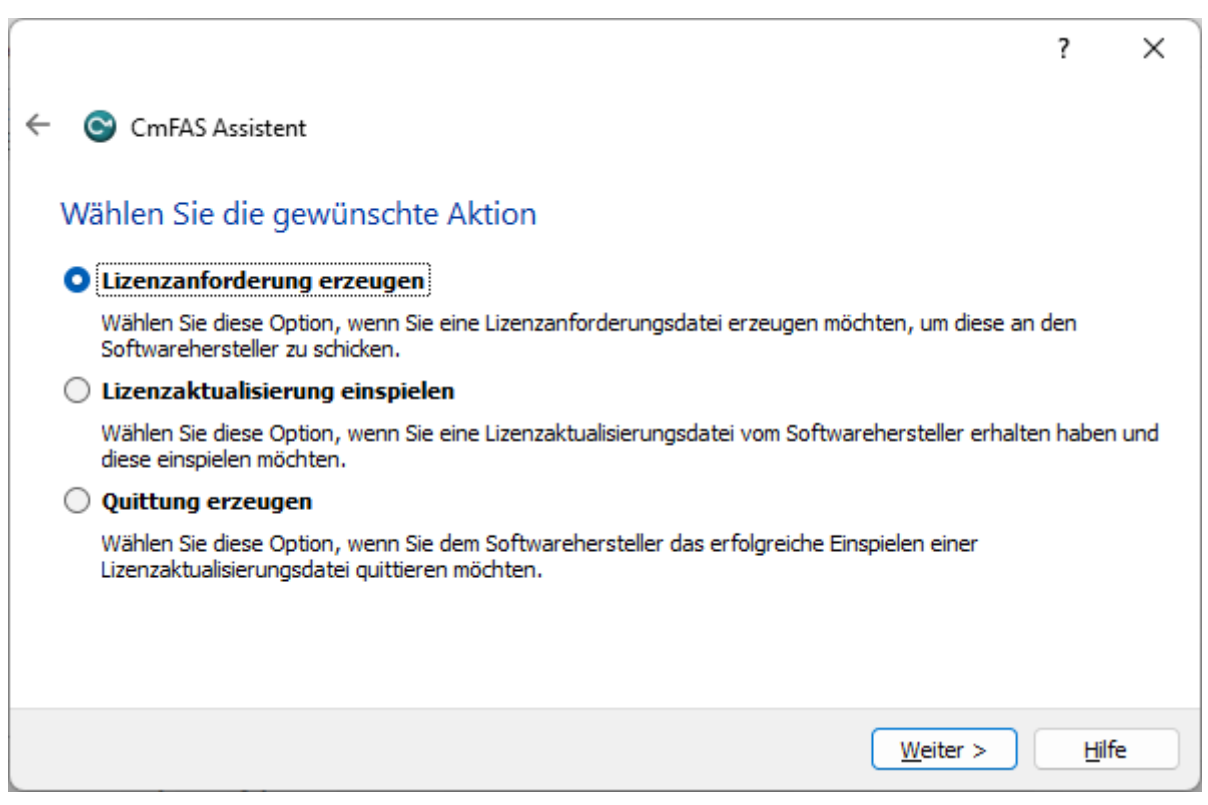

**Step 5: Select "Extend existing license":**

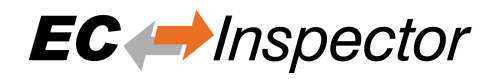

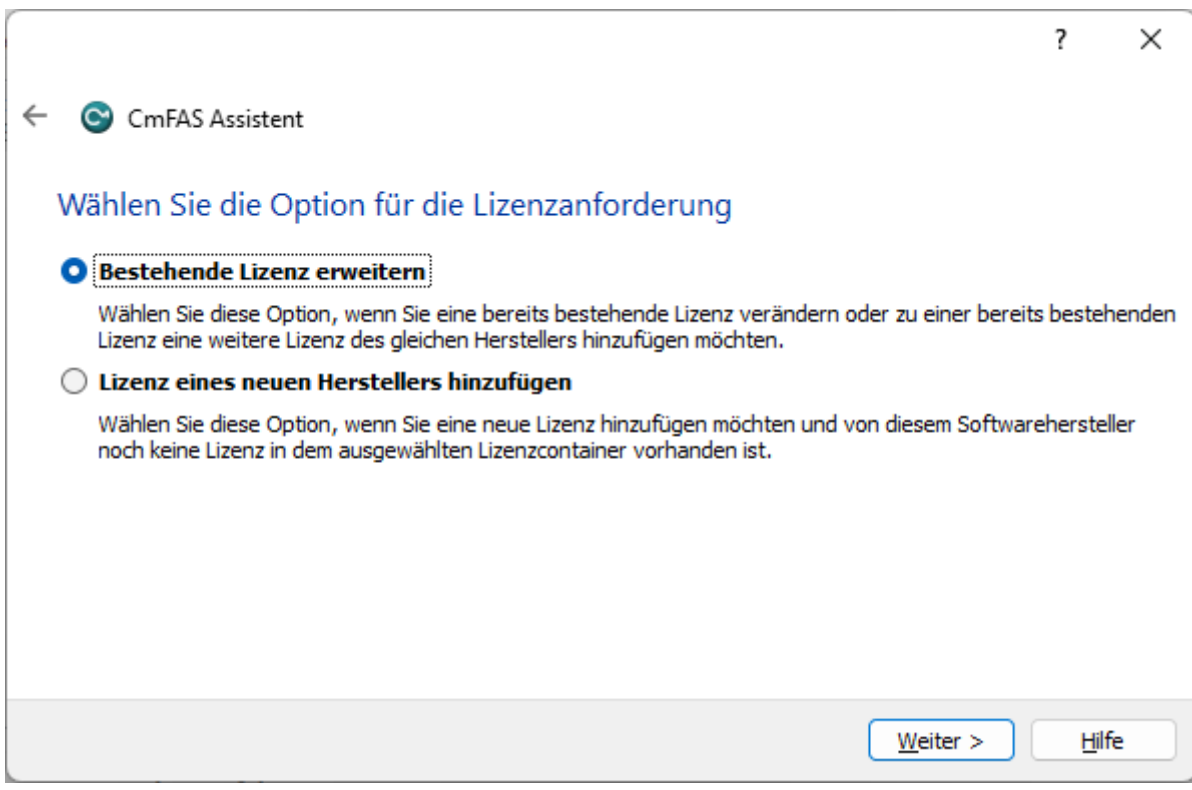

## **Step 6: Keep the selected the vendor:**

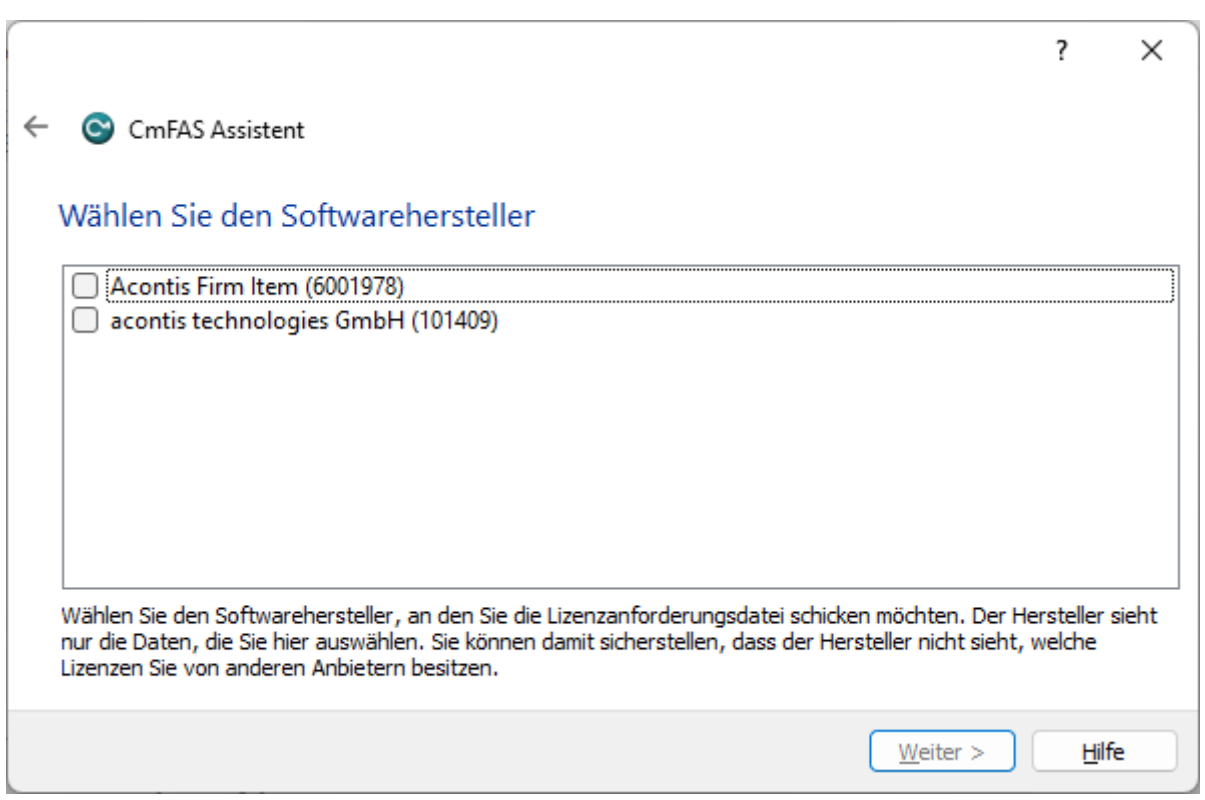

### **Step 7: Select the file name:**

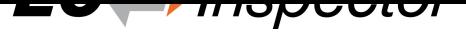

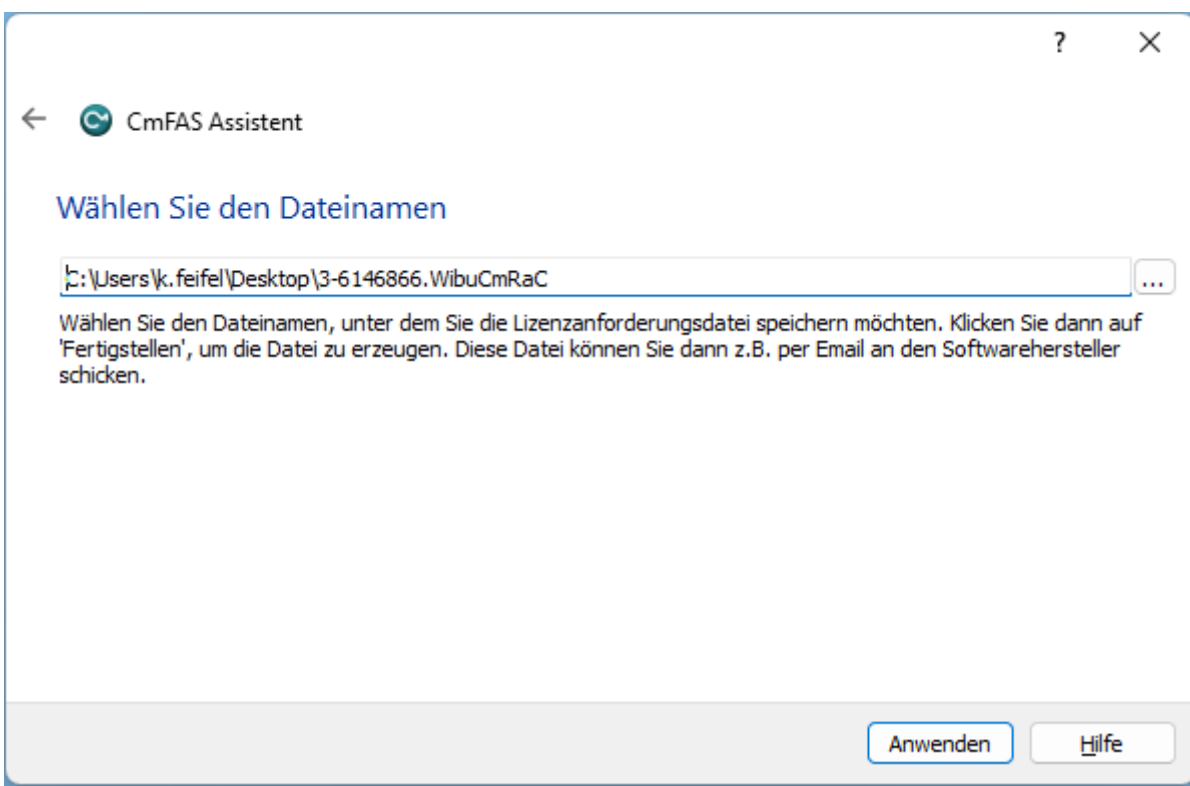

## **Step 8: Finish the assistant:**

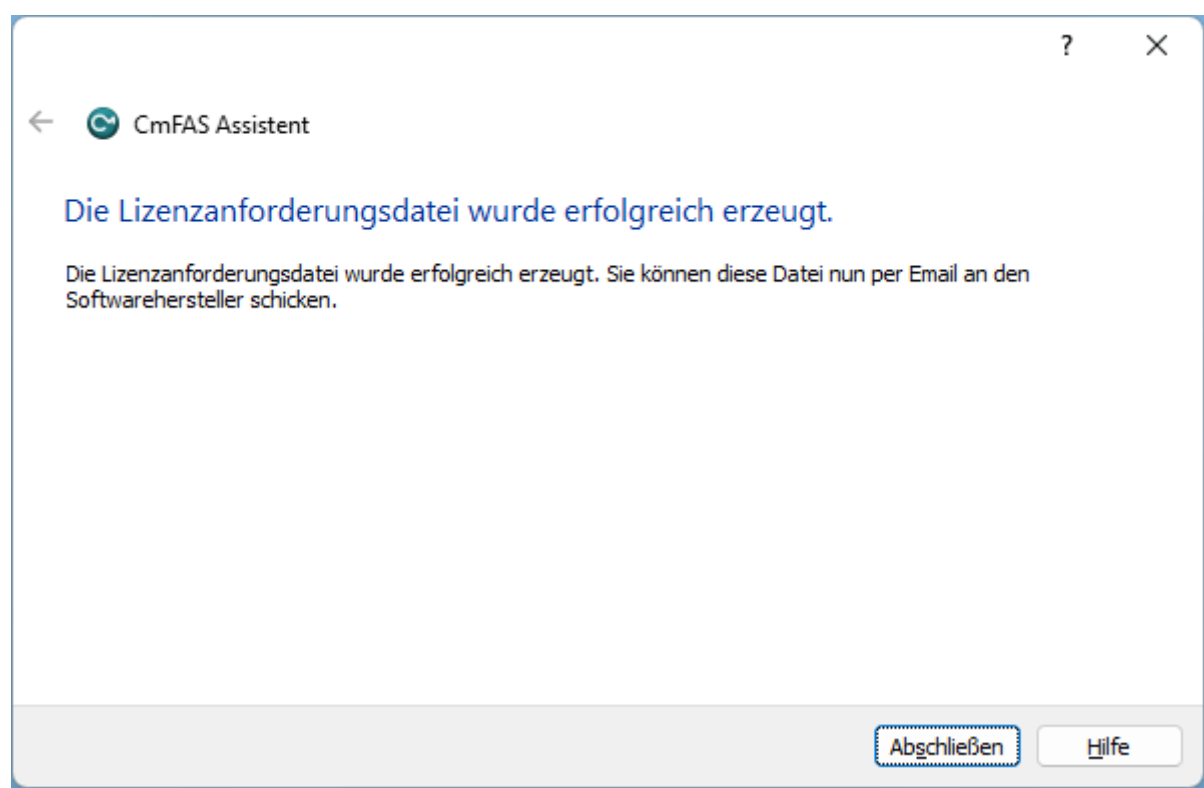

Step 9: Your license request file \*. WibuCmRaC has been successfully created. Please send it to sales@acontis.com

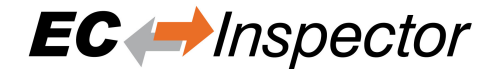

## **9.4.2 Install License Update**

After you have been sent your license request file you will receive the license update file \*. WibuCmRaU.

Step 1: Connect your dongle.

Step 2: Copy the license update file to your desktop.

### **Step 3: Double-click on the license update file:**

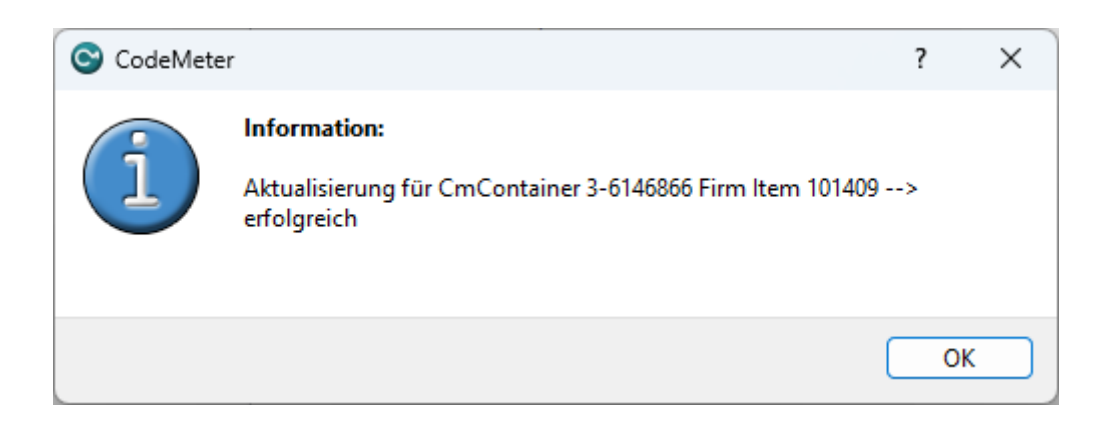

# **9.5 Dongle Firmware Update**

**Step 1: Install the "Dongle-Version" of EC-Inspector and open the "CodeMeter Control Center":**

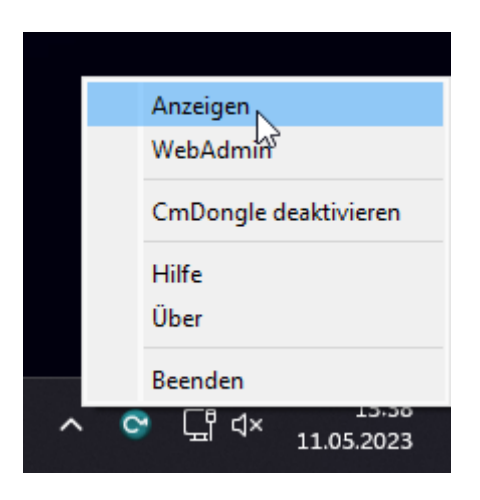

**Step 2: In the "CodeMeter Control Center" click on** *Update Firmware of selected Cm Dongle***:**

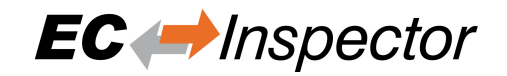

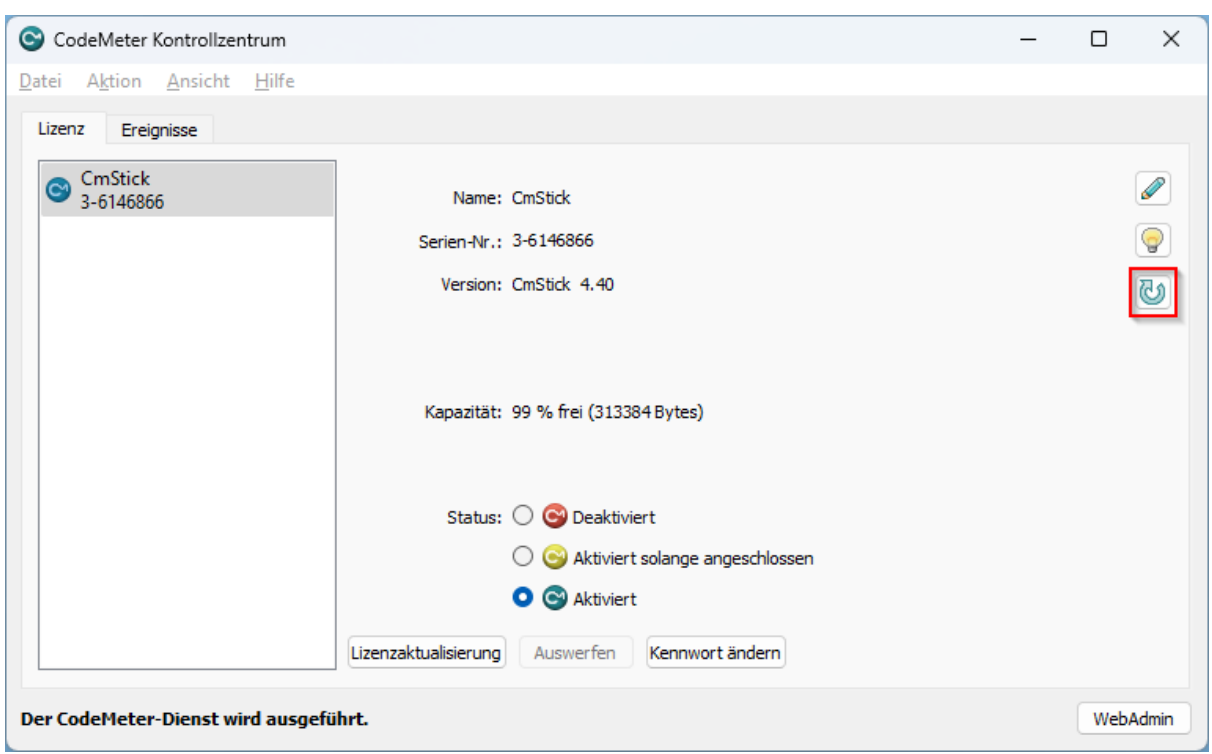

### **Step 3: Execute firmware update by pressing** *OK***:**

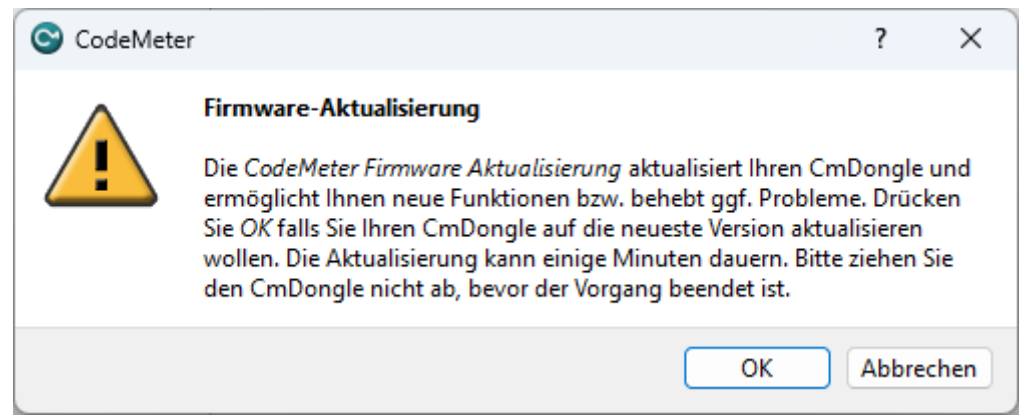

### **Step 4: Wait until firmware update was executed:**

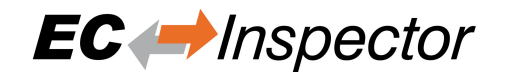

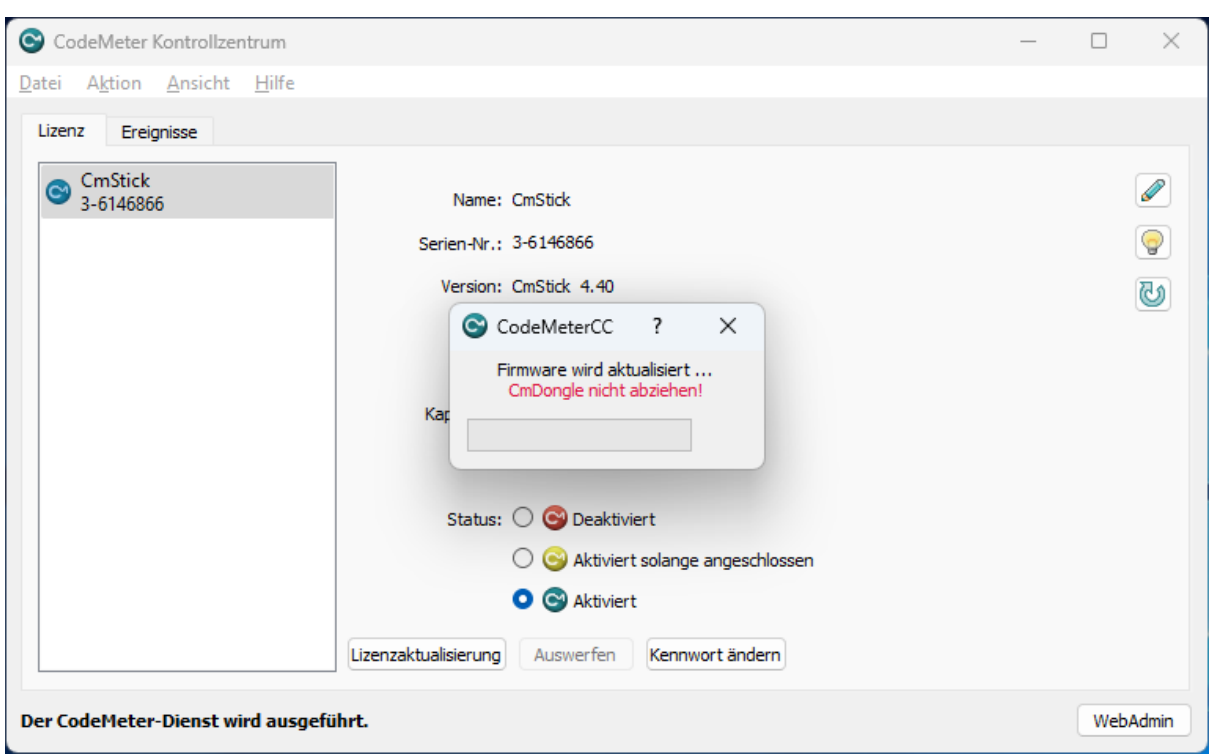

#### **Step 5: Firmware update was done and dongle can be removed:**

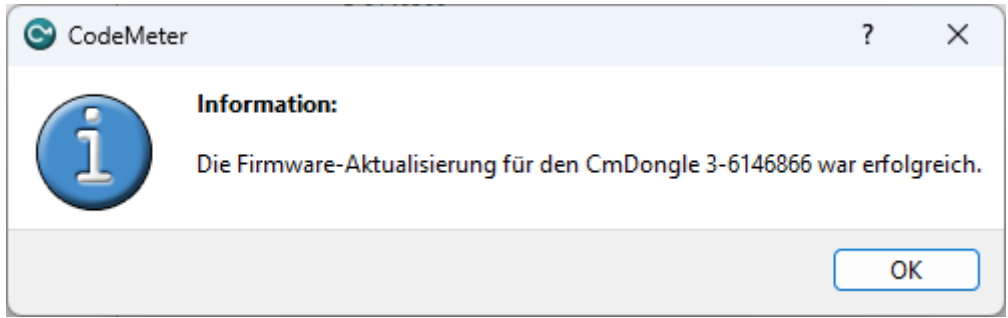

# **9.6 Expiration Date Dongle**

**If you chosed a expiration dongle you can find your expiration date in the 'About Dialog'. If you have an unlimited dongle you will not see a date in the dialog.**

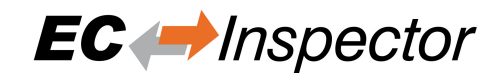

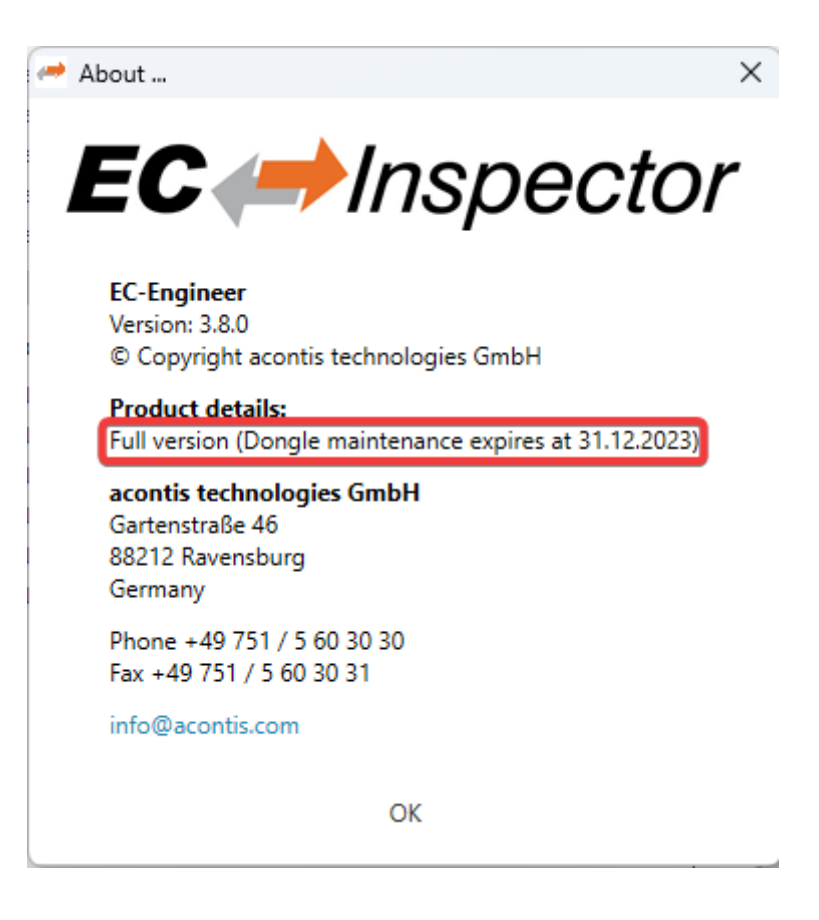

If you see this date you can not use an Engineer which was released after the expiration date, but all older ones are possible.

#### **If you try to start an Engineer which is newer than the expiration date, you will get the following error:**

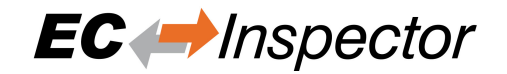

## WIBU-SYSTEMS Software Protection

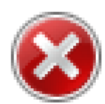

Required License (Dongle/File) not available.

CodeMeter 101409:285278208 Das Releasedatum befindet sich außerhalb des geforderten Intervalls, Fehler 77.

CodeMeterAct 5000087:285278208 CmContainer-Eintrag nicht gefunden, Fehler 200.

CodeMeterAct 6001978:285278208 CmContainer-Eintrag nicht gefunden, Fehler 200.

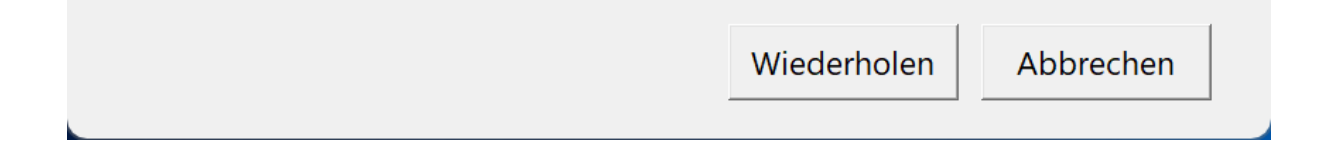
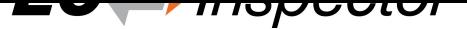

# **10 FAQ, Tips**

## **10.1 Help in case of a problem**

If you have a problem with EC-Inspector or something does not run as expected, please try first the following things:

- Read messages in message window
- Increase message level *Menu ‣ Settings ‣ All Messages*
- Read log file for more information *Menu ‣ Help ‣ Show ‣ Log ‣File*
- Restart EC-Inspector and try to do it again
- **Contact support by sending a mail to ecsupport@acontis.com and attach the following information**
	- **–** Project file .eci
	- **–** EC-Inspector Version *Menu ‣ [Help ‣ About](mailto:ecsupport@acontis.com)*
	- **–** Log file *Menu ‣ Help ‣ Show Log File*
	- **–** Short description how the reproduce it

### **10.2 Shortcuts**

EC-Inspector supports shortcuts for the most commonly used actions, like:

#### **Menu**

- $\bullet$  Ctrl + N: Create new project
- Ctrl + O: Open project
- Ctrl + S: Save project
- Alt + F4: Exit program

## **10.3 FAQ**

Solutions for possible problems:

- **EC-Inspector reports a message with ErrCode: 0x…** Error Codes sent directly from the EC-Monitor. If you want to know what to know how to solve this problem, please refer the manual of EC-Monitor.
- **Connect to local system is not possible** Is Npcap / NDIS installed?

Is at least one network adapter installed?

- **Permanent fram loss while monitoring TwinCAT** Please try with Npcap instead of NDIS driver
- **WebAdmin in Dongle-Version shows page not found, what can I do?** You have to download and install the Code Meter Runtime from WIBU https://www.wibu.com/